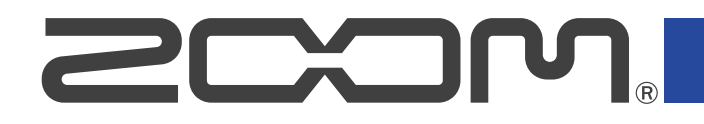

# R4 **MultiTrak**

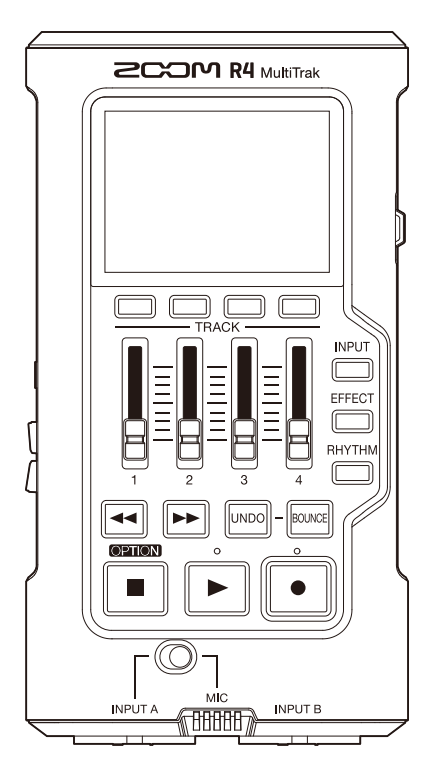

# Operation Manual

You must read the Usage and Safety Precautions before use.

### ©2023 ZOOM CORPORATION

Copying or reprinting this manual in part or in whole without permission is prohibited.

Product names, registered trademarks and company names in this document are the property of their respective companies. All trademarks and registered trademarks in this document are for identification purposes only and are not intended to infringe on the copyrights of their respective owners. Proper display is not possible on grayscale devices.

# <span id="page-1-0"></span>**Notes about this Operation Manual**

You might need this manual in the future. Always keep it in a place where you can access it easily.

- The contents of this document and the specifications of the product could be changed without notice.
- The illustrations and display screens in this document could differ from the actual product.
- Recording from copyrighted sources, including CDs, records, tapes, live performances, video works and broadcasts, without permission of the copyright holder for any purpose other than personal use is prohibited by law. Zoom Corporation will not assume any responsibility related to infringements of copyrights.

**Trademarks** 

- Microsoft and Windows are trademarks of the Microsoft group of companies.
- iPadOS, Lightning and Mac are trademarks of Apple Inc.
- IOS is a registered trademark or trademark of Cisco Systems, Inc. and associated companies in the USA and other countries and is used under license.
- The microSDXC logo is a trademark of SD-3C LLC.
- USB Type-C is a trademark of the USB Implementers Forum.

<span id="page-2-0"></span>• Effect

A wide variety of effects can be applied to sounds, including distortion, chorus and reverb. By adjusting effect parameters, you can create your own original sounds.

• Bounce

This is the process of combining audio data from multiple tracks or files into one stereo or mono file. The R4 is a 4-track multitrack recorder (MTR). By combining the audio already recorded on tracks 1–4 into a separate track called the bounce track, however, additional new recordings can be added. The bounce track can be layered repeatedly.

• Project

The R4 manages recording and playback data in units called projects. The audio files assigned to tracks, panning and other settings, are saved in project files. Up to 1000 projects can be created on a single card.

• Multitrack recorder (MTR)

A recorder that can record and play multiple tracks is called a multitrack recorder (MTR). The R4 can simultaneously record up to 2 tracks and simultaneously play up to 4 tracks.

# **Contents**

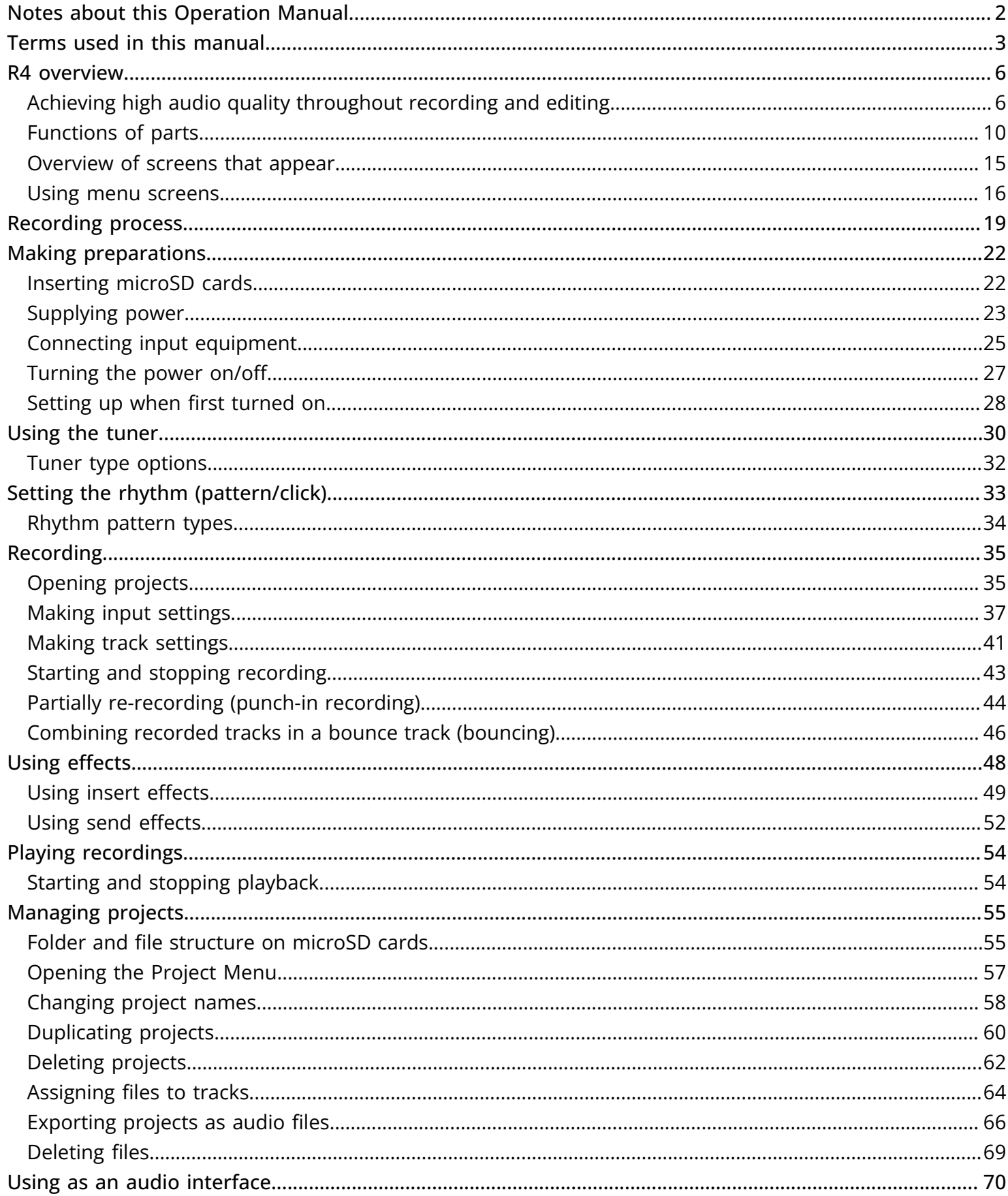

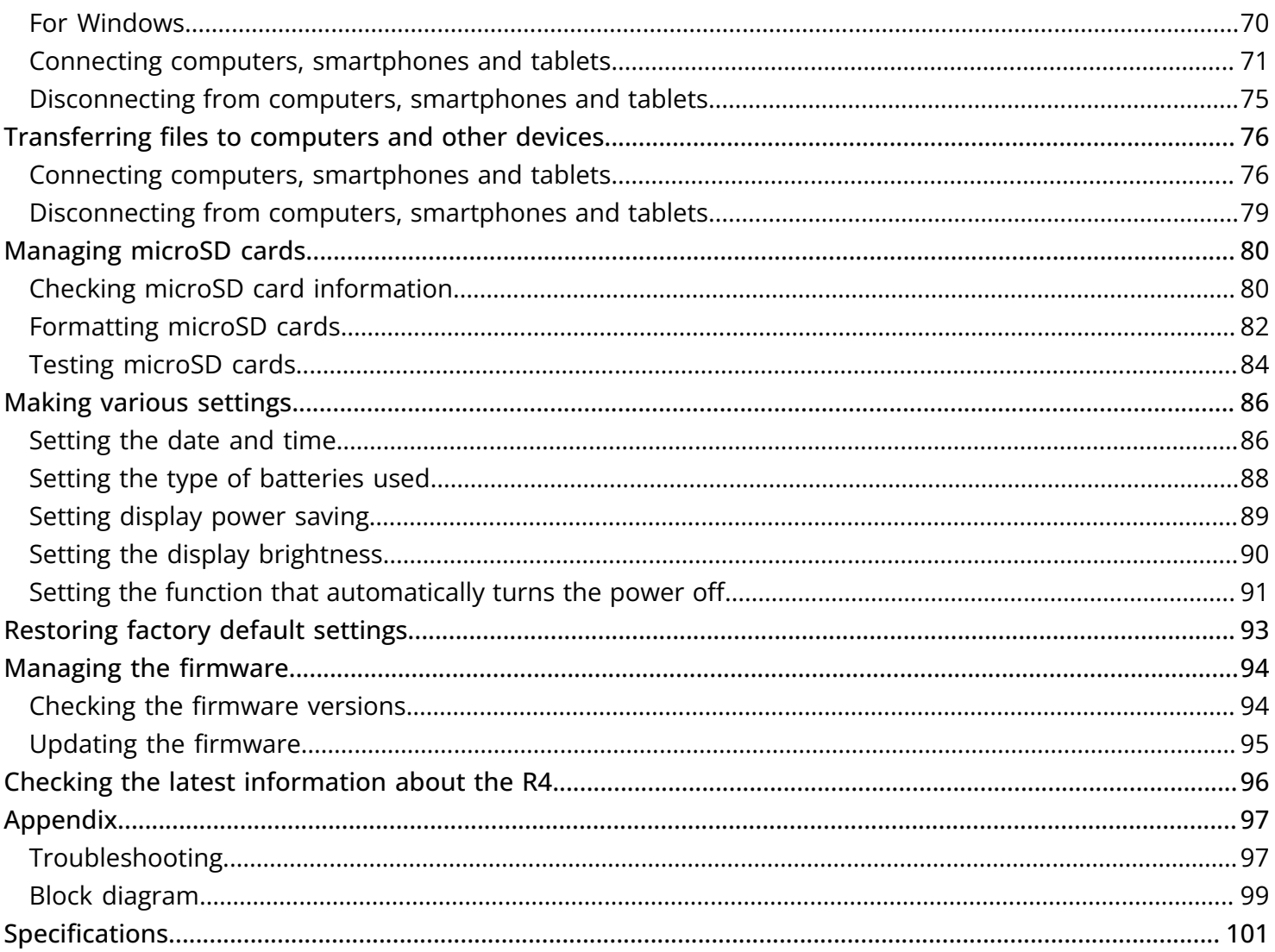

# <span id="page-5-0"></span>**R4 overview**

The R4 is a compact 4-track MTR designed for musicians that enables musical ideas to be captured anytime anywhere. The bounce function enables repeat recording to capture more than 4 tracks using the 2 XLR/TS combo inputs, the built-in mic and the onboard effects. 32-bit float technology frees you from monitoring levels when recording and allows you to focus on the creative aspects of music production.

# <span id="page-5-1"></span>Achieving high audio quality throughout recording and editing

With the dual A/D converter circuits and support for 32-bit float WAV files, the R4 can maintain the highest audio quality from recording to editing in a DAW or other software.

### Recording

Dual A/D converter circuits enable recording sounds from quiet to loud without making gain adjustments.

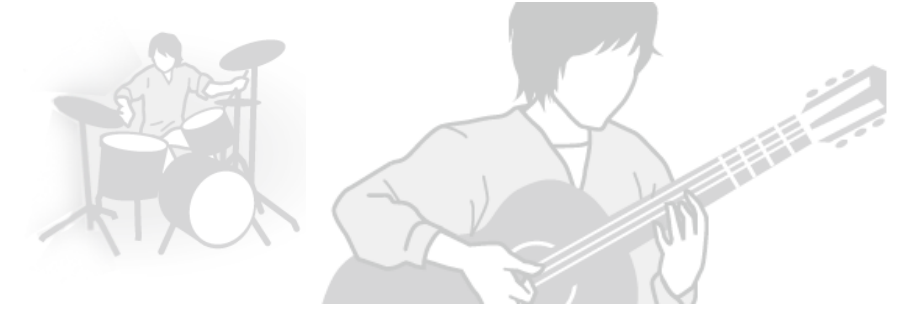

### Editing in DAWs and other software

Since 32-bit float WAV file format is used for recording, the same audio quality is retained during editing.

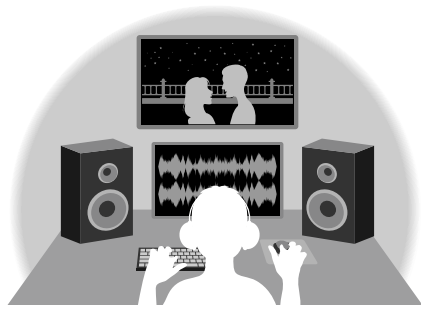

### Dual A/D converter circuit overview

For each input circuit, the R4 has two A/D converters with different input gains. This design enables highquality audio recording without the need to adjust gain settings, a step that is normally indispensable.

### Providing amazing dynamic range

By combining two A/D converters, a wide dynamic range not possible with a single A/D converter has been realized.

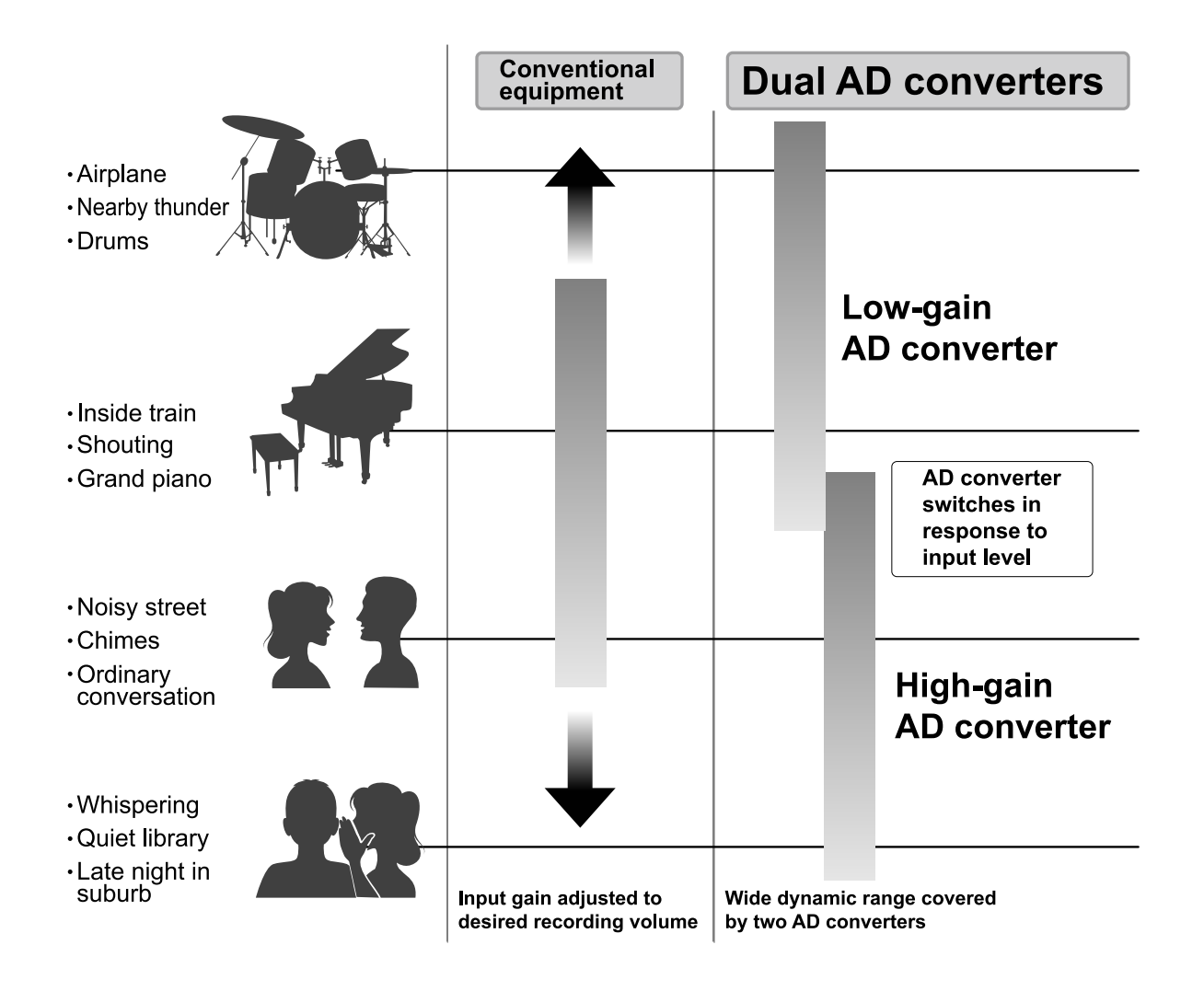

### Switching between two A/D converters

The R4 constantly monitors data from the two A/D converters, and automatically selects the one that provides the best recording results.

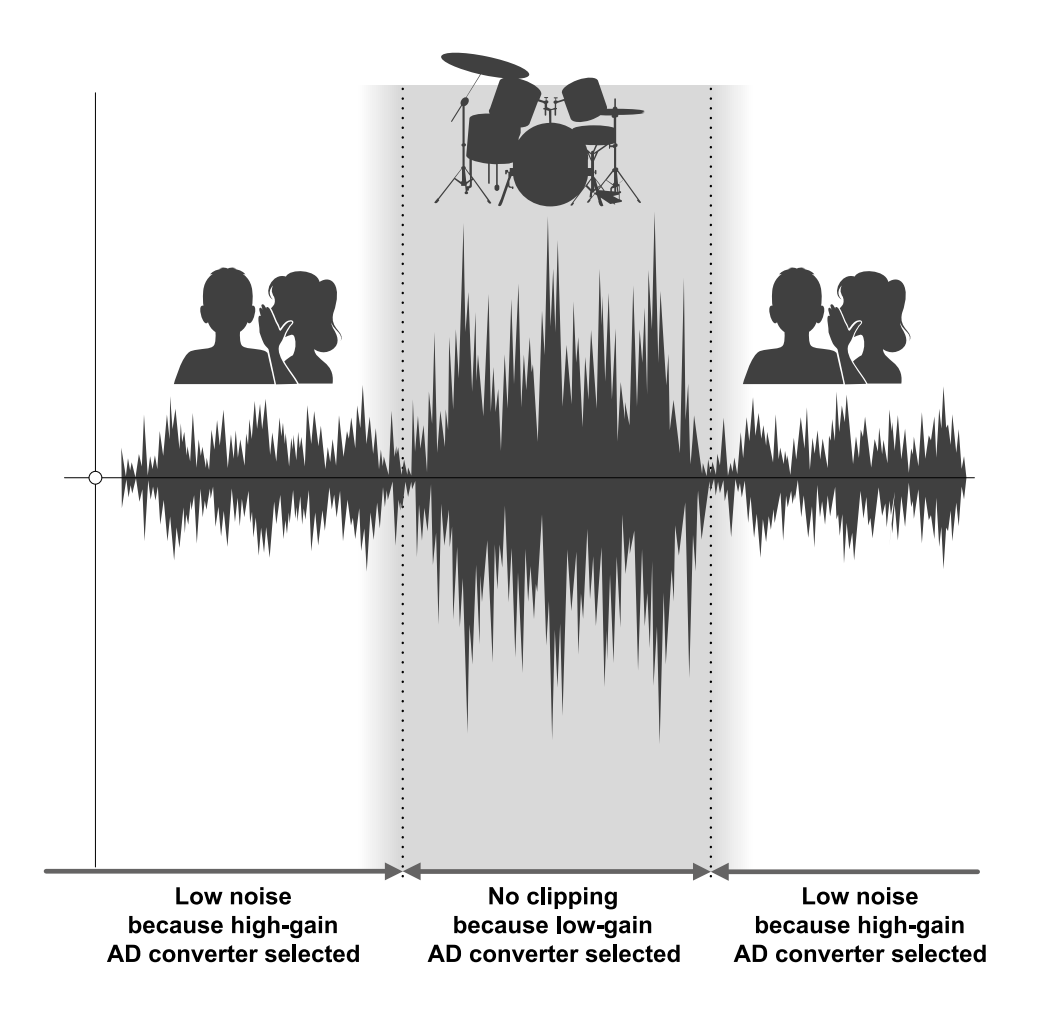

### 32-bit float WAV file overview

32-bit float WAV files have the following advantages over conventional 16/24-bit WAV files. Thanks to these advantages, the sound quality during recording can be retained when editing afterward using a DAW or other software.

### Resolution advantage

32-bit float WAV files have the advantage of being able to maintain high resolution even with quiet sounds. As a result, quiet sounds can be made louder when editing after recording without degrading their quality.

### ■ 16/24-bit WAV

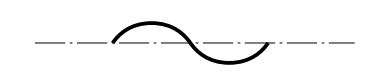

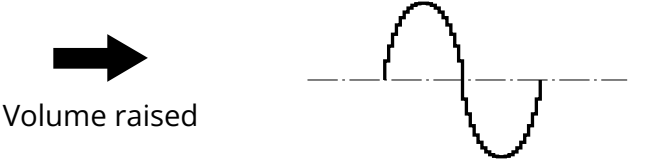

Resolution is low

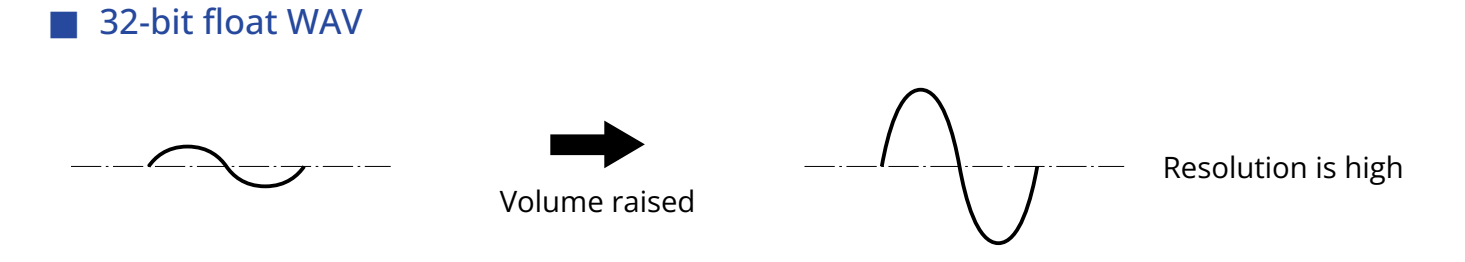

### Clipping advantage

If a waveform sounds clipped when output from the R4 or in a DAW, it can be edited after recording to lower its volume and restore an unclipped waveform because the data in the 32-bit float WAV file itself is not clipped.

■ 16/24-bit WAV

. . . . . . . . . . . . . . . .

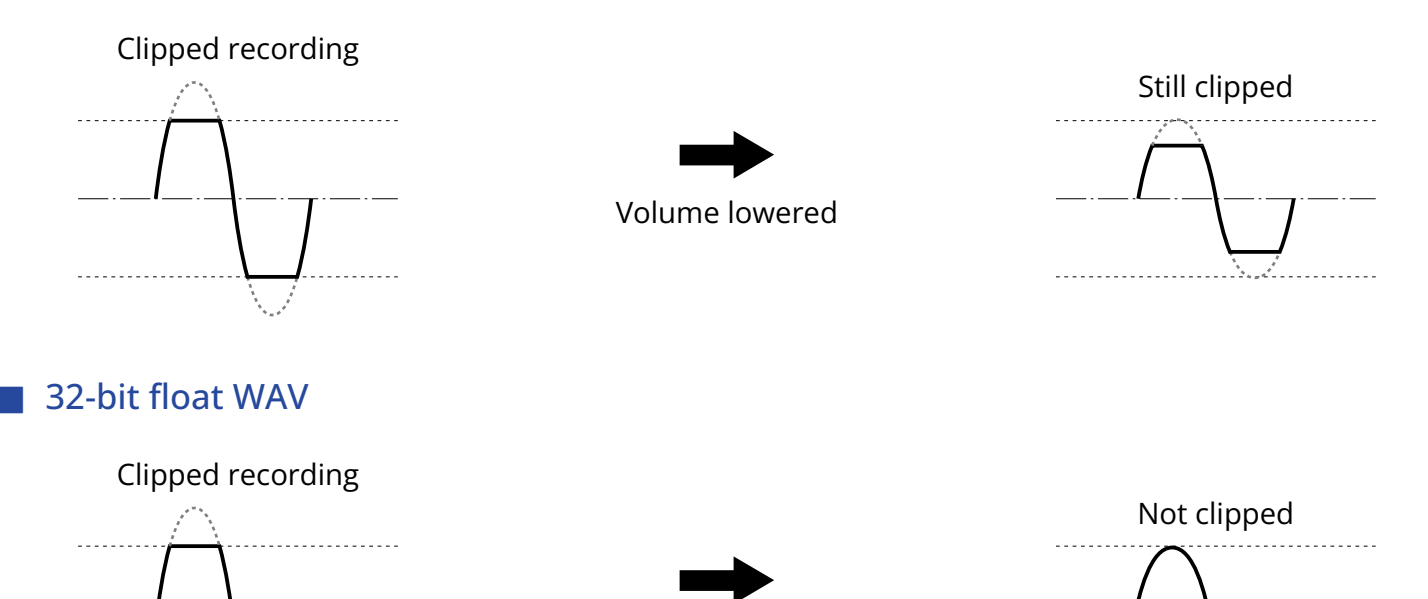

Volume lowered

. . . . . . . . . . . . . . . . .

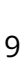

### <span id="page-9-0"></span>Functions of parts

### Front and back

■ Front

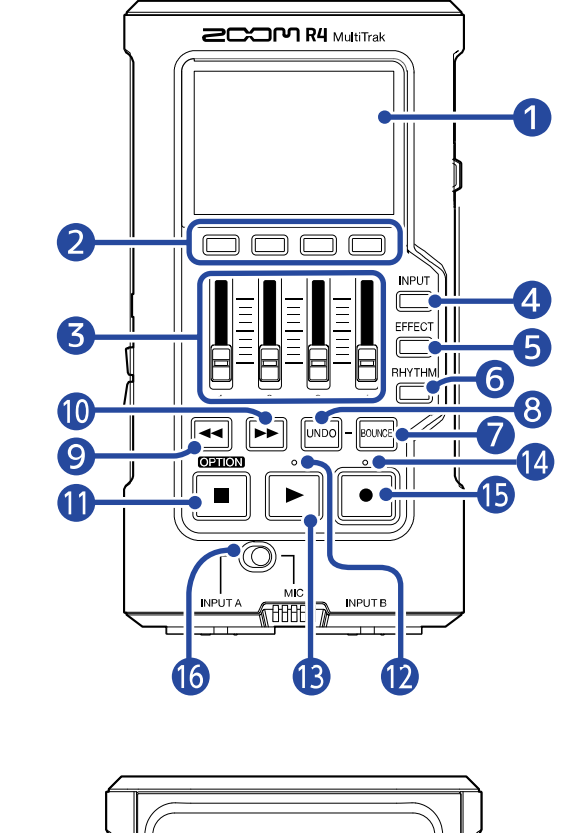

■ Back

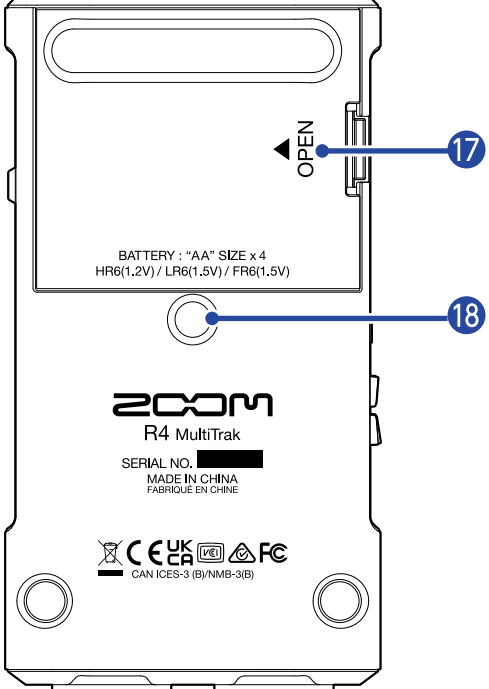

### ❶ Display

This shows various types of information.

### **2** TRACK/FUNCTION buttons

Use these to operate the icon shown at the bottom edge of the display.

#### ❸ Faders

Use these to adjust track signal levels.

### 4 INPUT button

This opens the INPUT SELECT Screen. → [Selecting tracks for recording](#page-36-1)

### **6** EFFECT button

This opens the Effect Setting Screen.

→ [Using effects](#page-47-1)

#### **6** RHYTHM button

This opens the Rhythm Screen.

 $\rightarrow$  [Setting the rhythm \(pattern/click\)](#page-32-1)

#### **D** BOUNCE button

Use this to combine (bounce) 4 tracks that have already been recorded in the BOUNCE track and clear tracks 1–4.

#### ❽ UNDO button

Restore recordings to the state just before the previous bounce.

#### **O** Search backward button

Press briefly to move the playback position backward. Press continuously to move backward rapidly.

#### **10** Search forward button

Press briefly to move the playback position forward. Press continuously to move forward rapidly.

#### **in** Stop button

Press this to stop recording and playback.

Press when stopped to move the playback position to the file beginning.

Press and hold when stopped to show the Option Menu at the bottom of the display. (The option menu is shown while this is being pressed.)

#### 12 Play indicator

This lights during playback.

#### **B** Play button

This starts file playback.

#### ⓮ Recording indicator

This lights during recording.

#### **is** Record button

This starts recording.

### ⓰ INPUT A/MIC (built-in) switch

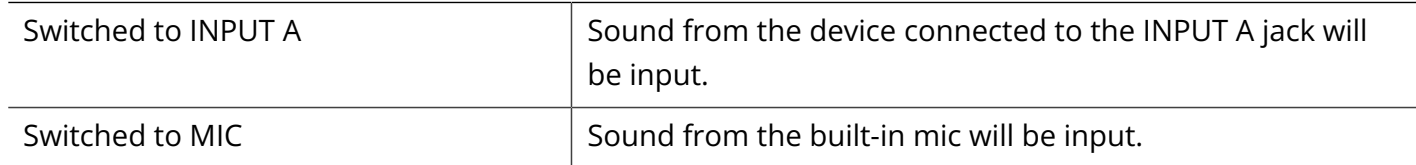

### **T** Battery cover

Open this when installing or removing AA batteries.

### ⓲ Tripod mounting threads

This can be used to attach the R4 to a tripod, for example. The diameter is 1/4 inch.

### Left, right and front sides

### ■ Right side

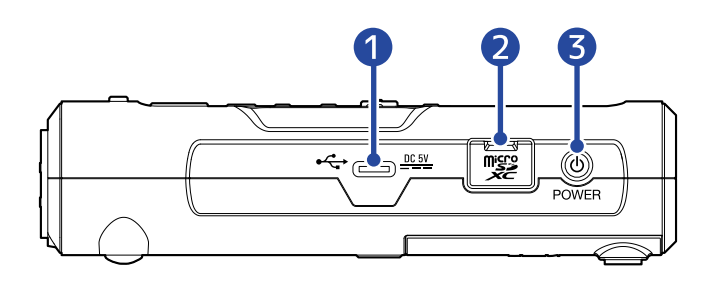

■ Left side

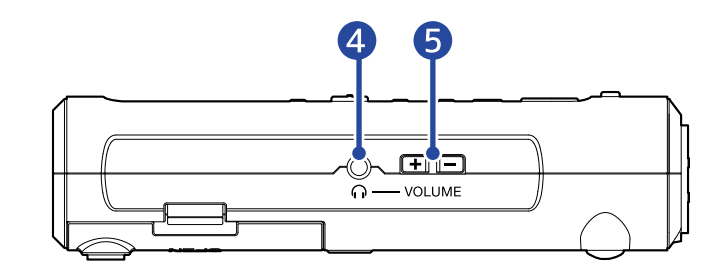

### ❶ USB port (Type-C)

Connect this to a computer, smartphone or tablet to transfer files or use as a USB audio interface. This supports operation on USB bus power.

#### 2 microSD card slot

Insert a microSD card here.

❸ POWER button

This turns the power on/off.

#### 4 Headphone/line out jack

Connect headphones with a stereo mini plug here.

#### **6** VOLUME buttons

Use these to adjust the volume output from the headphone/line out jack.

#### ■ Front

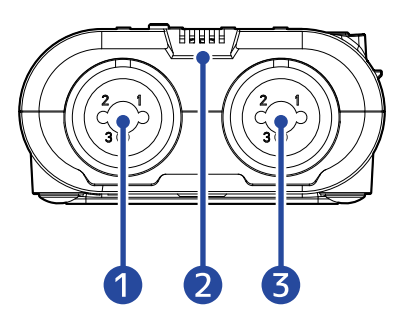

### **D** INPUT A jack

Connect a mic or instrument here. This can be used with XLR and TS connectors.

#### **NOTE**

The polarity assignments of the INPUT A and INPUT B jacks are as follows.

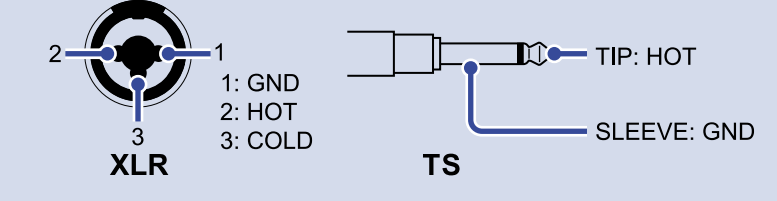

### ❷ Built-in mic

Use this to record acoustic instruments and vocals.

### ❸ INPUT B jack

Connect a mic or instrument here. This can be used with XLR and TS connectors.

### <span id="page-14-0"></span>Overview of screens that appear

### Home Screen

This screen appears whenever the unit is started (except the first time). This screen is shown during ordinary playback and recording.

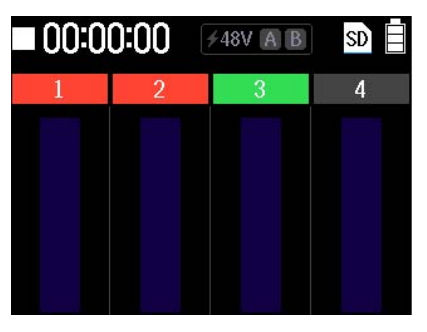

### Option Menu Screen

Press and hold  $\Box$  when the Home Screen is open to show this. When this is shown, press a button to use the corresponding function.

When  $\left[\begin{array}{c} \blacksquare \end{array}\right]$  is released, this will stop being shown at the bottom of the display.

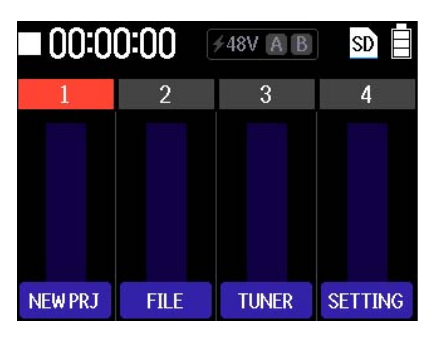

### Settings Screen

Press SETTING on the Option Menu Screen to open this.

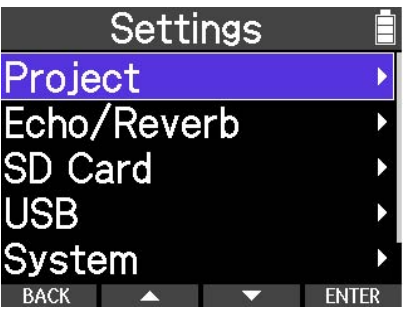

### <span id="page-15-0"></span>Using menu screens

### Menu screen operation example

In the following example, we explain the beginning of the procedures to switch USB connection mode.

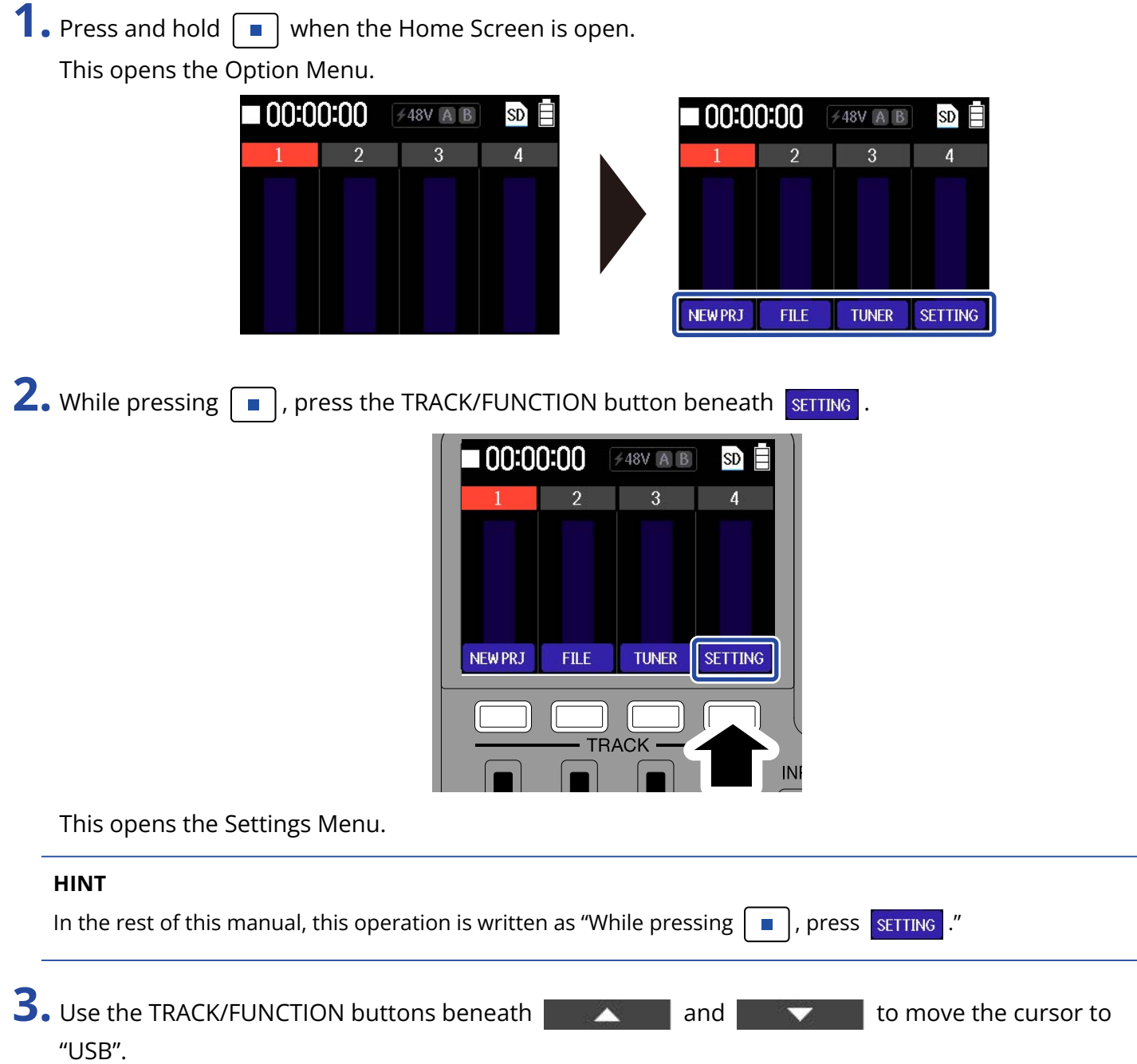

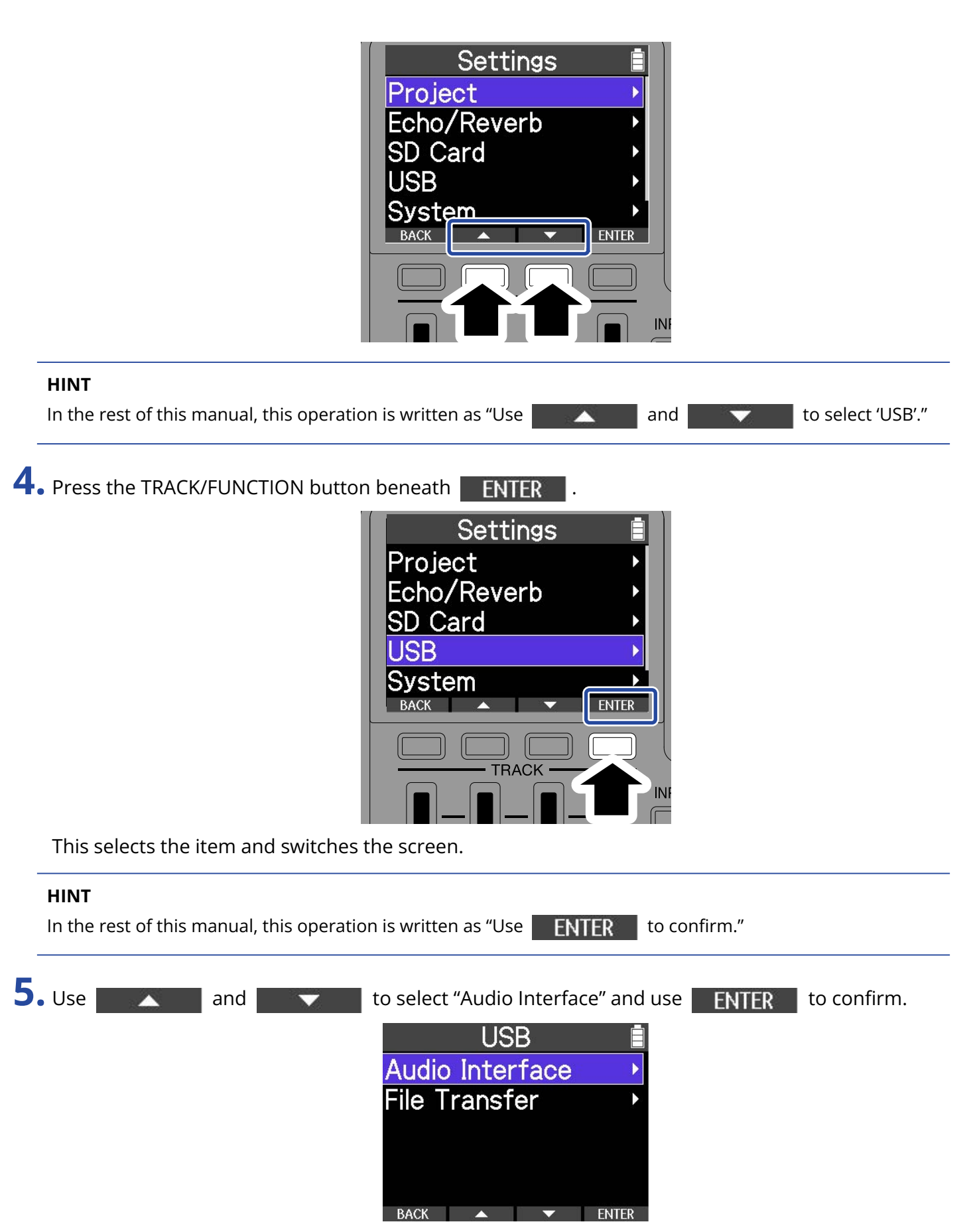

This selects the item and switches the screen.

### Returning to the previous screen

**1.** Press the TRACK/FUNCTION button beneath **BACK** 

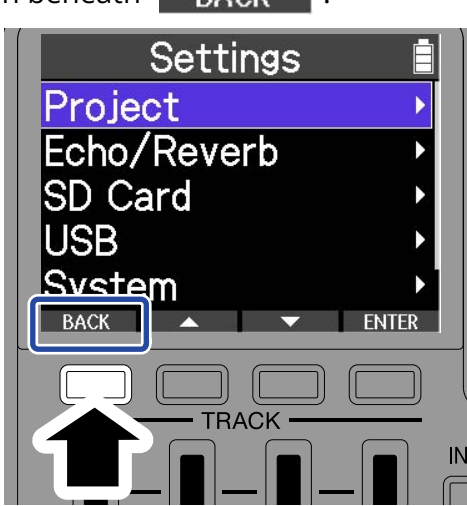

This reopens the previous screen.

### Returning to the Home Screen

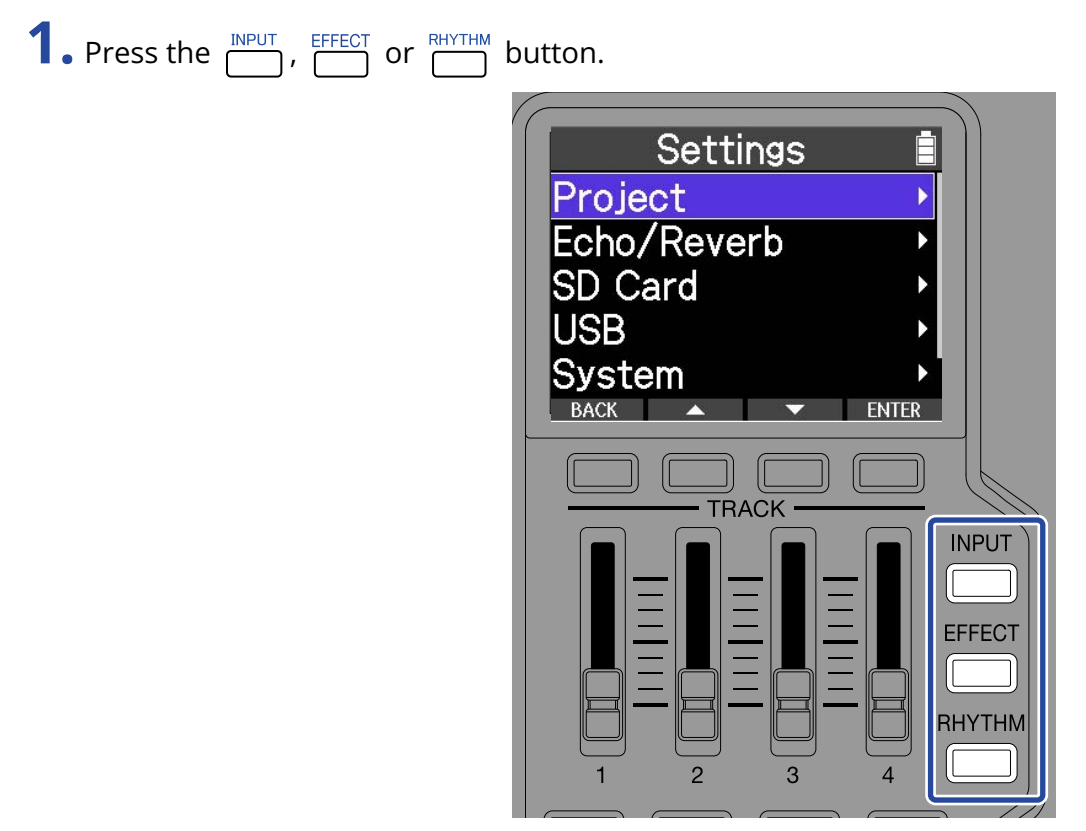

This closes the menu and reopens the Home Screen.

# <span id="page-18-0"></span>**Recording process**

This chart illustrates a flow of operations from turning on the R4 to completing recording. For detailed procedures, see the explanation pages for each operation.

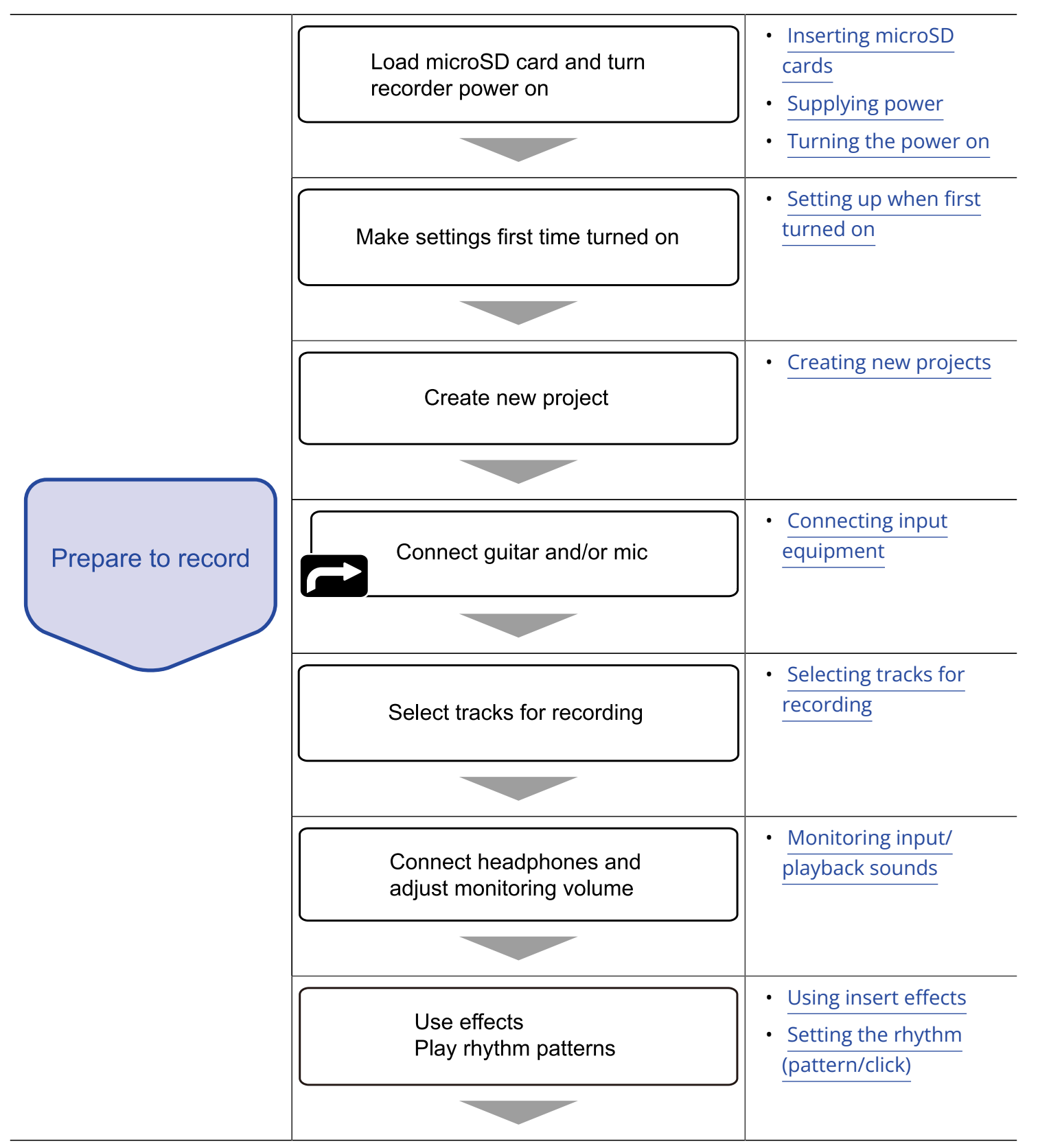

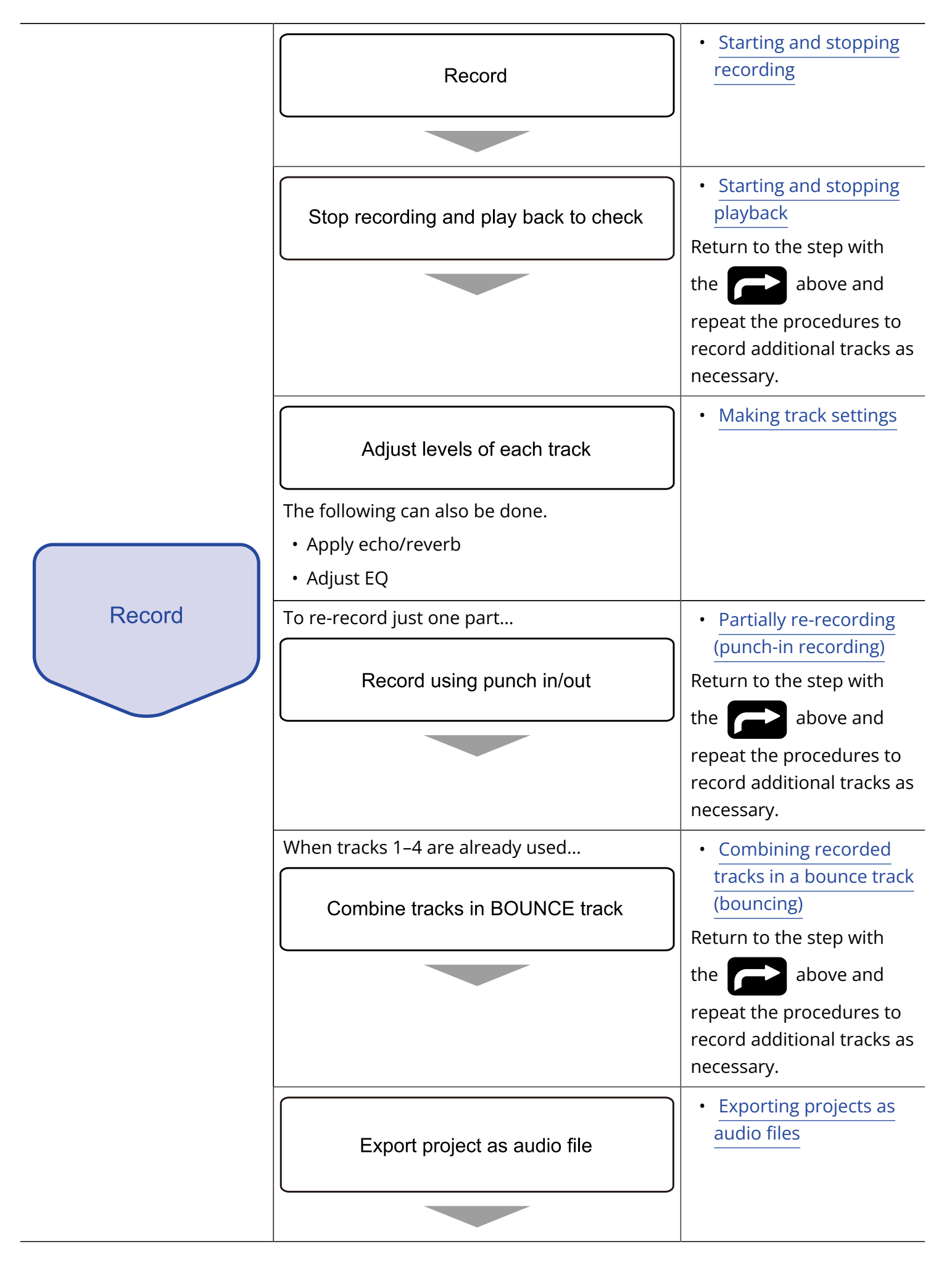

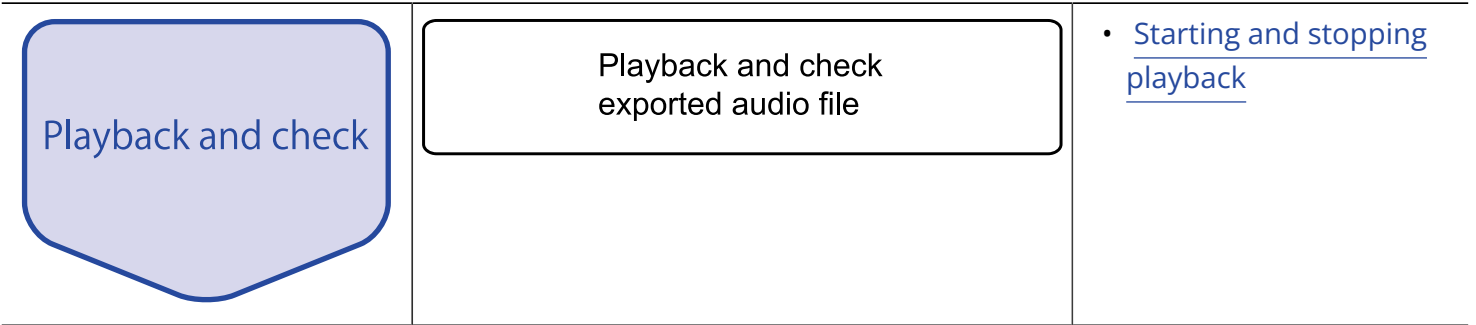

# <span id="page-21-0"></span>**Making preparations**

An SD card is always necessary when recording.

### <span id="page-21-1"></span>Inserting microSD cards

**1.** When the power is off, open the microSD card slot cover. Then, insert a microSD card with its connectors facing down all the way into the slot.

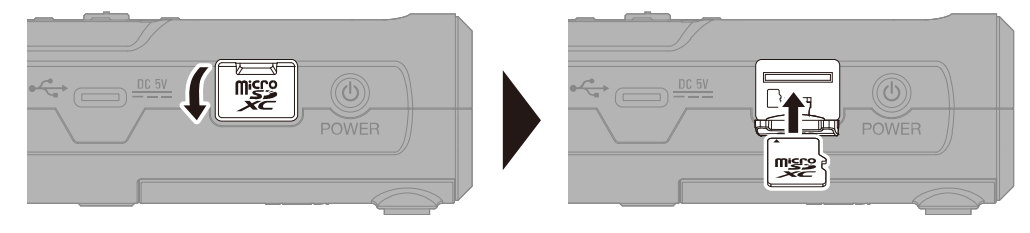

To remove a microSD card, push it further into the slot and then pull it out.

**2.** Close the microSD card slot cover.

#### **NOTE**

- Always make certain that the power is off when inserting or removing a microSD card. Inserting or removing a card while the power is on could result in data loss.
- When inserting a microSD card, be sure to insert it with the correct orientation and side up.
- Recording and playback are not possible when a microSD card is not loaded in the R4.
- Always format microSD cards in order to maximize their performance after purchasing them new or using them with a different device. (→ [Formatting microSD cards\)](#page-81-0)
- The supported recording media are as follows. microSDHC: 4 GB – 32 GB microSDXC: 64 GB – 1 TB

## <span id="page-22-0"></span>Supplying power

The R4 can be operated using power from a power supply connected to the USB port (AC adapter, USB bus power or portable battery) or AA batteries.

A power supply connected to the USB port will be used instead of AA batteries when available.

### Installing batteries

To power the R4 with batteries, install 4 AA batteries.

**1.** After turning off the power, remove the cover on the bottom and install the batteries.

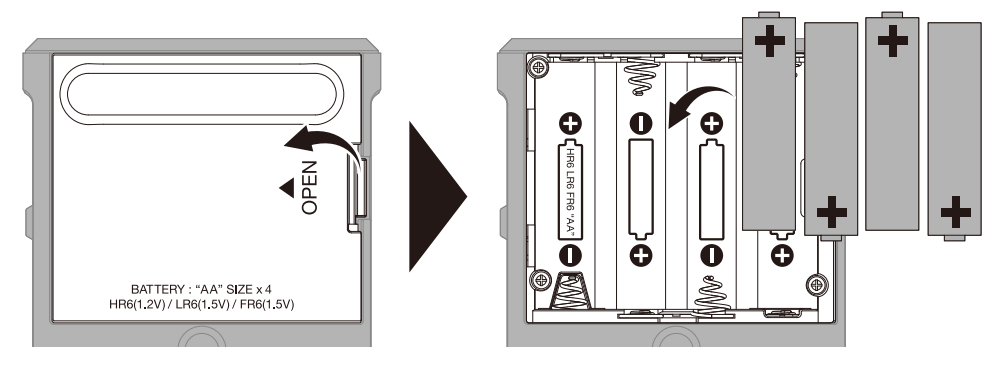

**2.** Reattach the bottom cover.

#### **NOTE**

- Use only one type of battery (alkaline, NiMH or lithium) at a time.
- Set the type of battery used correctly so that the amount of remaining battery charge can be shown accurately. (→ [Setting the type of batteries used](#page-87-0))
- If the batteries lose their charge, turn the power off immediately and install new batteries. The remaining battery charge is always shown (on most screens) when operating on battery power.

### Connecting an AC adapter

Connect the cable of the specified AC adapter (AD-17) to the USB port (Type-C). Then, plug the AC adapter into an outlet.

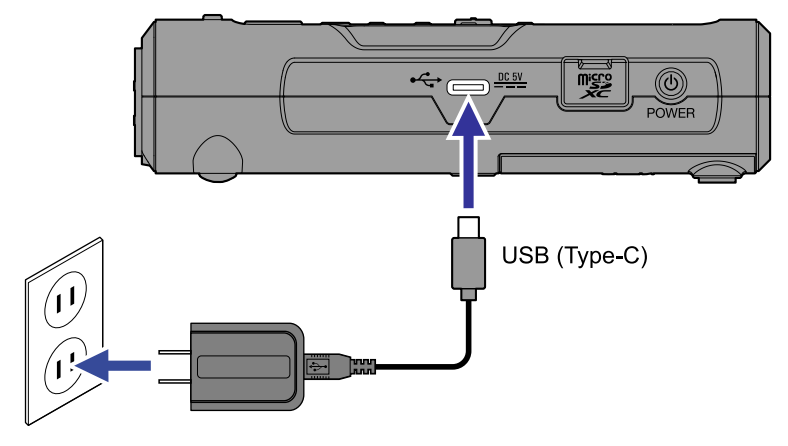

### Using other power supplies

The R4 can be operated using bus power from a computer connected to the USB port (Type-C). A 5V portable battery (commercially-available) can also be used for power.

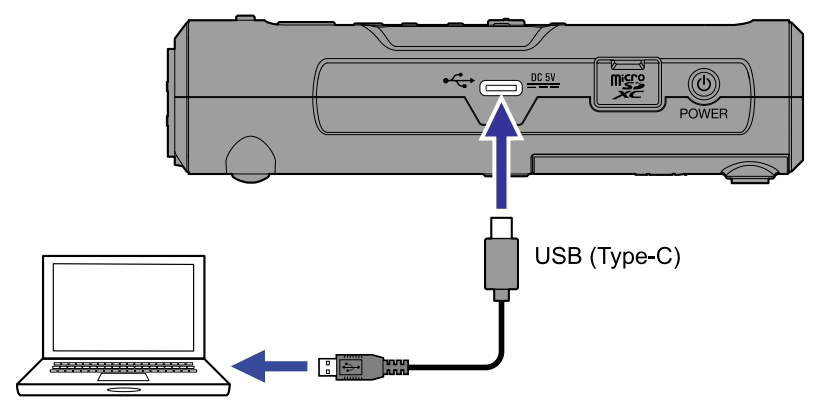

### <span id="page-24-0"></span>Connecting input equipment

### Connecting mics and guitars to INPUT A/B

Mics and guitars can be connected to the INPUT A and INPUT B jacks.

### ■ Connecting mics

Connect dynamic and condenser mics to the XLR plugs of INPUT A and INPUT B.

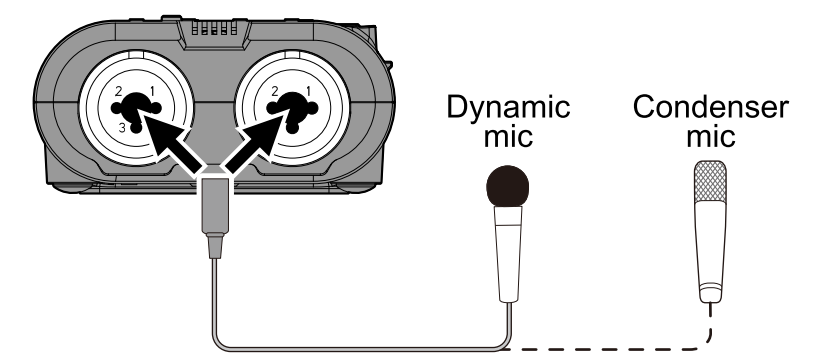

Phantom power can be supplied to condenser mics.

### ■ Connecting guitars and basses

Connect guitars and basses to the TS plugs of INPUT A and INPUT B.

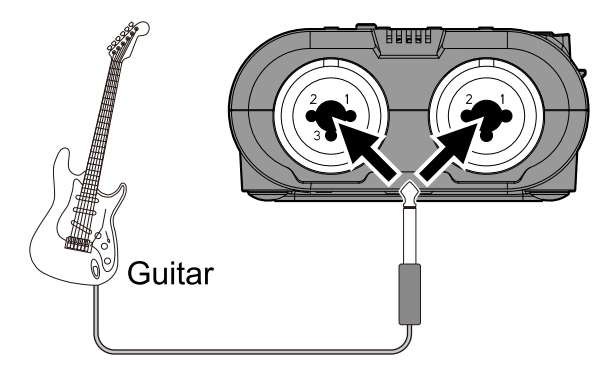

#### **NOTE**

Connect to the INPUT A jack to use the built-in effects of the R4 when recording.

### ■ Connecting synthesizers and other stereo output devices

When connecting a stereo output device, connect its L output jack to the INPUT A jack and its R jack to the INPUT B jack.

Two adjacent tracks can be stereo-linked. This enables two tracks to be handled as one stereo pair. (→[Enabling stereo linking](#page-38-0))

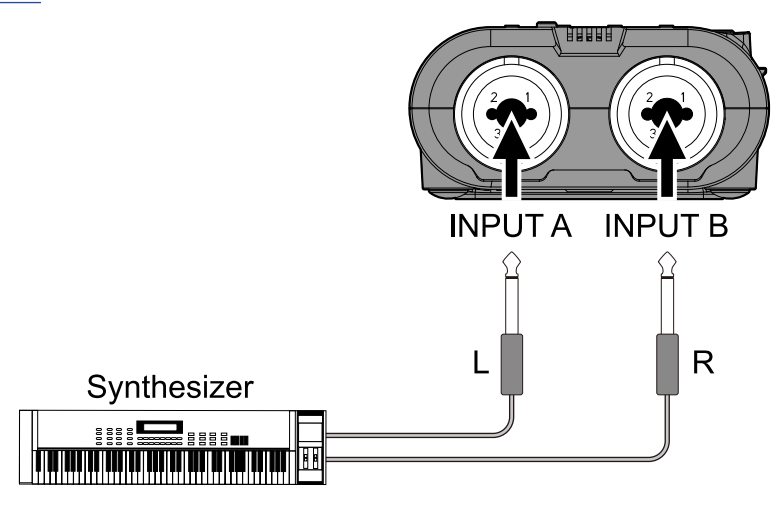

### Connection example

Recording audio is possible in the following kinds of situations.

### Overdubbing electric guitar, bass, vocals and other parts by one person

A rhythm track prepared and loaded in advance or one of the rhythm sounds included in the R4 can be played along with while recording guitar.

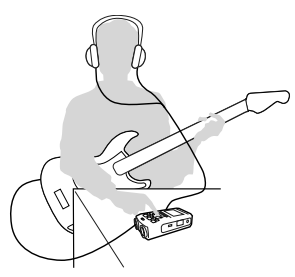

### Recording acoustic guitar and vocals with two people and overdubbing chorus

### parts

By layering recordings, this can be utilized fully in small-scale music production.

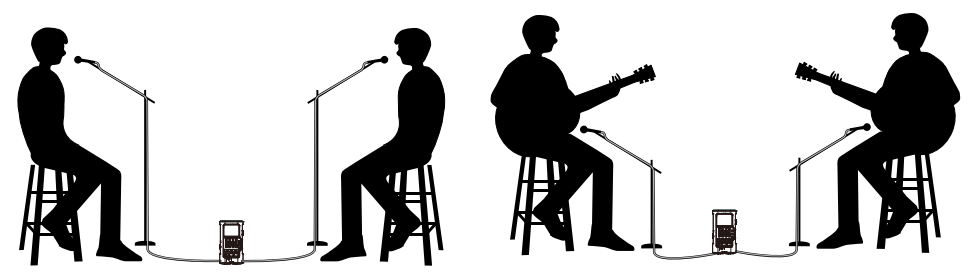

### <span id="page-26-0"></span>Turning the power on/off

### <span id="page-26-1"></span>Turning the power on

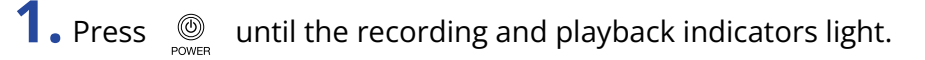

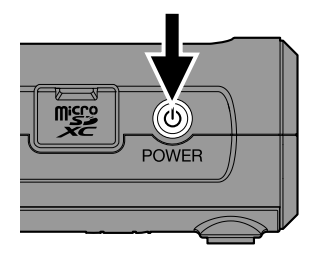

After the startup screen appears on the display, the Home Screen will open.

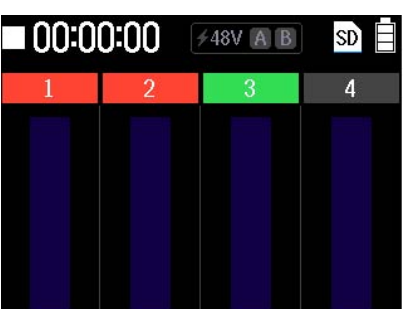

The first time the power is turned on after purchase, as well as after the R4 has been reset to factory defaults, screens to set the date and time, for example, will open. Make the settings when they do.

→ [Setting up when first turned on](#page-27-0)

#### **NOTE**

- The R4 can be set to automatically turn off if it is not used for a specific amount of time. (→ [Setting the](#page-90-0) [function that automatically turns the power off](#page-90-0))
- If "No SD Card!" appears on the display, confirm that a microSD card is inserted properly. (→ [Inserting](#page-21-1) [microSD cards\)](#page-21-1)
- If "Invalid SD Card!" appears on the display, the card is not formatted correctly. Format the microSD card or use a different card. (→ [Formatting microSD cards](#page-81-0), [Inserting microSD cards](#page-21-1))

### Turning the power off

**1.** Press and hold  $\bigcirc$ <sub>POWER</sub>.

The display will become blank and the power will turn off.

#### **NOTE**

The R4 is saving the current settings while "Saving data..." is shown. Do not disconnect the AC adapter or remove batteries while "Saving data..." is shown.

### <span id="page-27-0"></span>Setting up when first turned on

The first time the power is turned on after purchase, as well as after the R4 has been reset to factory defaults, the initial setting screens will open. Make the various settings.

• Setting the date and time

The date and time are included in recording files.

• Setting the type of batteries used Select the type of battery used in the R4 so that the amount of remaining battery charge can be shown accurately.

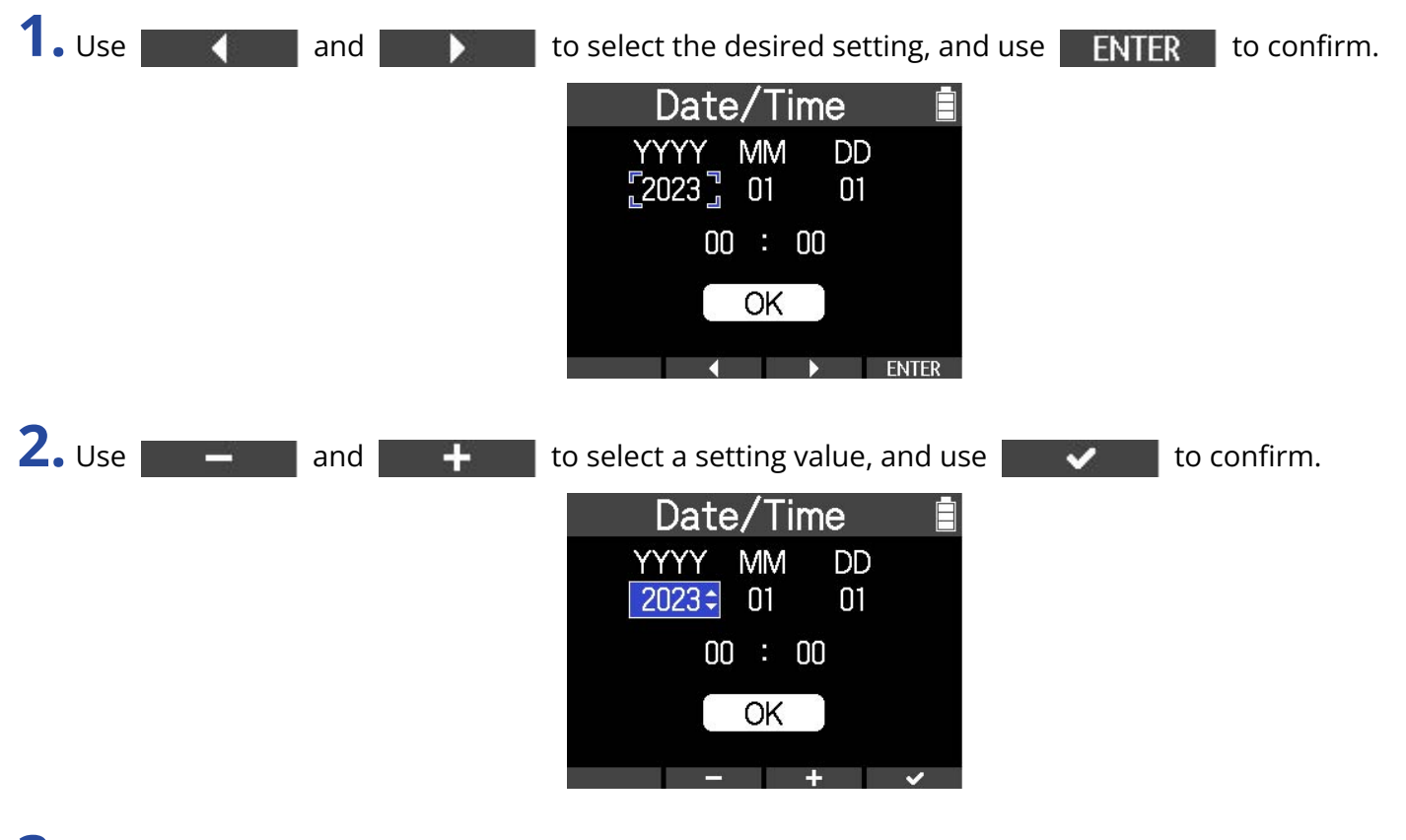

**3.** Repeat steps 1–2 to set the date and time.

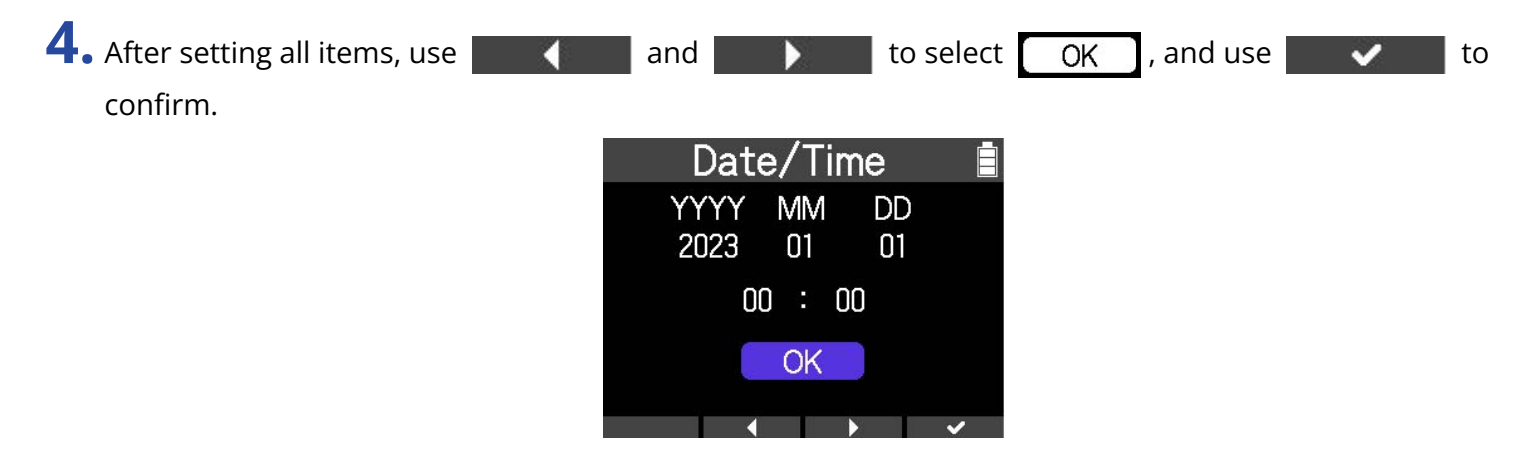

#### **NOTE**

If power is not supplied for a while, the stored date and time settings will be reset. If the Date/Time Setting Screen appears during startup, set them again.

#### **HINT**

The date and time setting can also be changed later from the Menu screen. ( $\rightarrow$  [Setting the date and time\)](#page-85-1)

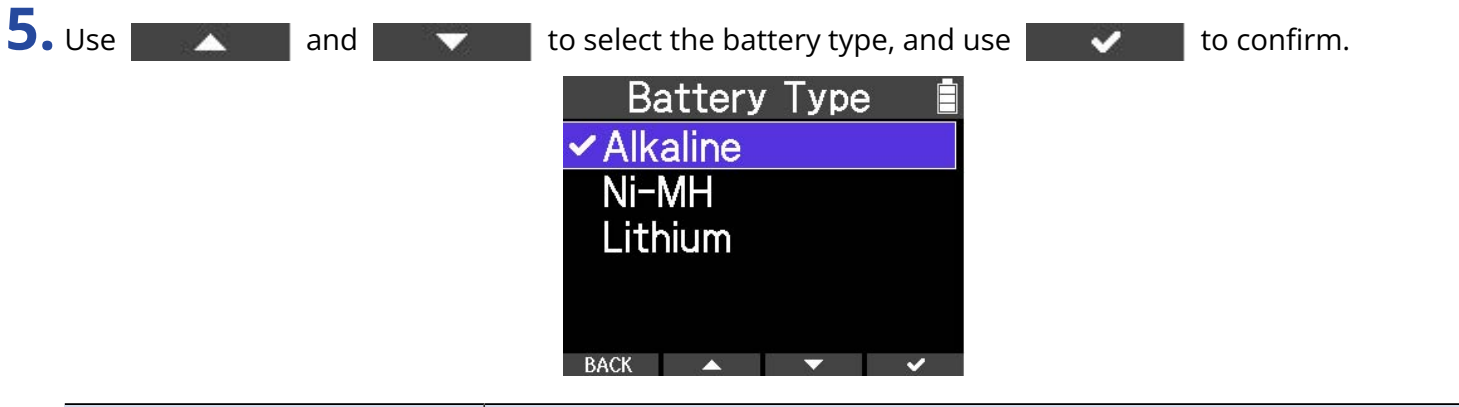

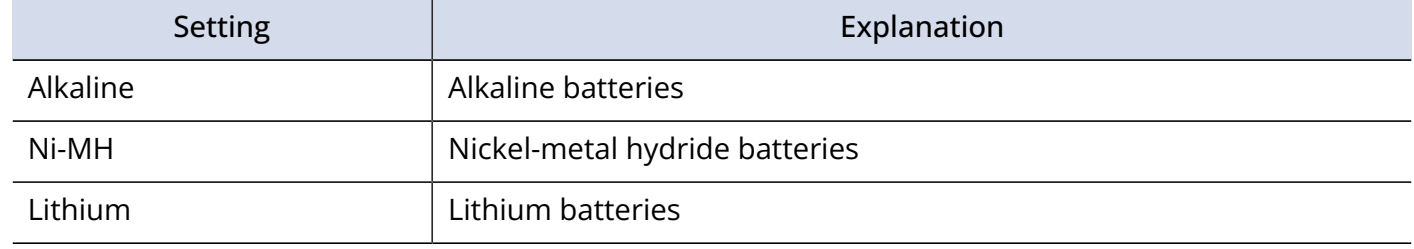

#### **HINT**

The battery type setting can also be changed later from the Menu screen. (→ [Setting the type of batteries](#page-87-0) [used\)](#page-87-0)

# <span id="page-29-0"></span>**Using the tuner**

Using the tuner function, you can tune guitars and other instruments.

**1.** Press and hold  $\boxed{\blacksquare}$  when the Home Screen is open.

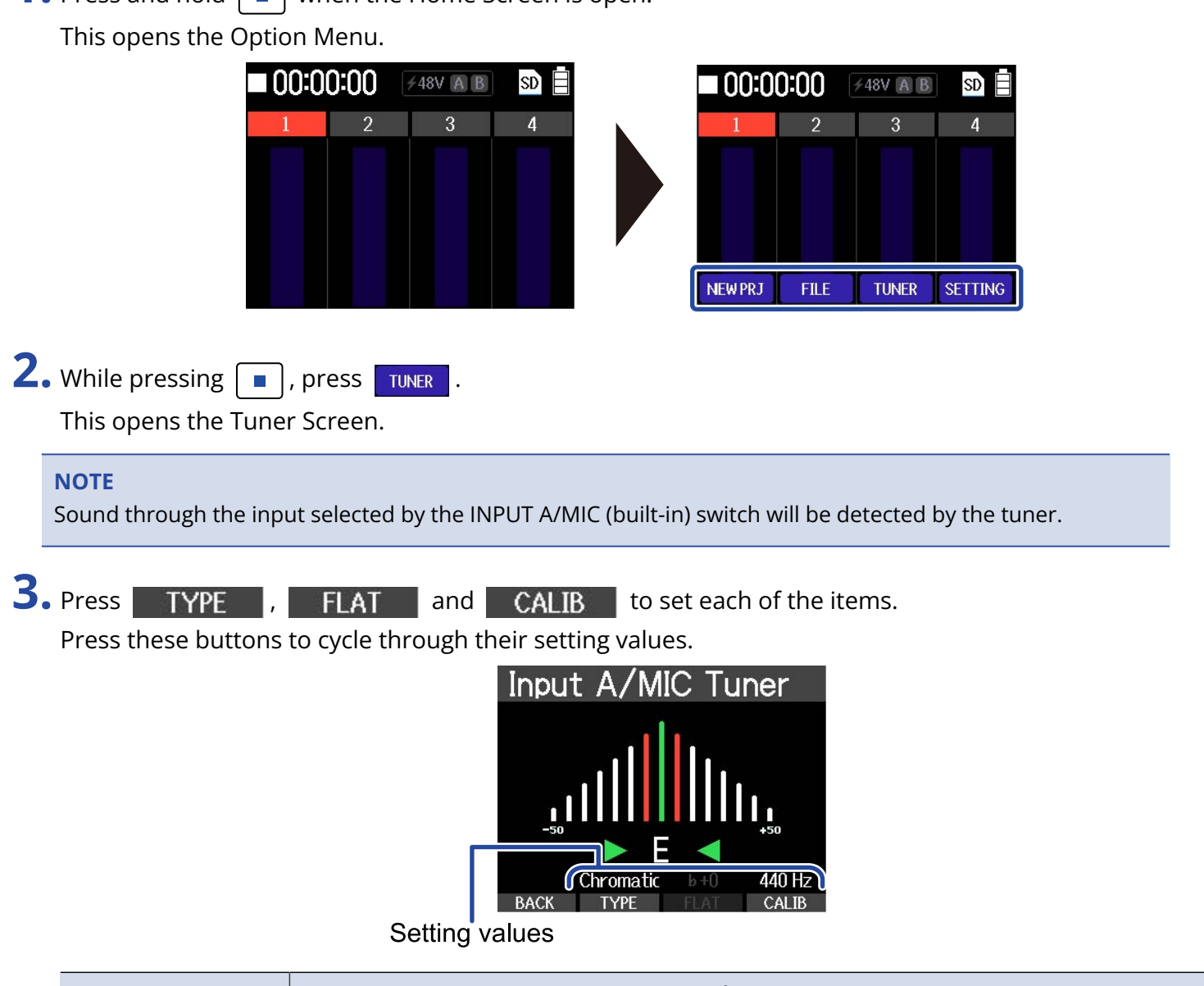

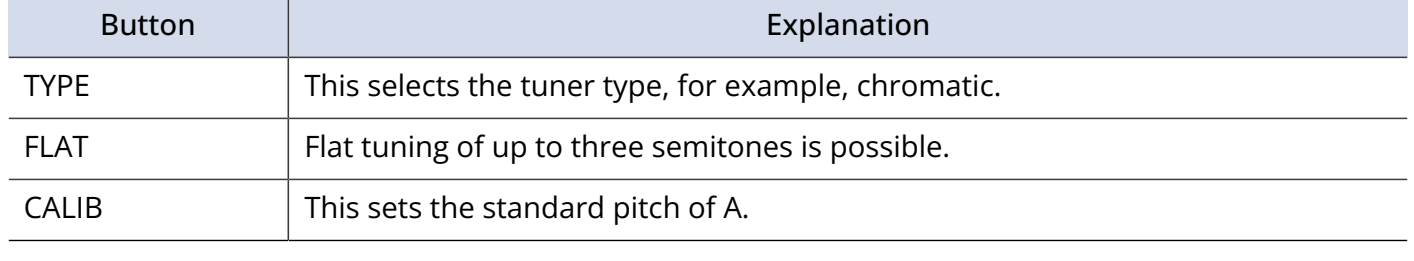

### **NOTE**

- Flat tuning cannot be used when the tuner type is "Chromatic".
- The standard pitch can be set from 435 to 445 Hz.

**4.** Play the open string that you want to tune and adjust its pitch. The pitch detuning with the nearest note name or string number will be shown. If the pitch is low

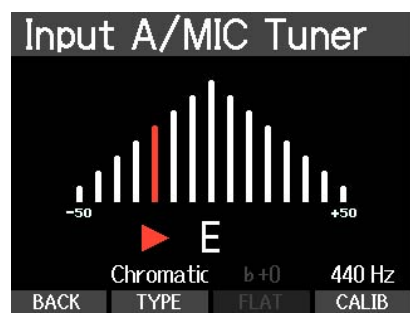

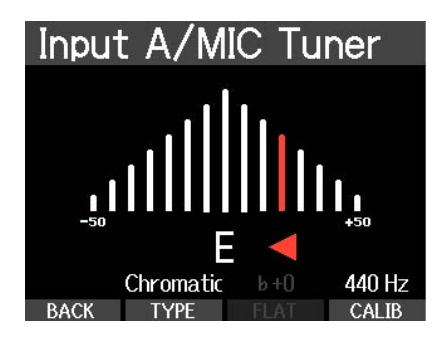

If the pitch is high

# <span id="page-31-0"></span>Tuner type options

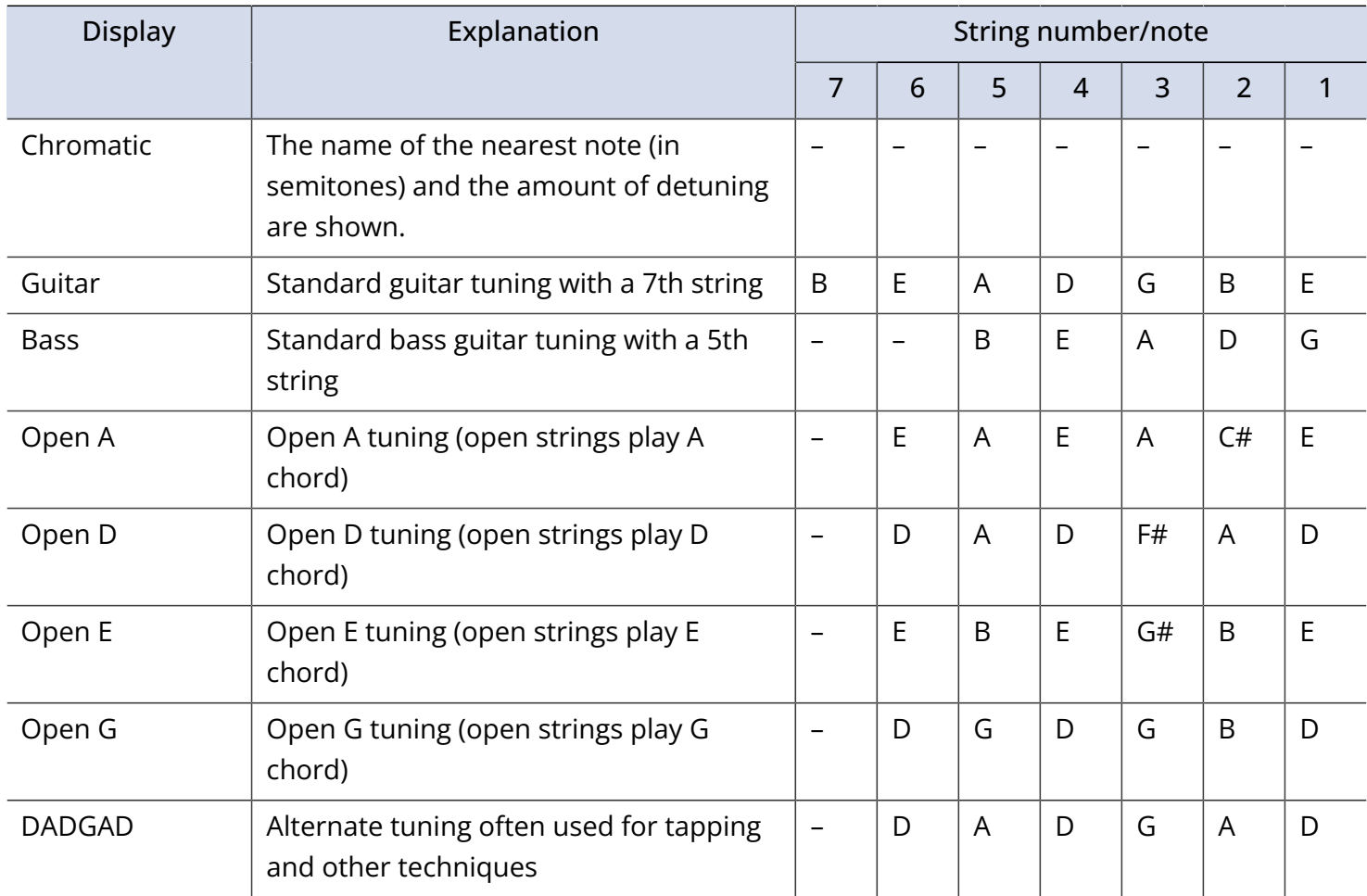

# <span id="page-32-1"></span><span id="page-32-0"></span>**Setting the rhythm (pattern/click)**

A pattern, click or other sound can be played as a guideline to make keeping time easier when recording an instrument or during playback.

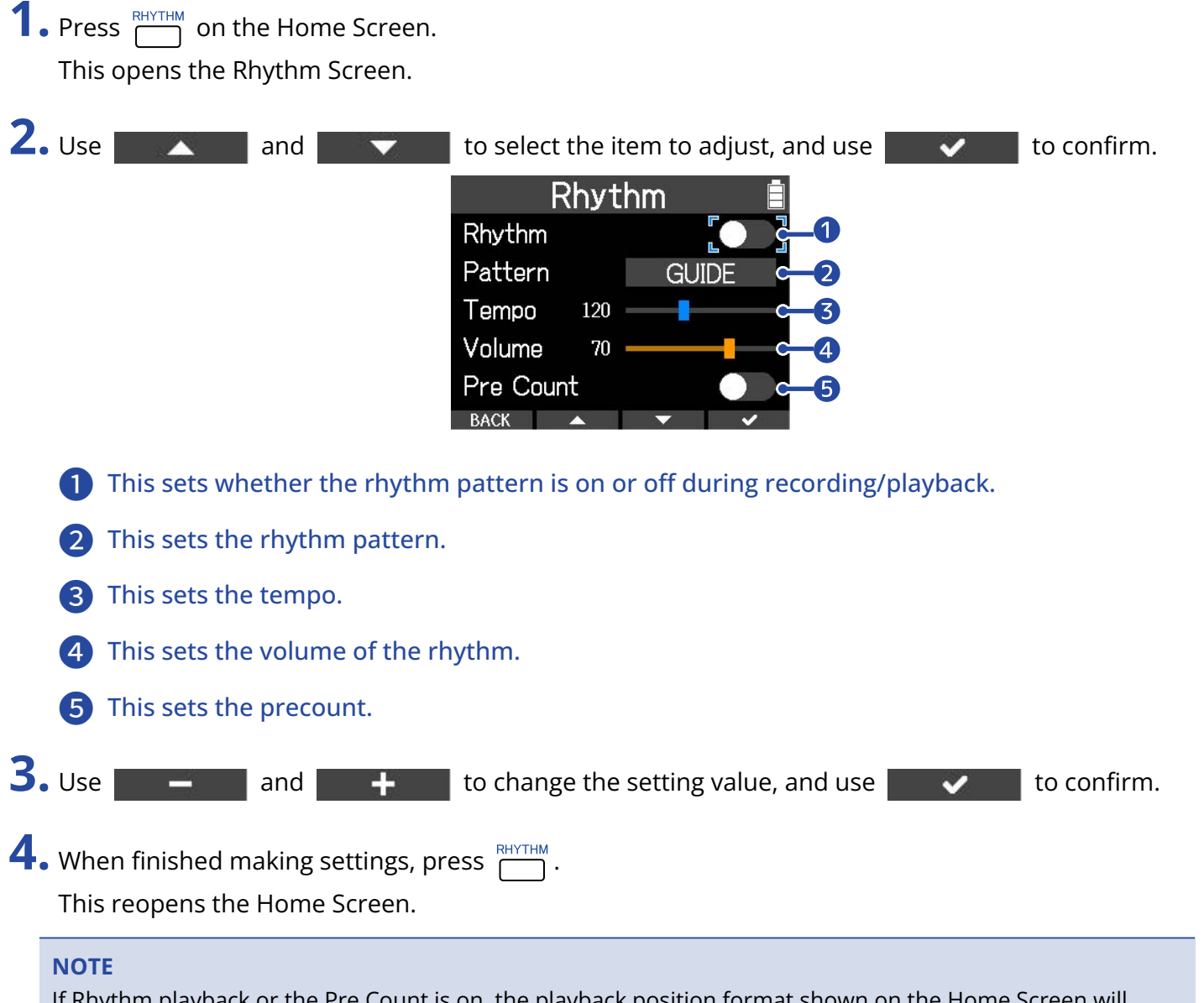

If Rhythm playback or the Pre Count is on, the playback position format shown on the Home Screen will change to bars and beats.

# <span id="page-33-0"></span>Rhythm pattern types

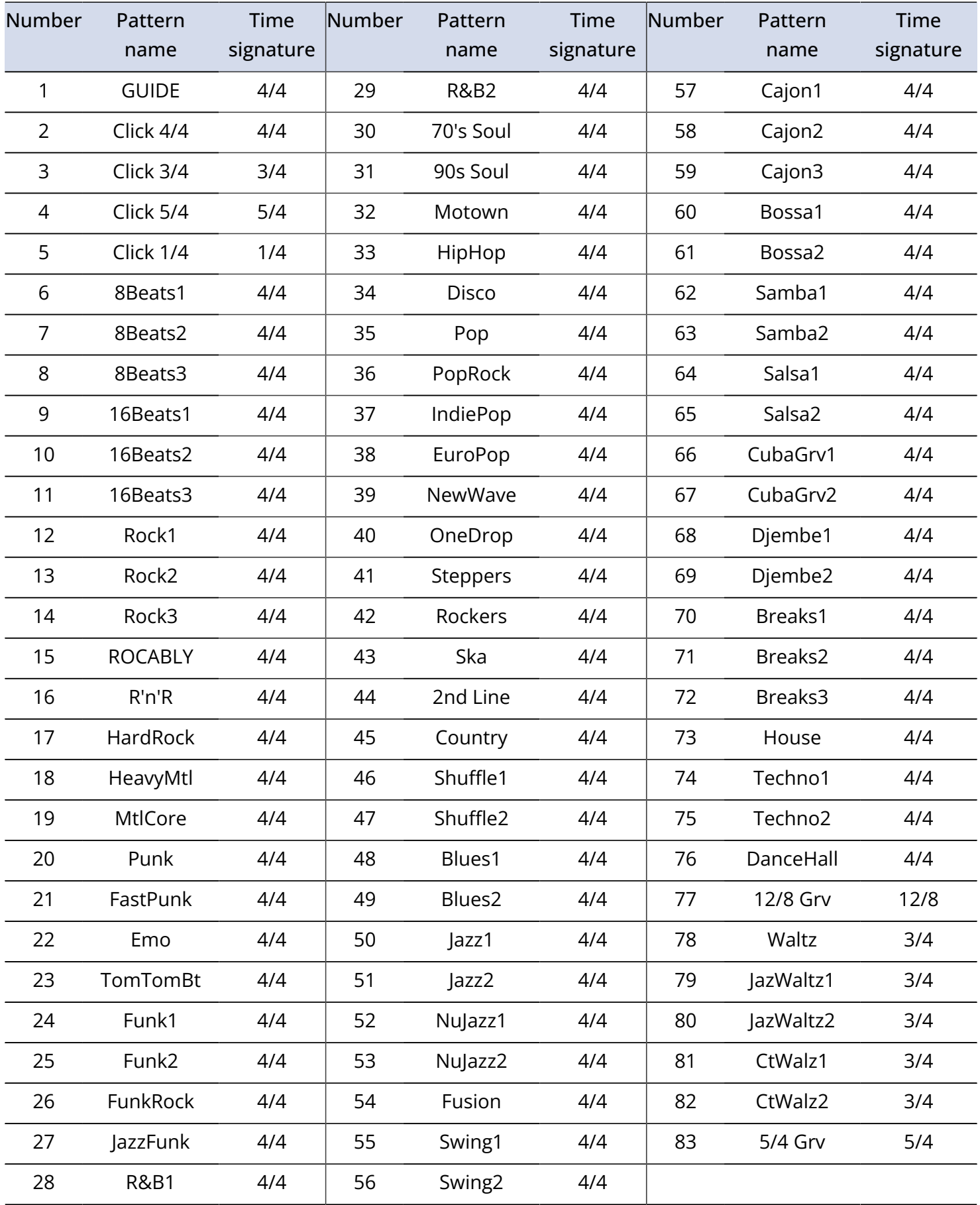

# <span id="page-34-0"></span>**Recording**

### <span id="page-34-1"></span>Opening projects

### <span id="page-34-2"></span>Creating new projects

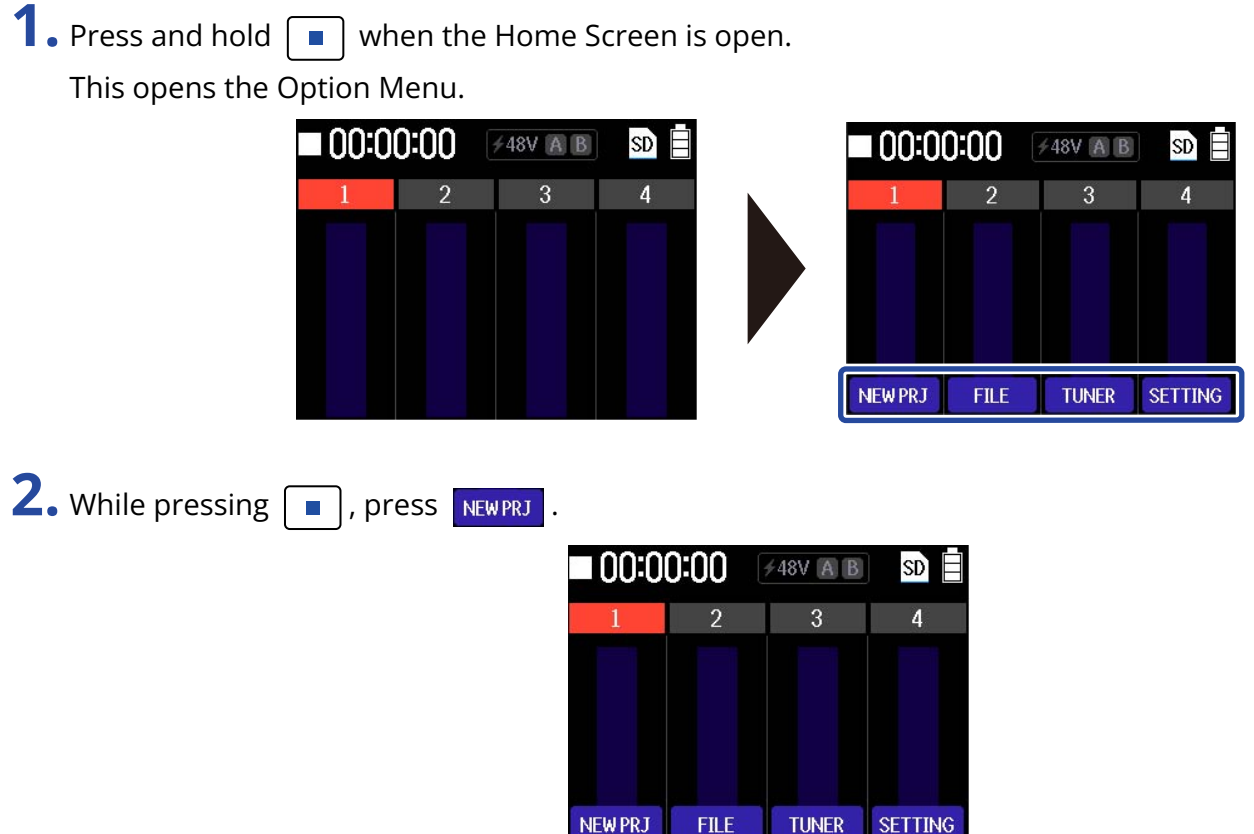

This creates a new project and returns to the Home Screen.

#### **NOTE**

After creating a project, its name can be changed and files can be assigned to its tracks. (→ [Managing](#page-54-2) [projects\)](#page-54-2)

### Opening existing projects

**1.** Open the project menu. (→ [Opening the Project Menu\)](#page-56-0) **2.** Use and and to select "Project List" and use **ENTER** to confirm.

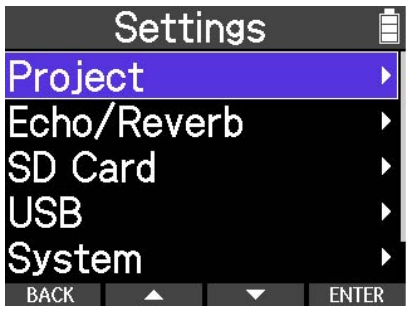

This opens the Project List Screen.

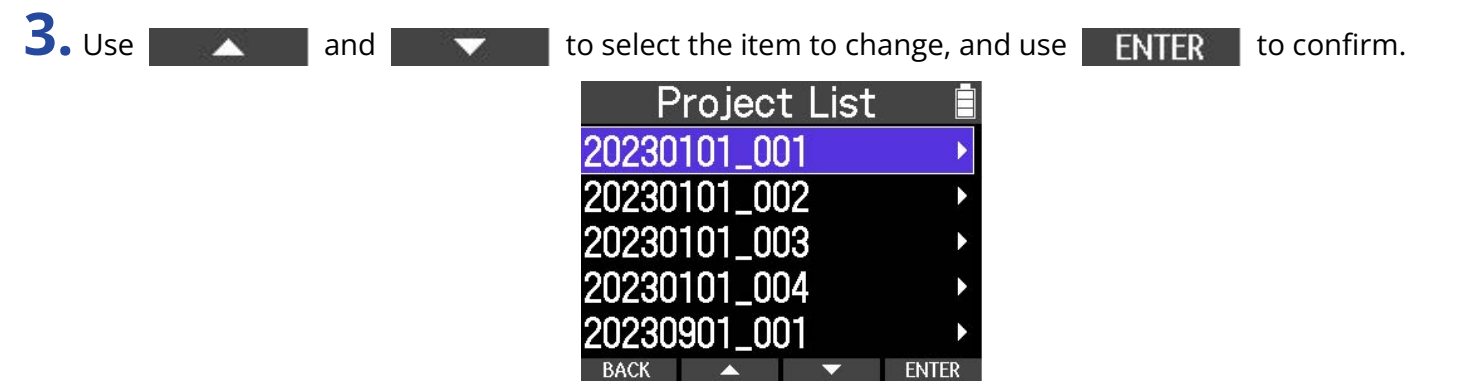

This opens the options menu for the project.

### **4.** Select "Open".

This loads the selected project.

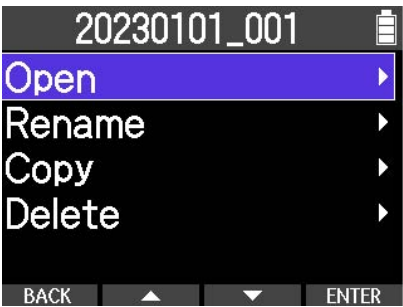
## <span id="page-36-1"></span>Making input settings

## Connecting input equipment

Connect mics and guitars, for example.

#### **NOTE**

The R4 supports Hi-Z input. Guitars, for example, can be connected directly.

**1.** Connect the equipment to be recorded to INPUT A or INPUT B.

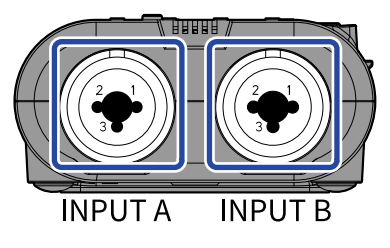

**2.** Set the INPUT A/MIC (built-in) switch. Select whether the input source is the INPUT A jack or the built-in mic.

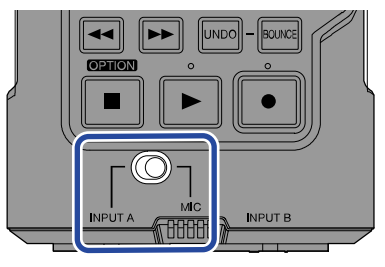

### **NOTE**

When set to MIC, INPUT A will be shown as "MIC" on the INPUT SELECT Screen.

### <span id="page-36-0"></span>Selecting tracks for recording

The tracks that record INPUT A and INPUT B can be assigned. Input Select Screen

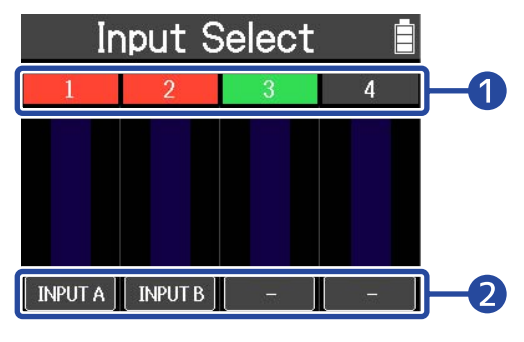

### **1** Current status of each track

The colors show the current status of each track.

Track that is currently recording or in recording standby

Empty track

Track that has previously recorded audio

### 2 Input assigned to each track

INPUT A is assigned to track 1, and INPUT B is assigned to track 2 in the example above.

- **1.** Press **n** to stop recording.
- **2.** Press  $\overline{P}$  on the Home Screen.

**3.** Select the input to assign to each track. Press the button to cycle through the input sources that can be assigned to the track.

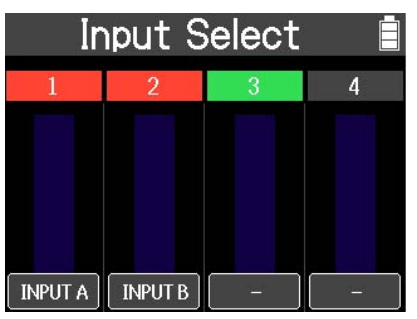

Select input sources according to the connected equipment

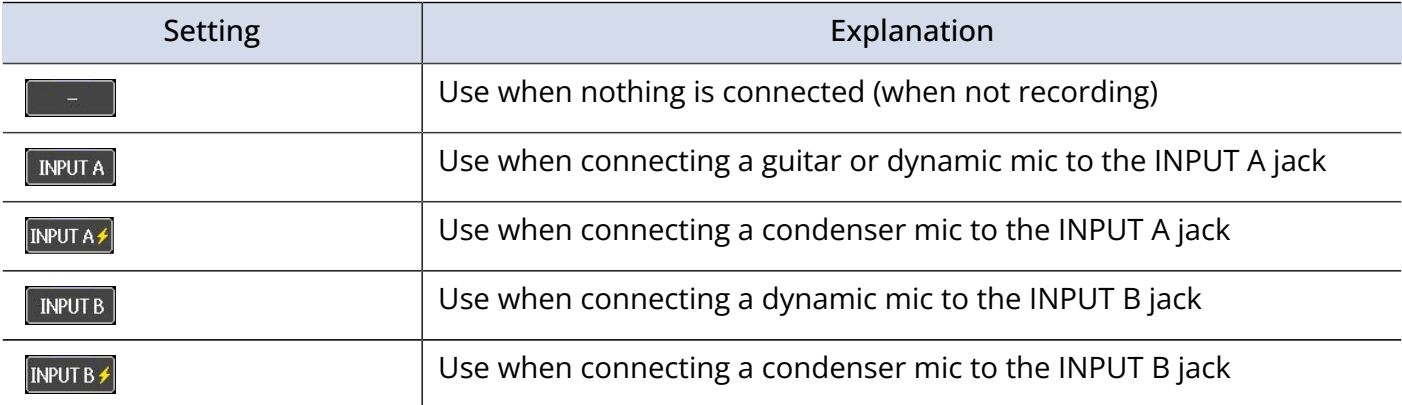

### **NOTE**

- Each INPUT can only be assigned to a single track. (An INPUT cannot be assigned to multiple tracks.)
- Phantom power will be supplied if  $\sqrt{N_{\text{IV}}+1}$  or  $\sqrt{N_{\text{IV}}+1}$  is selected. Select these when connecting equipment that requires phantom power.
- Do not supply phantom power to equipment that is not compatible with it. Doing so could damage the equipment.

## Monitoring input/playback sounds

**1.** Make input settings and connect equipment.

- → [Selecting tracks for recording](#page-36-0)
- → [Connecting input equipment](#page-24-0)

**2.** Connect headphones.

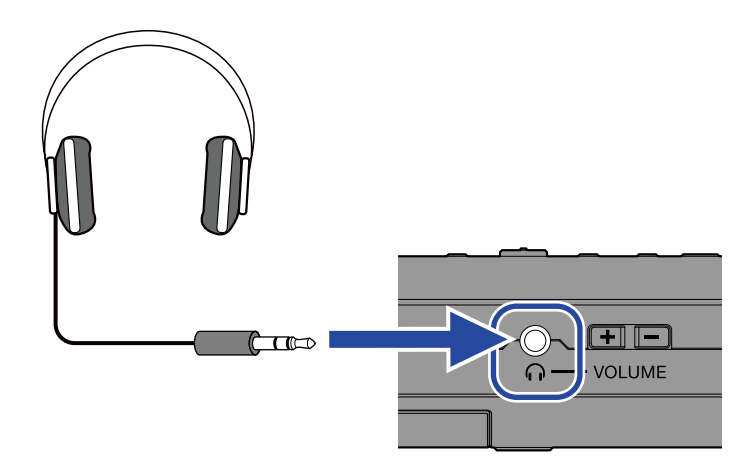

- **3.** Input audio from connected equipment. To listen to the sound of already recorded tracks, press the  $\boxed{\blacktriangleright}$  button to play them.
- **4.** Adjust the volume.

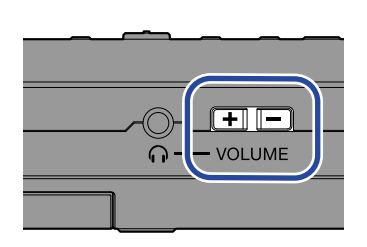

The volume level is shown at the left side of the screen while the volume is being adjusted.

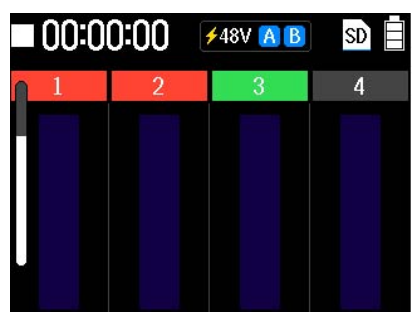

## Enabling stereo linking

Two adjacent tracks can be stereo-linked. This enables two tracks to be handled as one stereo pair.

- Stereo links can only be set for track pairs 1/2 and 3/4.
- Stereo-linked tracks have the following characteristics.
	- Odd-numbered tracks are assigned to the L channel while even-numbered tracks are assigned to the R channel, and the PAN setting is disabled.
	- The fader of the odd-numbered track adjusts the volume. The fader of the even-numbered track has no effect.

- The following parameters are linked. Fader, EQ (High/Middle/Low), Echo, Reverb

### **NOTE**

Even if stereo-linked tracks are recorded, the recording data for each track will be saved as mono files.

In the following example, we explain how to stereo-link tracks 1 and 2.

**1.** When the Home Screen is open, simultaneously press the TRACK/FUNCTION buttons beneath the two tracks to be stereo-linked.

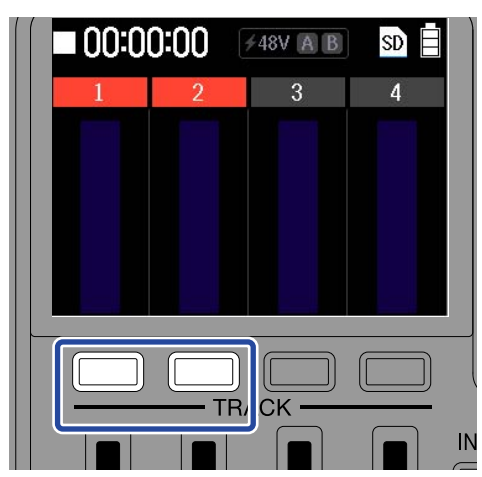

The stereo-linking icon will appear on the screen.

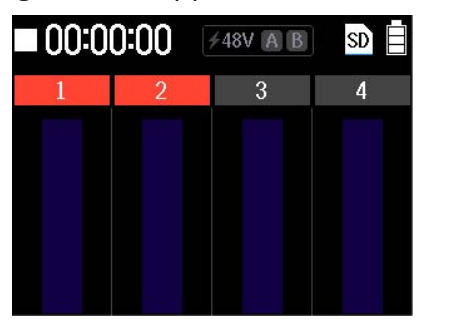

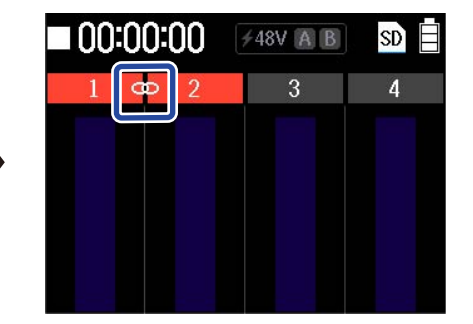

Repeat the same procedure to disable the stereo link.

### **NOTE**

The stereo-linking setting cannot be changed during recording or playback.

# <span id="page-40-0"></span>Making track settings

The equalizer, left-right balance and effects can be set for each track.

### **NOTE**

These track settings do not affect the recorded data itself. They are applied to the sound when it is played back. However, these effects are applied when tracks are bounced. (For details about the bounce function, see ["Combining recorded tracks in a bounce track \(bouncing\)"](#page-45-0).)

**1.** When the Home Screen is open press the TRACK/FUNCTION button beneath the track that you want to set.

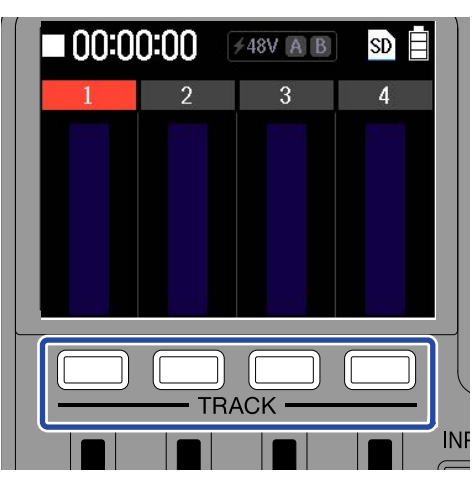

This opens the Track Settings Screen.

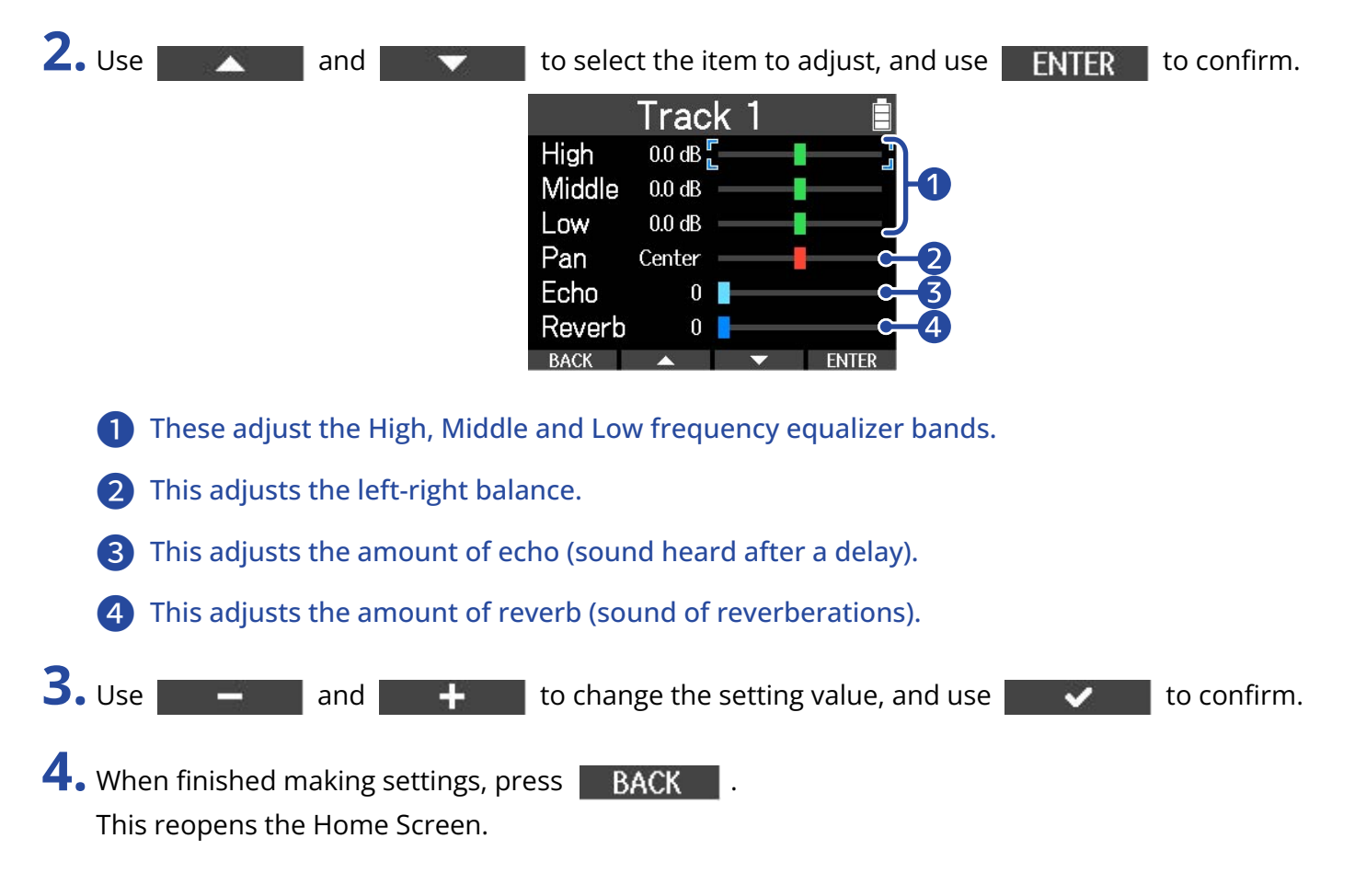

**5.** Making settings for other tracks.

Repeat from step 1 to make desired settings for other tracks.

### Equalizer setting values

• High

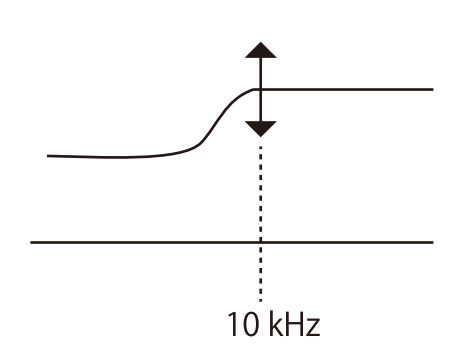

This adjusts the boost/cut of high-frequency equalization. Type: shelving Gain range: −15 dB – +15 dB Frequency: 10 kHz

• Middle

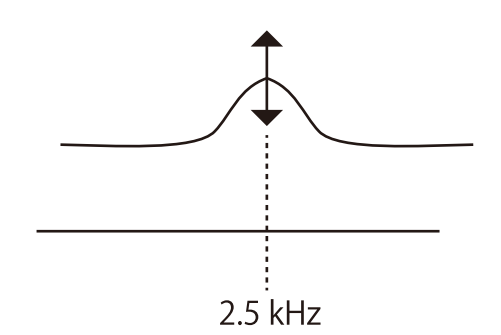

This adjusts the boost/cut of mid-frequency equalization. Type: peaking Gain range: −15 dB – +15 dB Frequency: 2.5 kHz

• Low

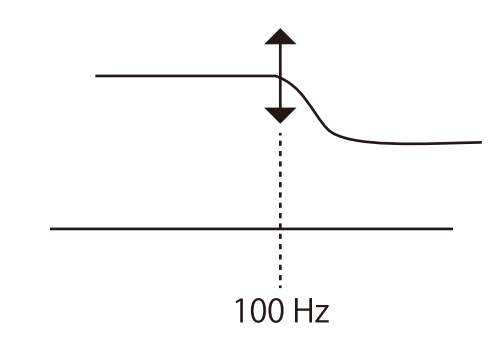

This adjusts the boost/cut of low-frequency equalization. Type: shelving Gain range: −15 dB – +15 dB Frequency: 100 Hz

# Starting and stopping recording

## **1.** Press the **o** button.

When recording starts to a track selected as a recording destination, the recording indicator will light.

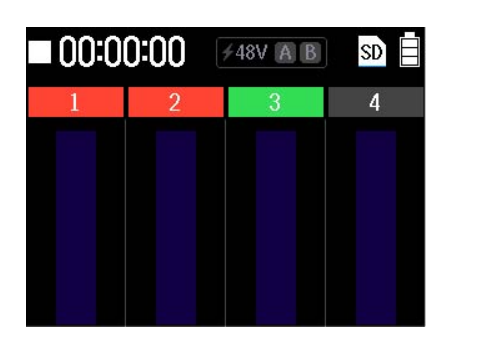

The elapsed recording time is shown while recording.

**2.** Press the  $\boxed{\blacksquare}$  button to stop recording. Recording will stop.

### **NOTE**

Bouncing/exporting is not possible if a track exceeds a maximum recording time of 93 minutes.

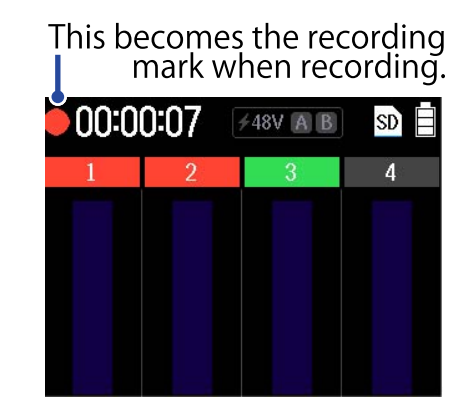

# Partially re-recording (punch-in recording)

Punching in/out is a function that can be used to rerecord parts of already recorded tracks. "Punching in" is switching track status from playback to recording. "Punching out" is switching track status from recording to playback.

Pressing  $\lceil \cdot \rceil$  during playback will start re-recording from that position.

### Overview of punch in/out recording

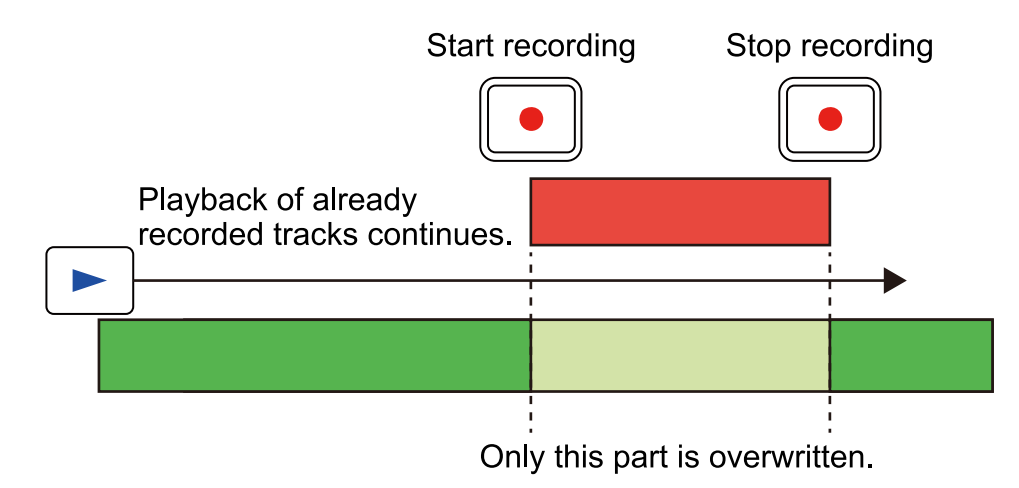

**1.** Determine the track to be re-recorded and make input settings. On the Input Select Screen, select "―" for all tracks that will not be re-recorded.

 $\rightarrow$  [Making input settings](#page-36-1)

### **HINT**

The key to successfully re-recording with good sound is to have conditions, including mic distance and guitar volume, be as similar to in the original recording as possible.

**2.** Move the playback position to a little before where you want to start the re-recording.  $\rightarrow$  [Starting and stopping playback](#page-53-0)

### **HINT**

When punching in, starting to sing or play a little before the point where you actually want to start rerecording will make the transmission smoother when recording starts from that point.

**3.** Press the  $\boxed{\blacktriangleright}$  button to start playback.

→ [Starting and stopping playback](#page-53-0)

**4.** Press the **1** button at the desired position to start recording.

**5.** Press the **1** button at the desired position to stop recording. This will stop recording, but playback will continue.

- **6.** Press the **button to stop playback.**
- **7.** Press the  $\boxed{\blacktriangleright}$  button to play the recorded part.

# <span id="page-45-0"></span>Combining recorded tracks in a bounce track (bouncing)

"Bouncing" is a function for mixing multiple tracks and recording them to another track called a "bounce track".

### **NOTE**

- The maximum number of bounces is 99.
- If bouncing is conducted when rhythm pattern playback is enabled, the rhythm pattern will also be mixed into the bounce track.
- Bouncing is not possible if a track exceeds a maximum recording time of 93 minutes.

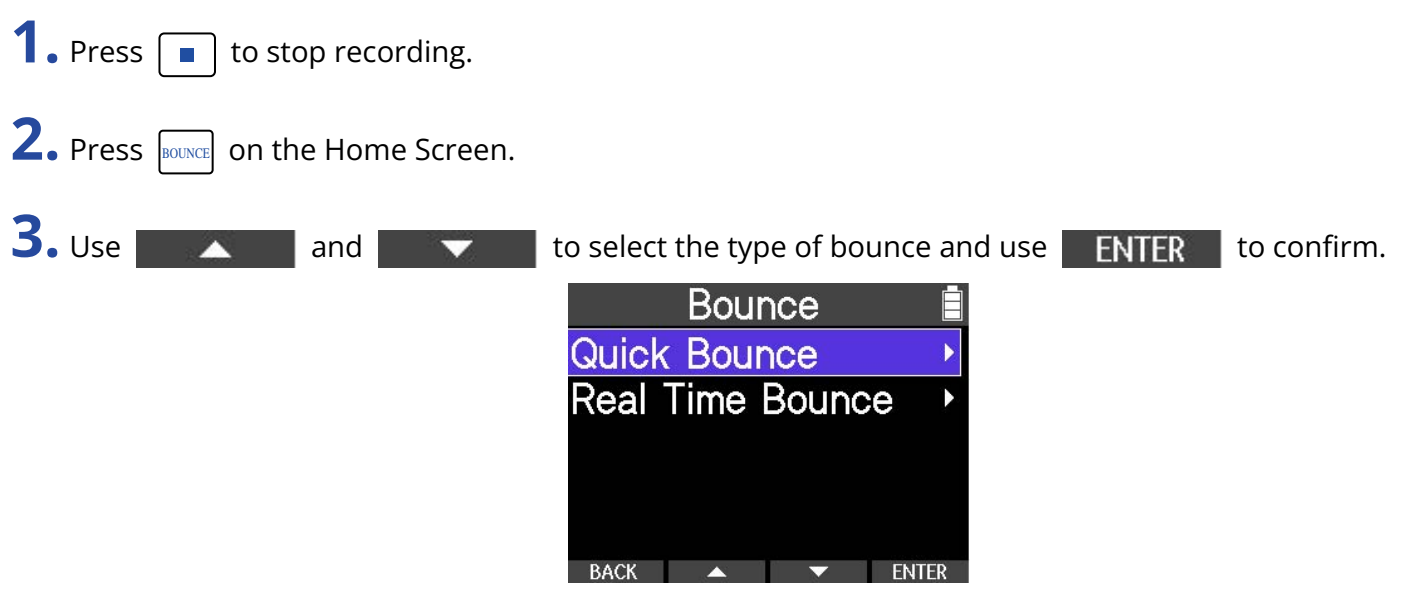

• Quick Bounce

This quickly executes the bounce. Sound cannot be adjusted while bouncing.

• Real Time Bounce

Bouncing occurs as the actual recorded audio is processed in real-time. Select this if you want to adjust track signal levels by operating the faders while bouncing.

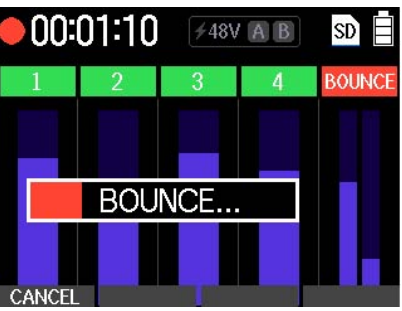

The Bounce Screen will open.

After bouncing completes, tracks 1–4 will become empty.

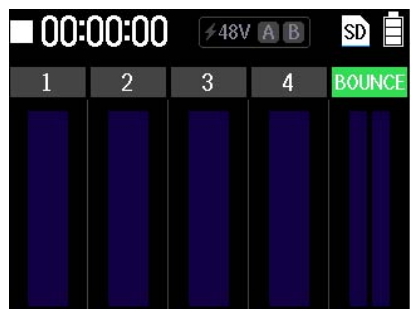

Select **CANCEL** to cancel bouncing.

**4.** Press the **button to play the Bounce track.** 

Confirm that the result of bouncing is as intended.

If it is not as desired, press the  $\boxed{\text{two}}$  button to restore the state immediately before bouncing.

# **Using effects**

The R4 includes effects that are equivalent to those in ZOOM multi-effects products. A variety of effects can be combined and used on sounds.

The R4 has two main effect types.

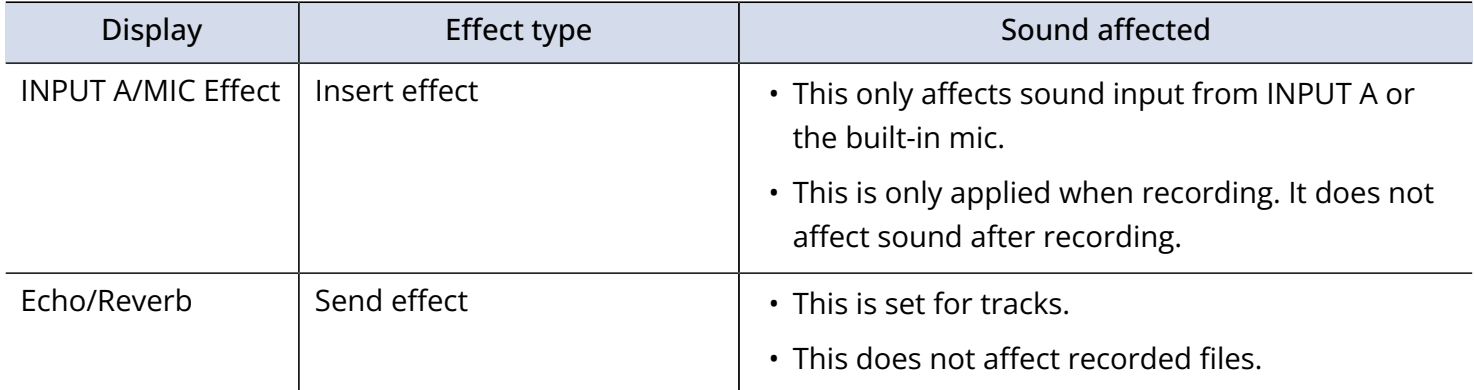

Illustration of these two effect types

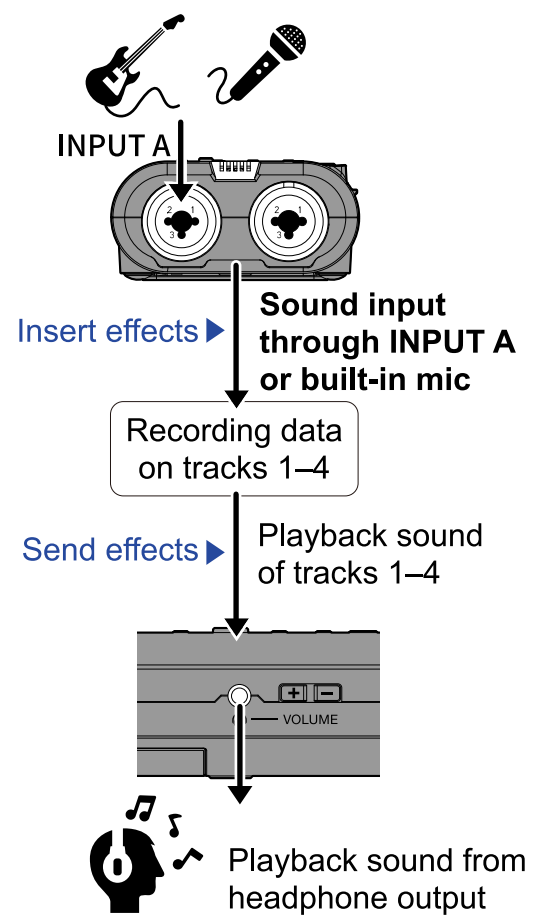

# Using insert effects

Effects can be set for use on INPUT A or the built-in mic during recording. Two effects can be chosen from dozens of types and their parameters can be adjusted. Settings and adjusted effects are saved with each project.

### **NOTE**

Insert effects are applied to the input selected with the INPUT A/MIC (built-in) switch.

### Setting effects

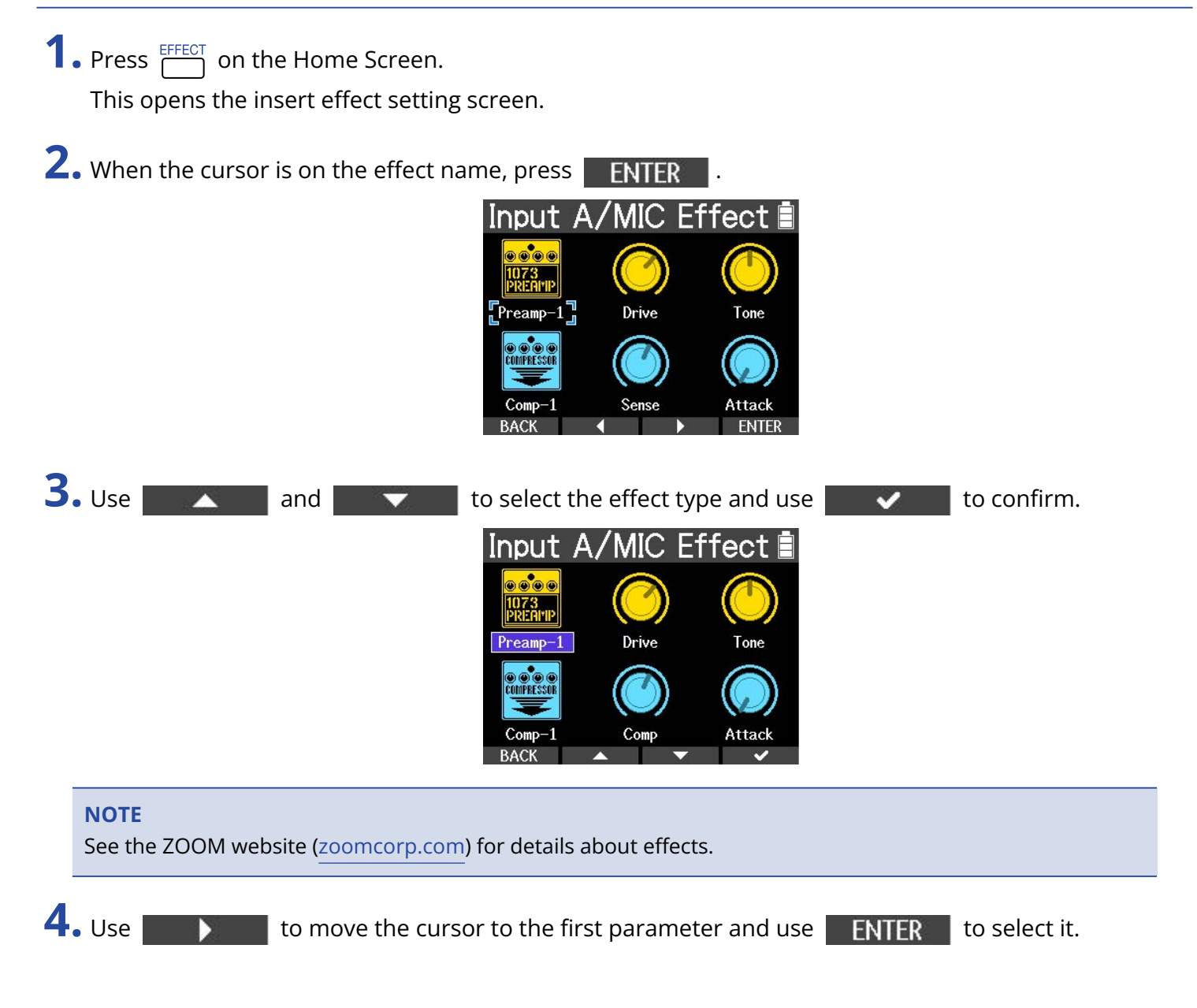

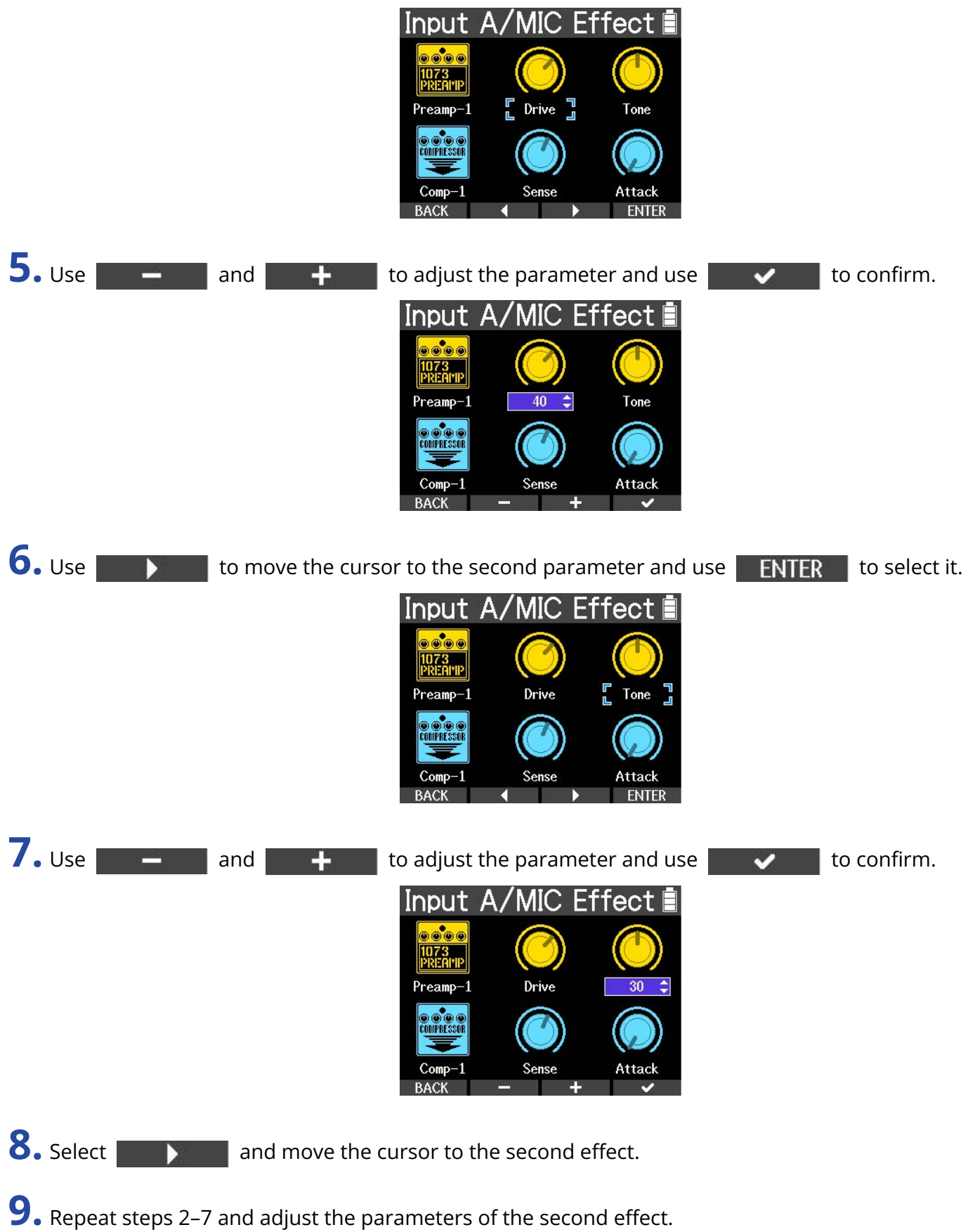

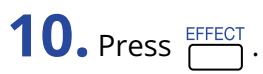

This reopens the Home Screen.

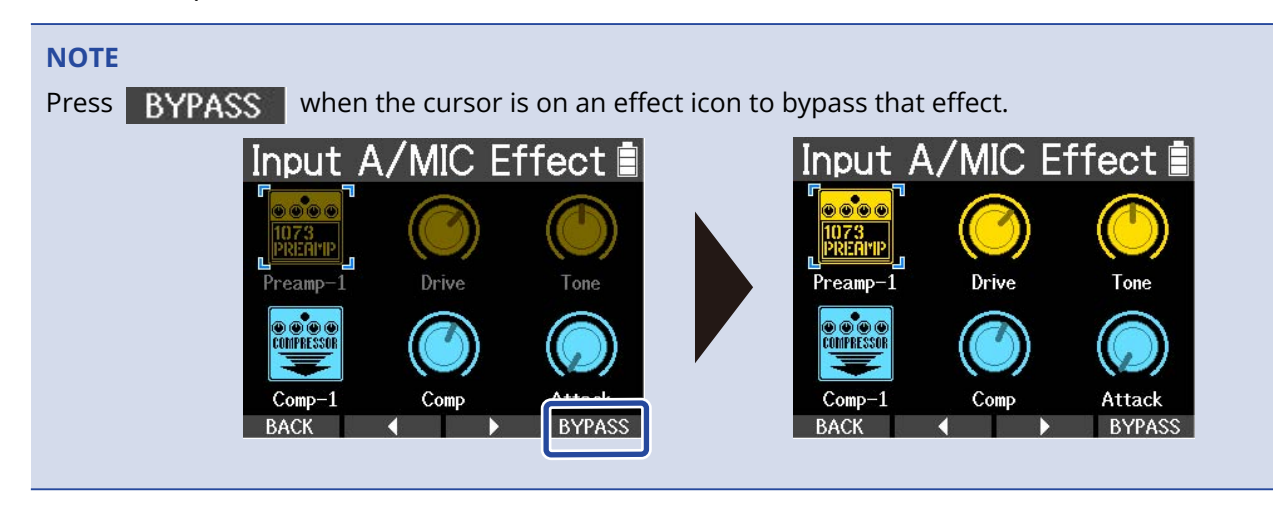

## Using send effects

The two types of effects that can be used as send effects are Echo and Reverb.

### Adjusting the amount of Echo/Reverb

- **1.** Open the track settings and adjust the Echo or Reverb level.
	- → [Making track settings](#page-40-0)

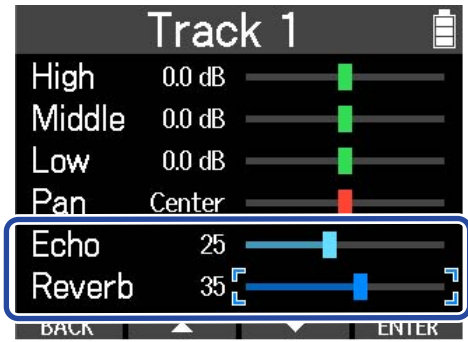

## Adjusting Echo/Reverb parameters

- **1.** Press **thata** to stop recording/playback.
- **2.** Press and hold  $\boxed{\blacksquare}$  when the Home Screen is open. This opens the Option Menu.

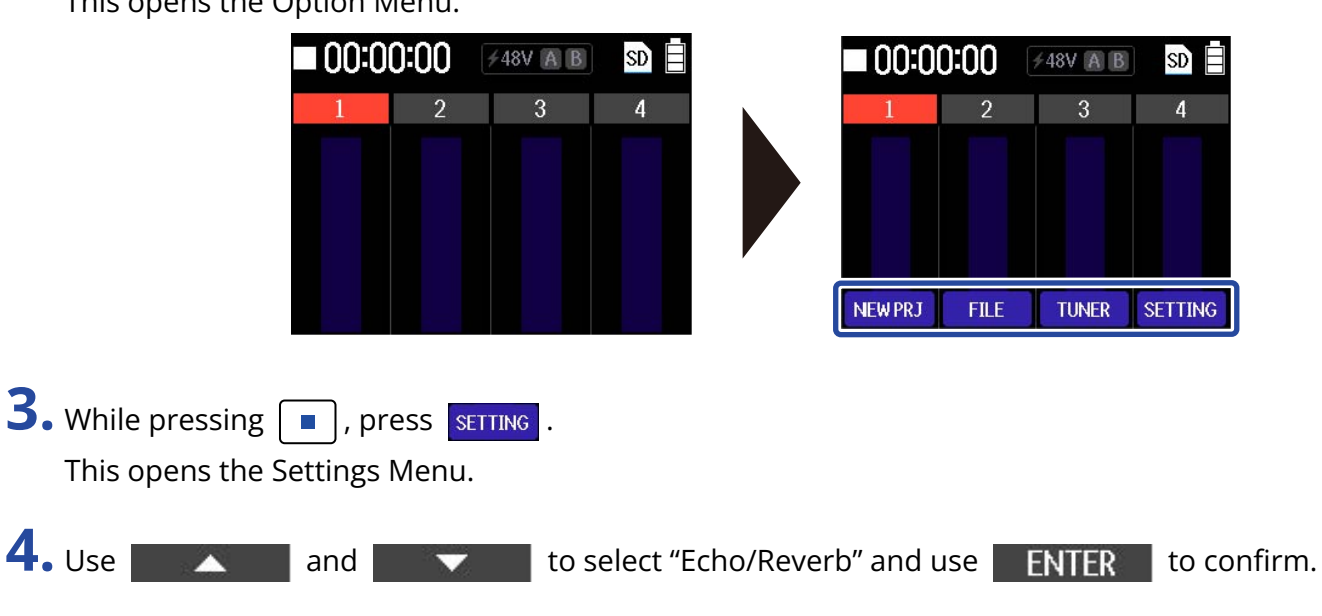

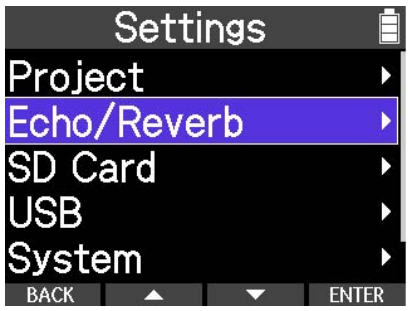

This opens the Echo/Reverb Settings Screen.

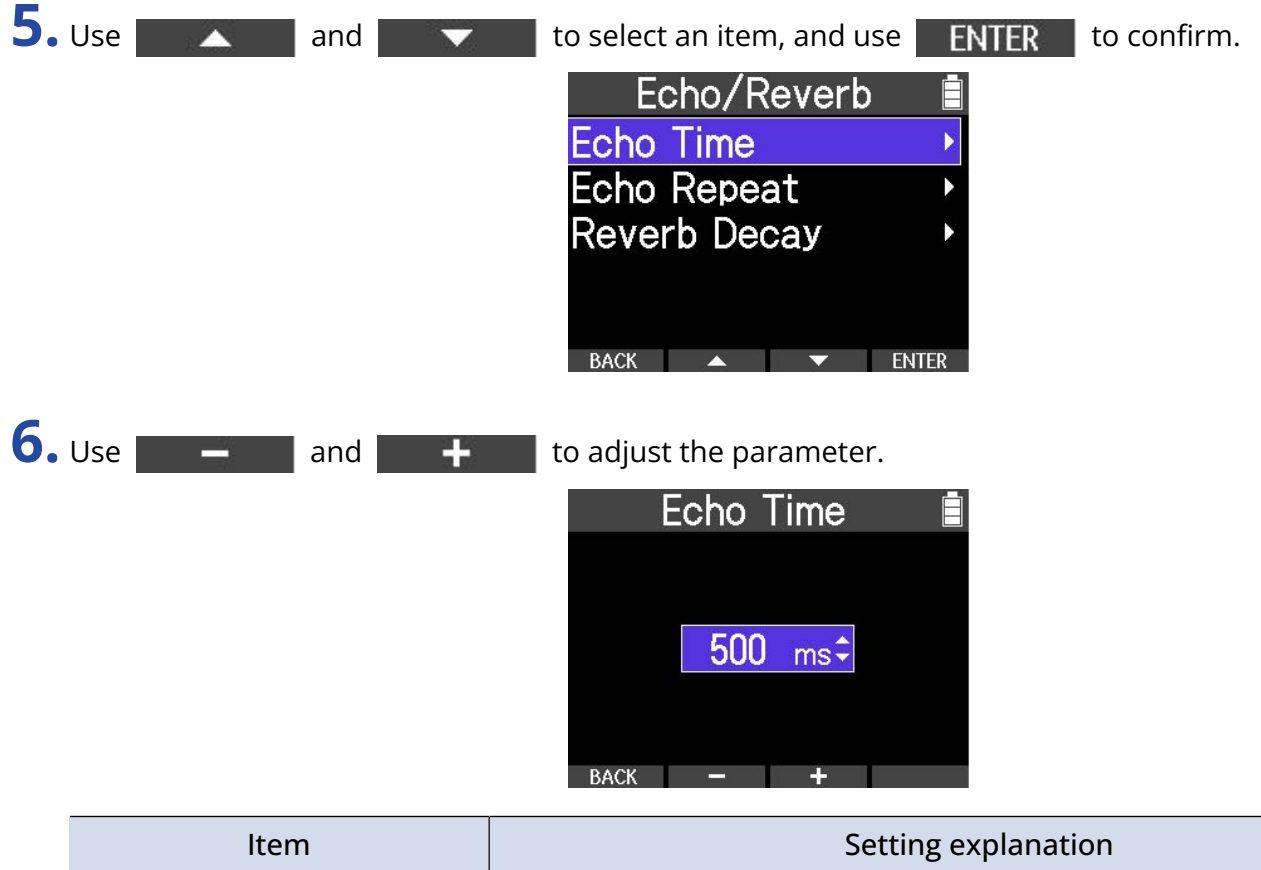

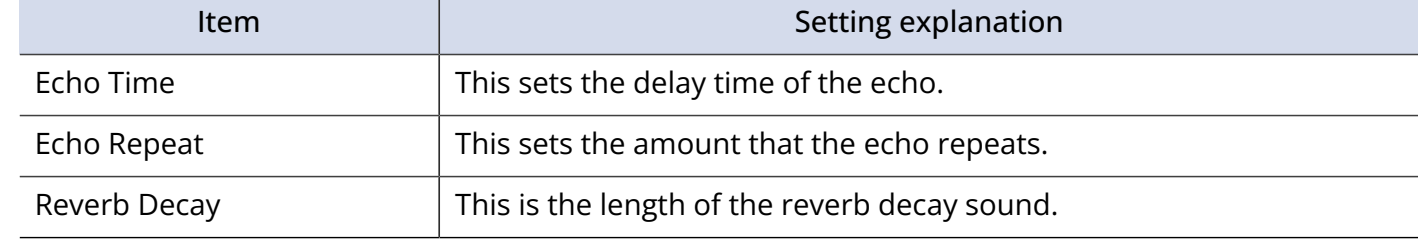

7. Press **BACK** .

This reopens the Echo/Reverb Settings Screen.

# **Playing recordings**

# <span id="page-53-0"></span>Starting and stopping playback

## 1. Press  $\boxed{\blacktriangleright}$ .

This plays the selected file. Press this again to stop.

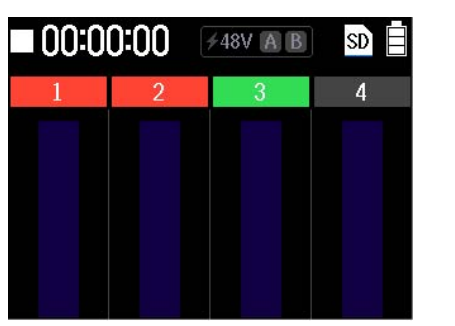

This becomes the playback

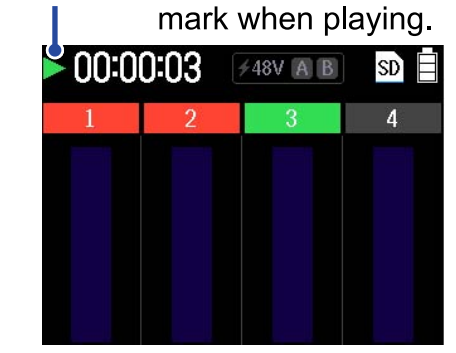

**2.** Press  $\boxed{\blacksquare}$  to stop playback.

This stops playback. Press this again when stopped to move the playback position to the file beginning.

## Other playback operations

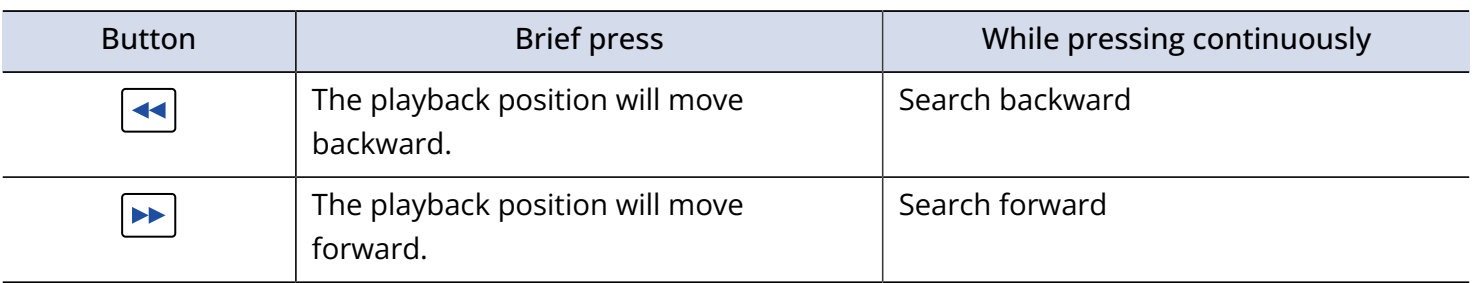

# **Managing projects**

Projects created on the R4 are saved on the microSD card.

The names of projects saved on microSD cards can be changed. These projects can also be copied and deleted.

## Folder and file structure on microSD cards

When recording with the R4, folders and files are created on microSD cards in the following manner.

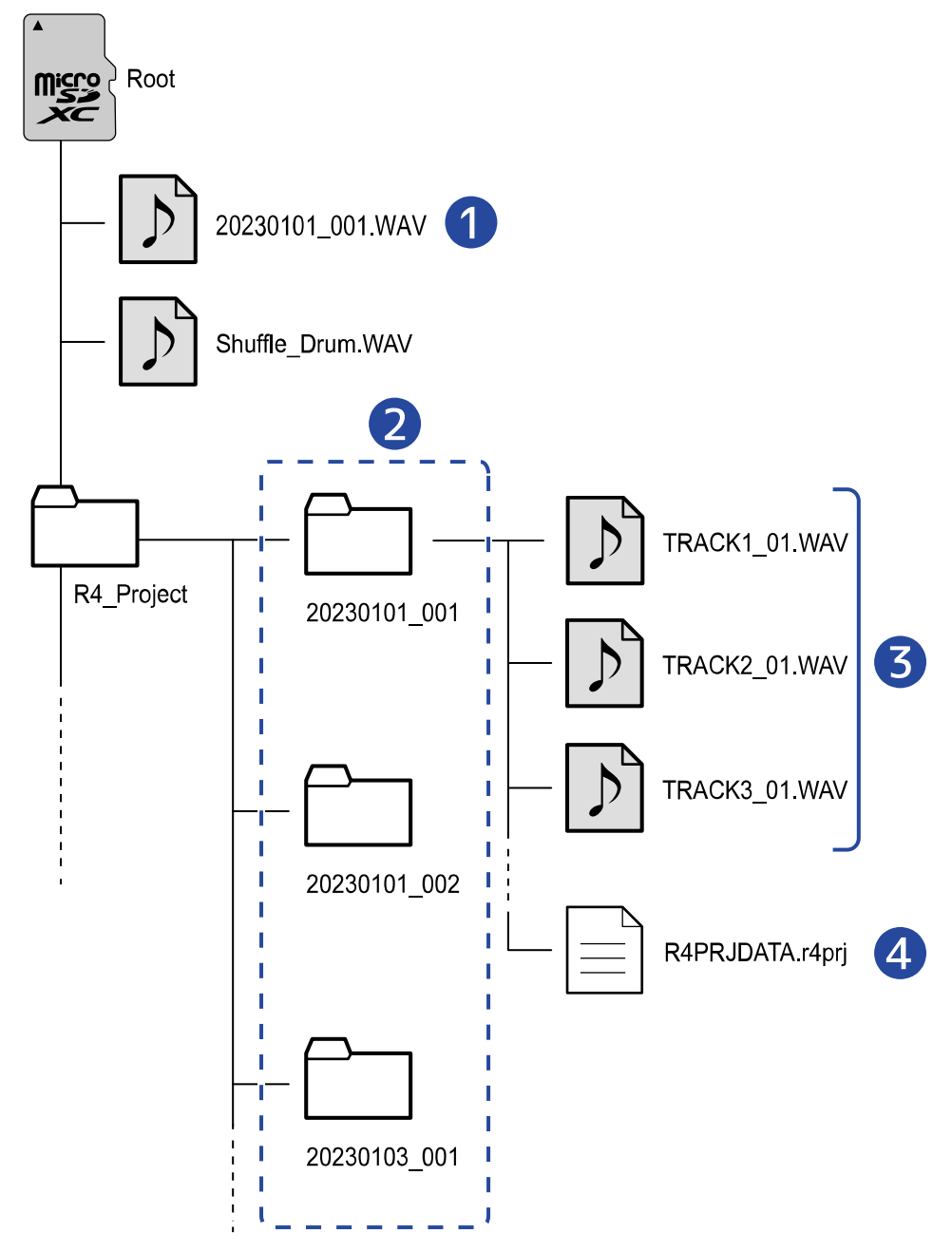

### ❶ Exported audio file, WAV file for loading

Save audio files that you want to load on the R4 anywhere outside the R4\_Project folder. Exported audio files are saved in the Root folder as explained in "[Exporting projects as audio files](#page-65-0)".

### ❷ Project folders

These contain project recording data and settings. Folders are created with names from "yyyymmdd\_001" to "yyyymmdd\_999".

### ❸ Audio files recorded for each track

Audio files are created with names as follows.

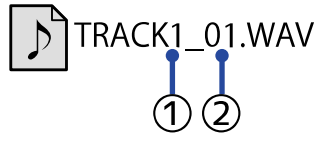

① Track number

② Number of recording after bouncing or removing the assigned file Example: After recording track 4, bouncing and then recording again, the file name would be "TRACK4\_02.WAV".

### 4 Project file

Project specific settings are saved in this file.

# <span id="page-56-0"></span>Opening the Project Menu

**1.** Press and hold  $\boxed{\blacksquare}$  when the Home Screen is open.

Manage projects on the Project Menu Screen.

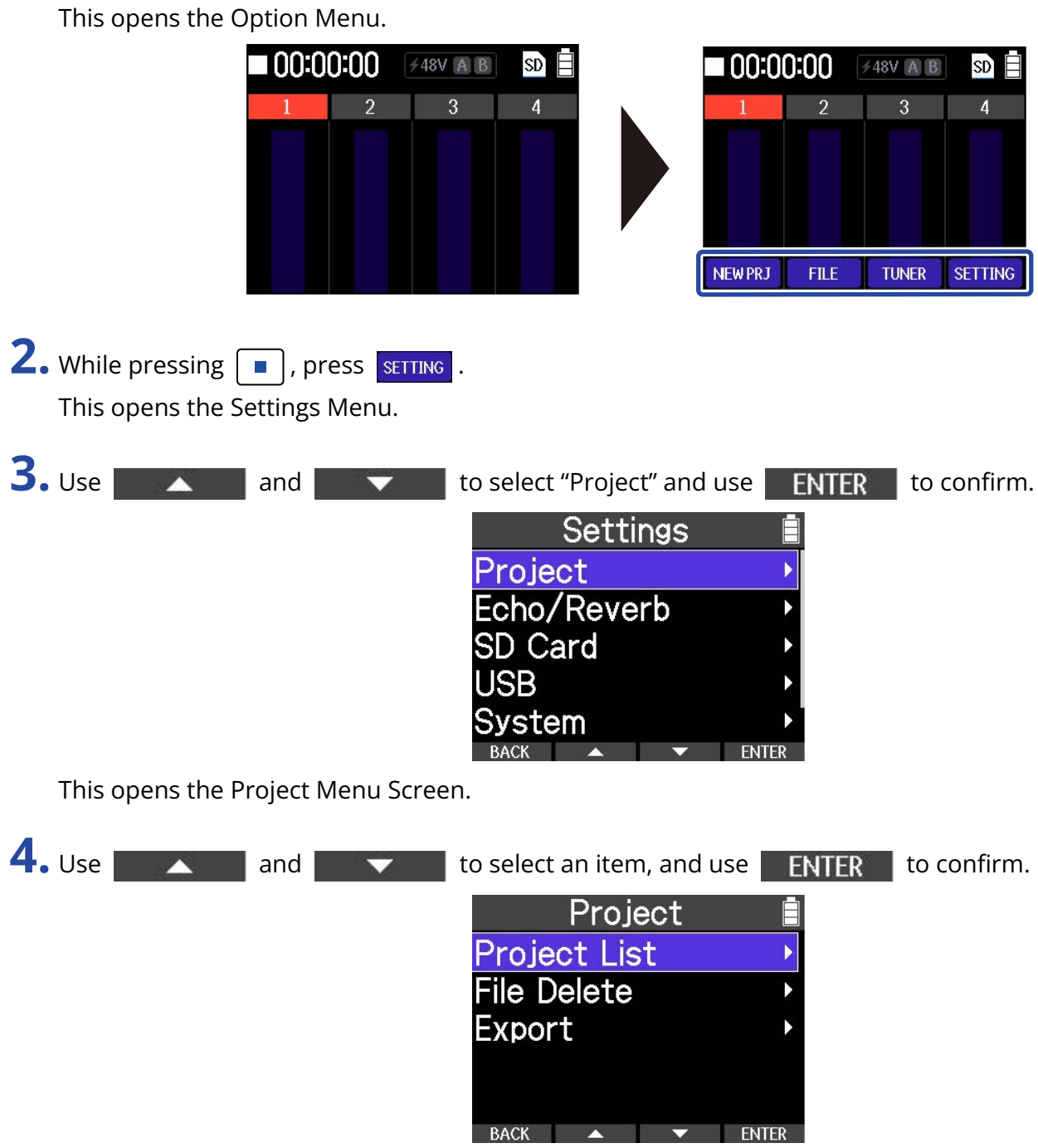

Select **BACK** to return to the previous screen.

# Changing project names

**1.** Open the Project Menu. (→ [Opening the Project Menu\)](#page-56-0)

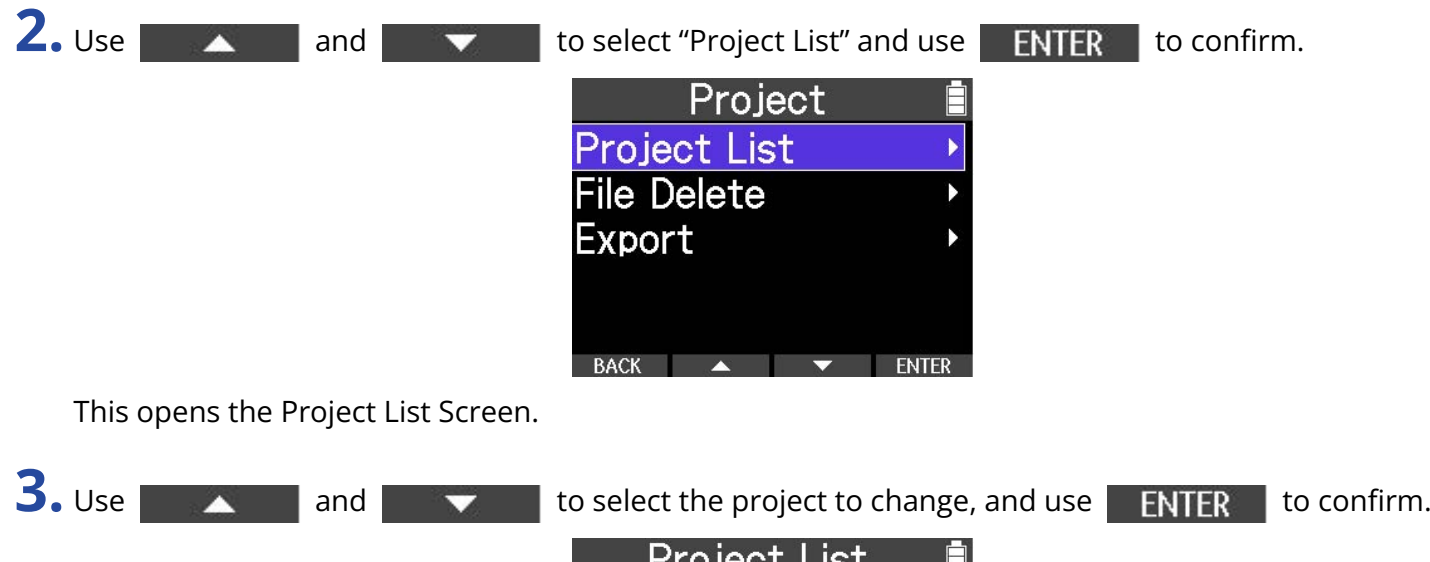

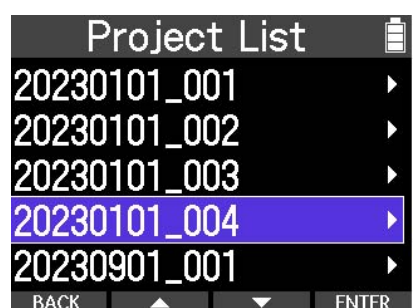

This opens the options menu for the project.

## **4.** Select "Rename".

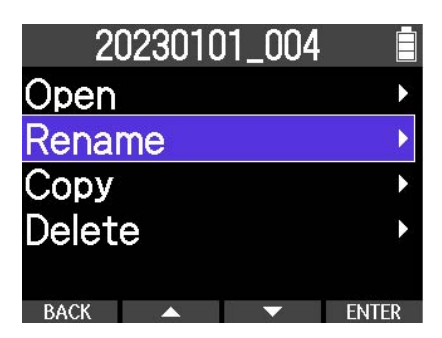

This opens the character input screen.

**5.** Input the name.

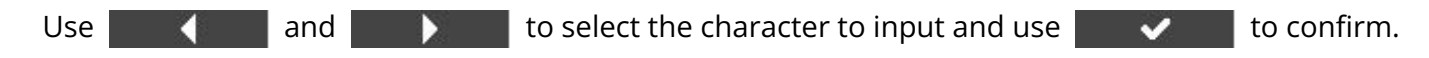

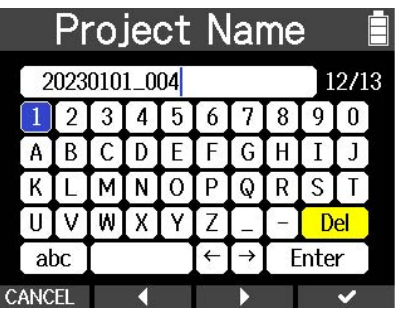

### **NOTE**

Project names can have up to 13 characters.

# **6.** Select **Enter** when done inputting.

This reopens the Project List Screen.

# <span id="page-59-0"></span>Duplicating projects

**1.** Open the Project Menu. (→ [Opening the Project Menu\)](#page-56-0)

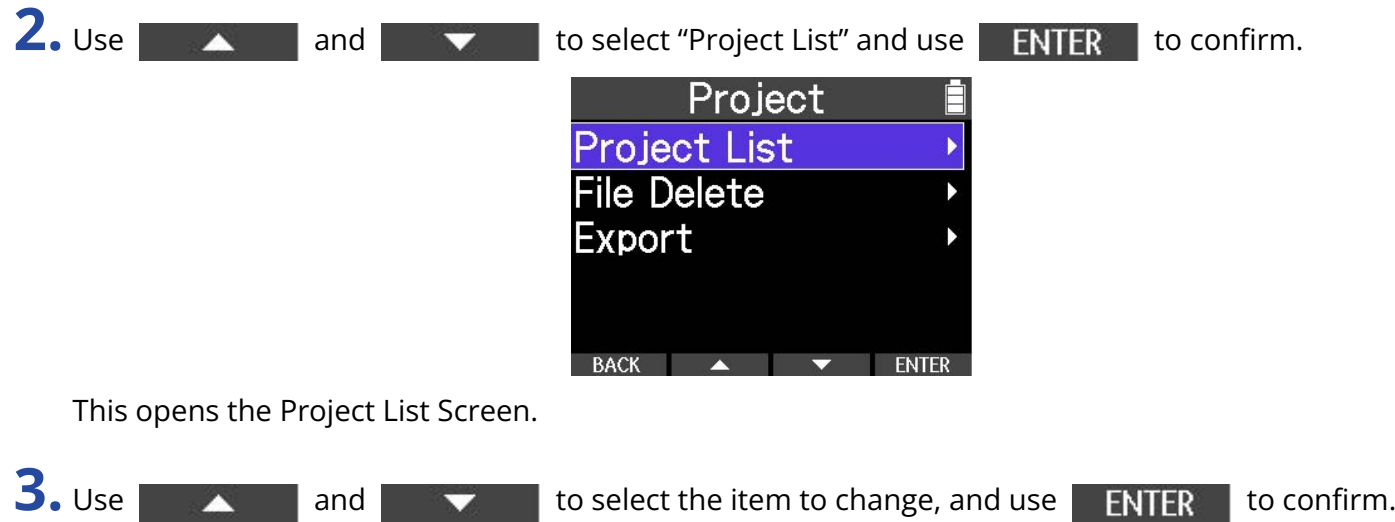

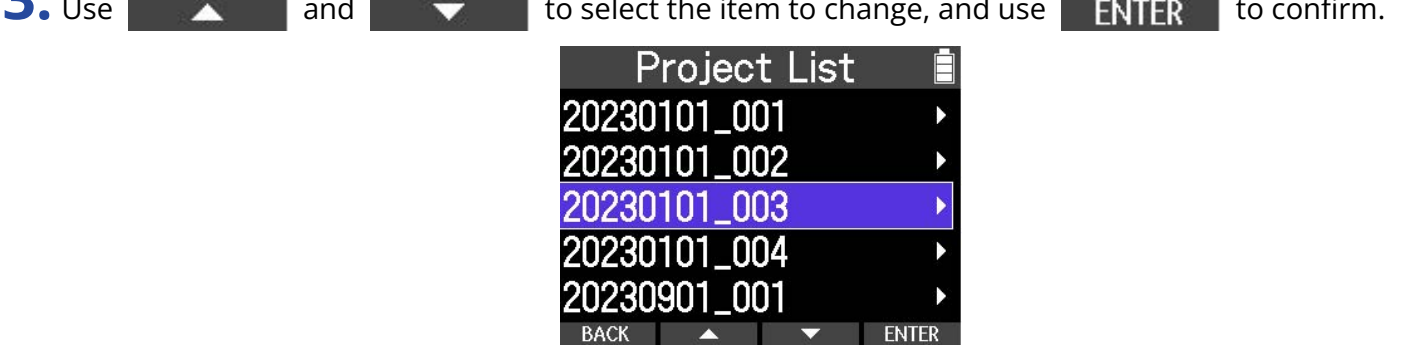

This opens the options menu for the project.

## **4.** Select "Copy".

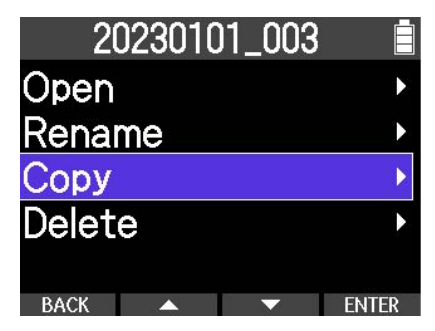

This opens the character input screen.

**5.** Input the name.

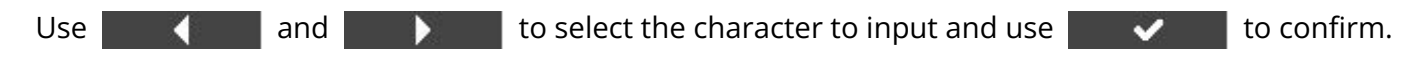

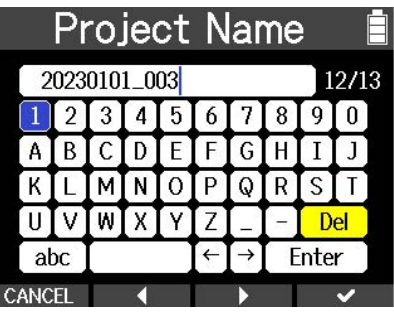

### **NOTE**

Project names can have up to 13 characters.

**6.** Select **Enter** when done inputting.

This completes duplication and reopens the Project List Screen.

# Deleting projects

**1.** Open the Project Menu. (→ [Opening the Project Menu\)](#page-56-0)

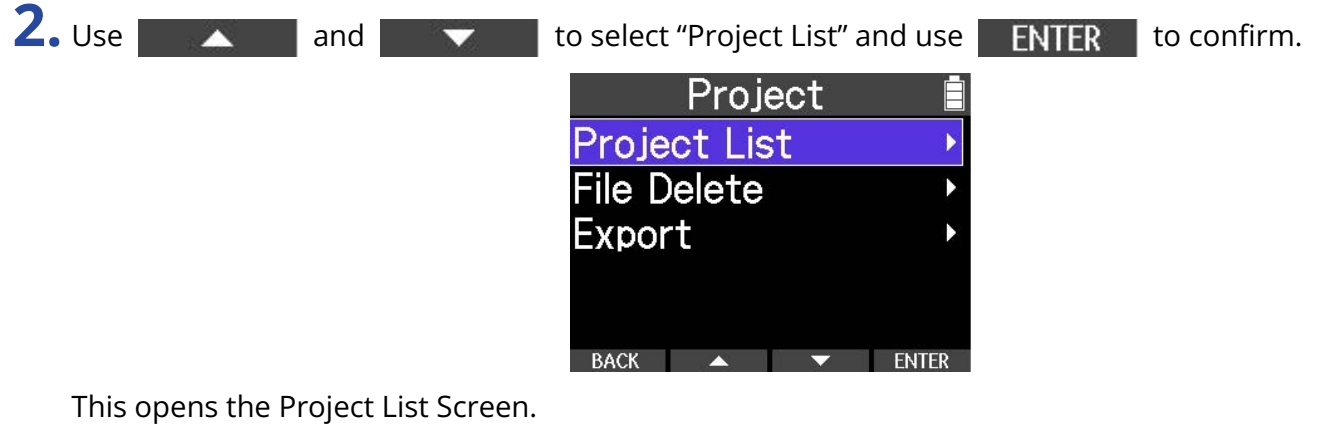

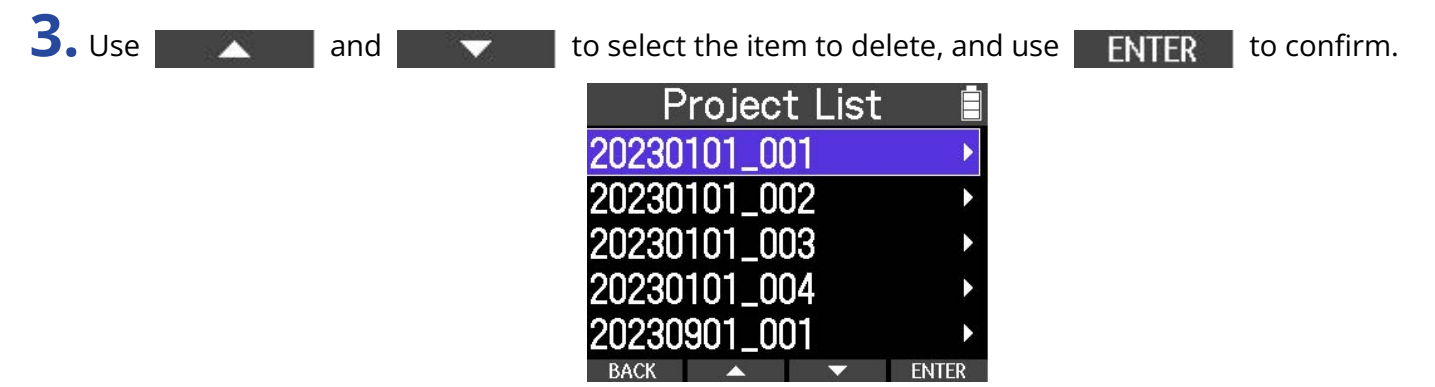

This opens the options menu for the project.

## **4.** Select "Delete".

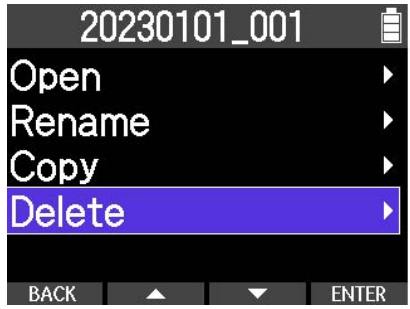

This opens a confirmation screen.

**5.** Select "Delete".

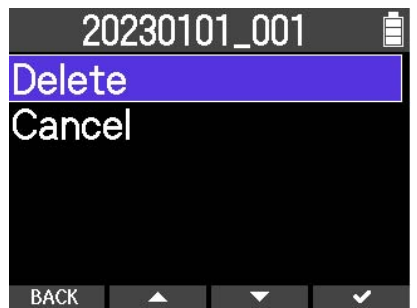

This deletes the project and reopens the Project List Screen.

# Assigning files to tracks

Recording files of existing projects and audio files saved on the microSD card can be assigned to a project. If you have received only audio files, for example, you can load them into an R4 project and continue production work.

- **1.** Open the project with tracks to which you want to assign files or create a new project.
	- (→ [Opening existing projects](#page-34-0))
	- (→ [Creating new projects\)](#page-34-1)
	- (→ [Duplicating projects](#page-59-0))
- **2.** Press and hold  $\boxed{\blacksquare}$  when the Home Screen is open.

This opens the Option Menu.

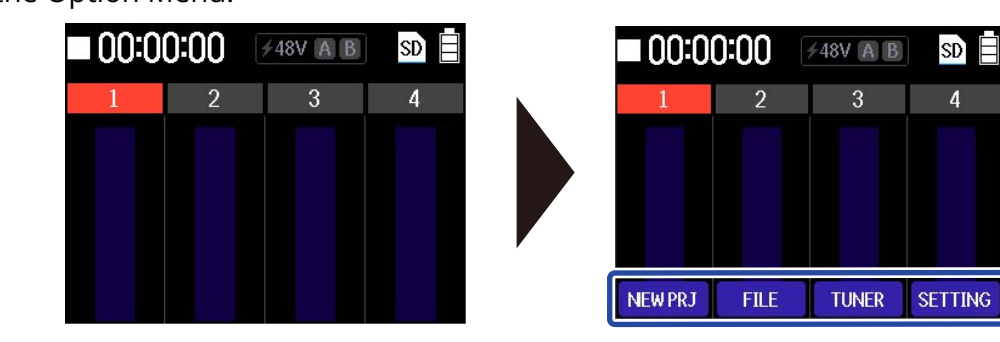

**3.** While pressing **1**, press **FILE** This opens the File Assign Menu.

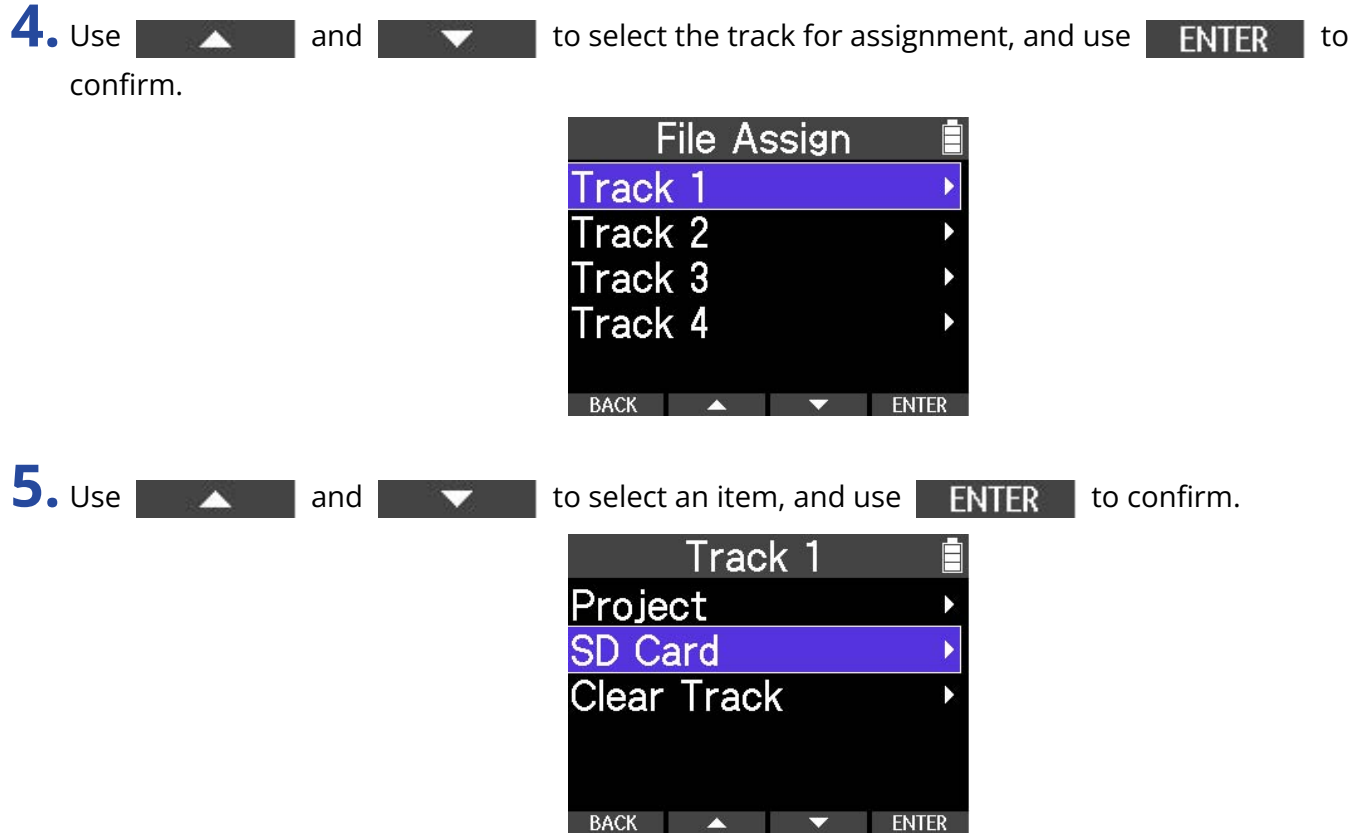

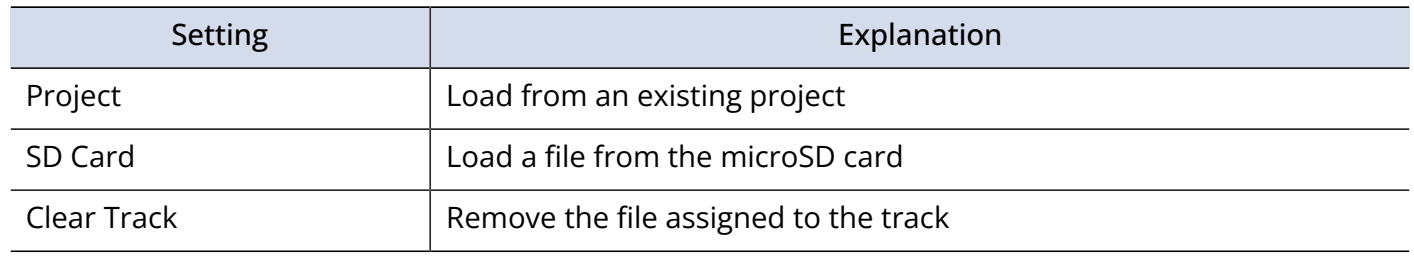

### **NOTE**

The file formats that can be assigned are WAV and MP3.

**6.** Use BACK to return to the previous screen.

# <span id="page-65-0"></span>Exporting projects as audio files

Projects can be exported as audio files. Exported audio files are saved in the root directory of the microSD card.

The following settings can be selected for exported files. File format: WAV, MP3 Bit depth: 16-bit, 24-bit, 32-bit float Normalization: Off, On

### **NOTE**

- If exporting is conducted when rhythm pattern playback is enabled, the rhythm pattern will also be mixed into the audio file.
- Exporting is not possible if a track exceeds a maximum recording time of 93 minutes.
- **1.** Open the Project Menu.
	- (→ [Opening the Project Menu\)](#page-56-0)

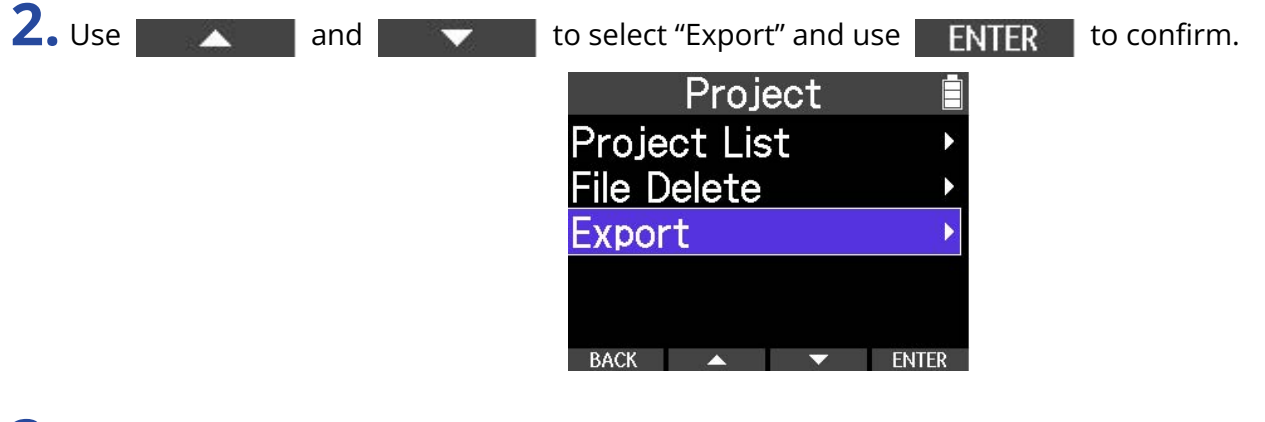

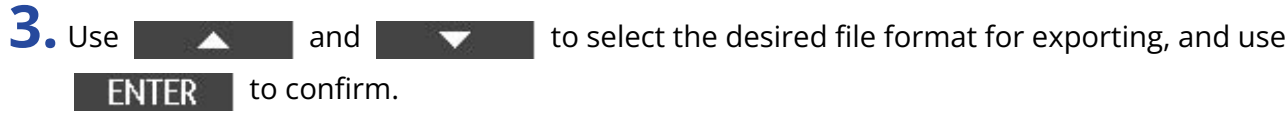

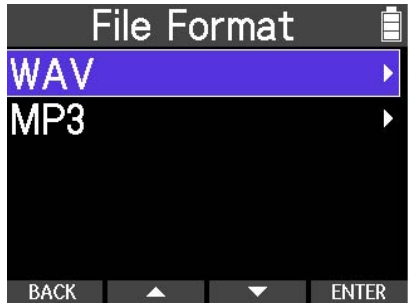

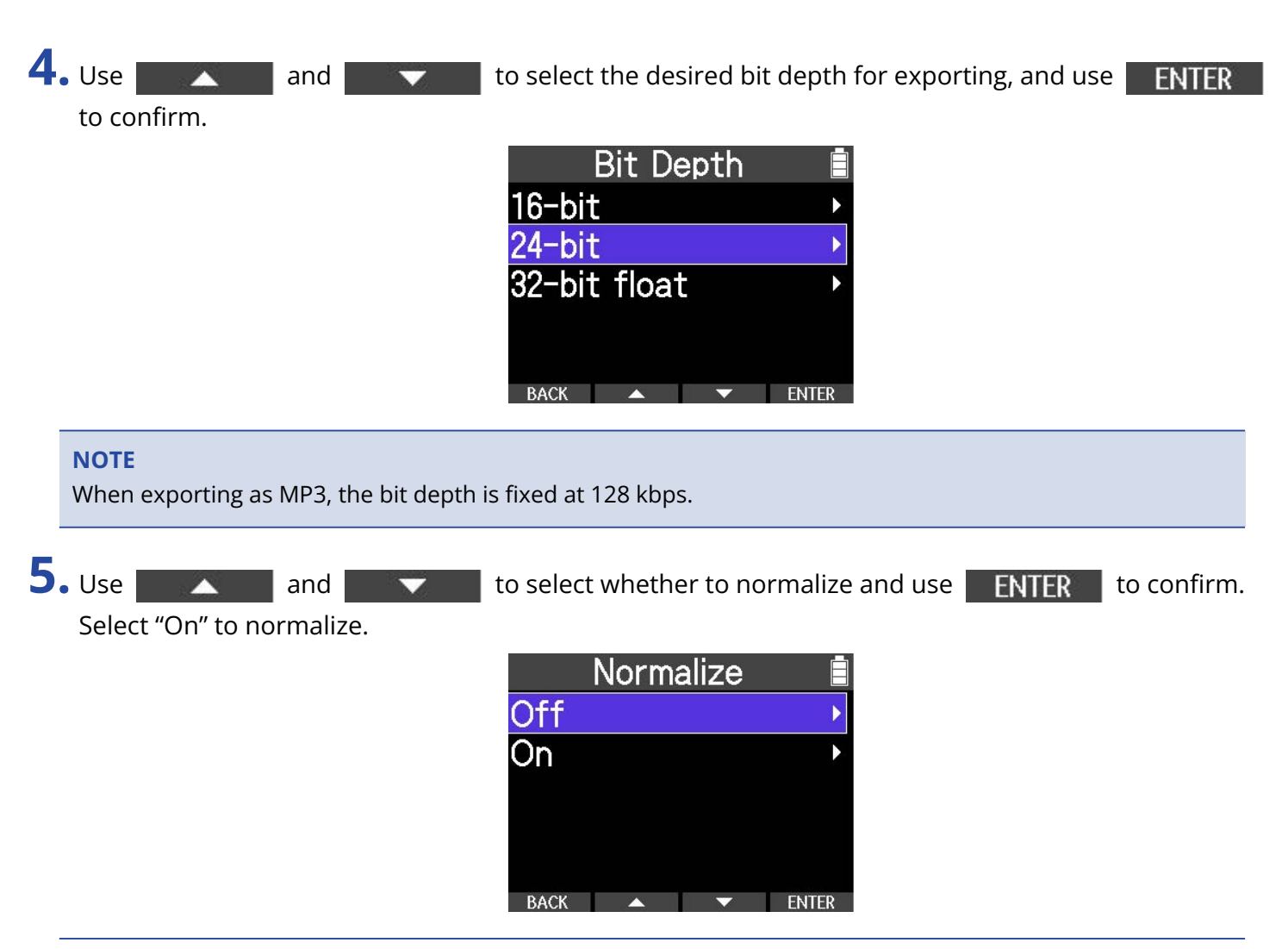

### **HINT**

Normalization is a function that determines the loudest volume of the audio data and raises the level as much as possible without causing distortion.

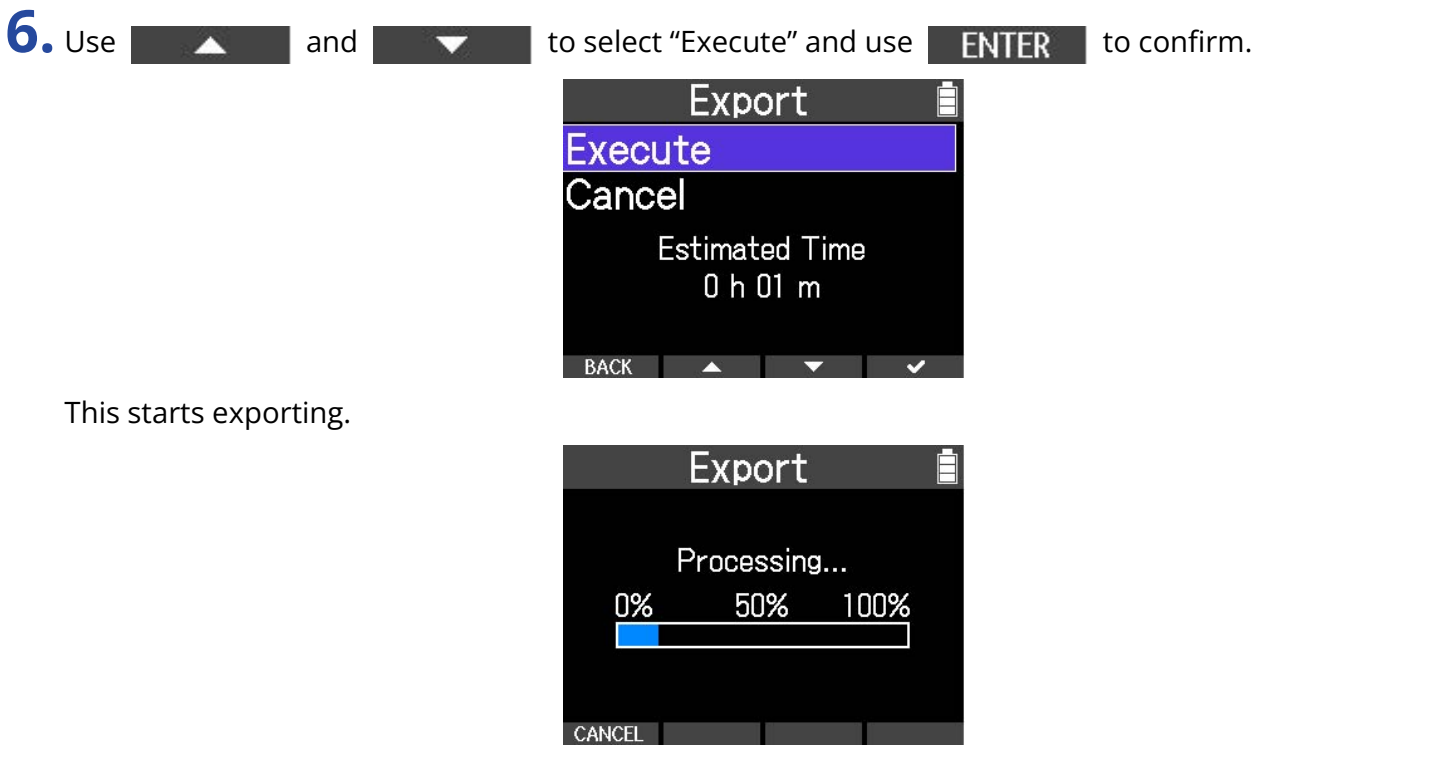

Press CANCEL to cancel.

After it completes, the Project Menu Screen will reopen.

# Deleting files

Audio files that are not needed can be deleted.

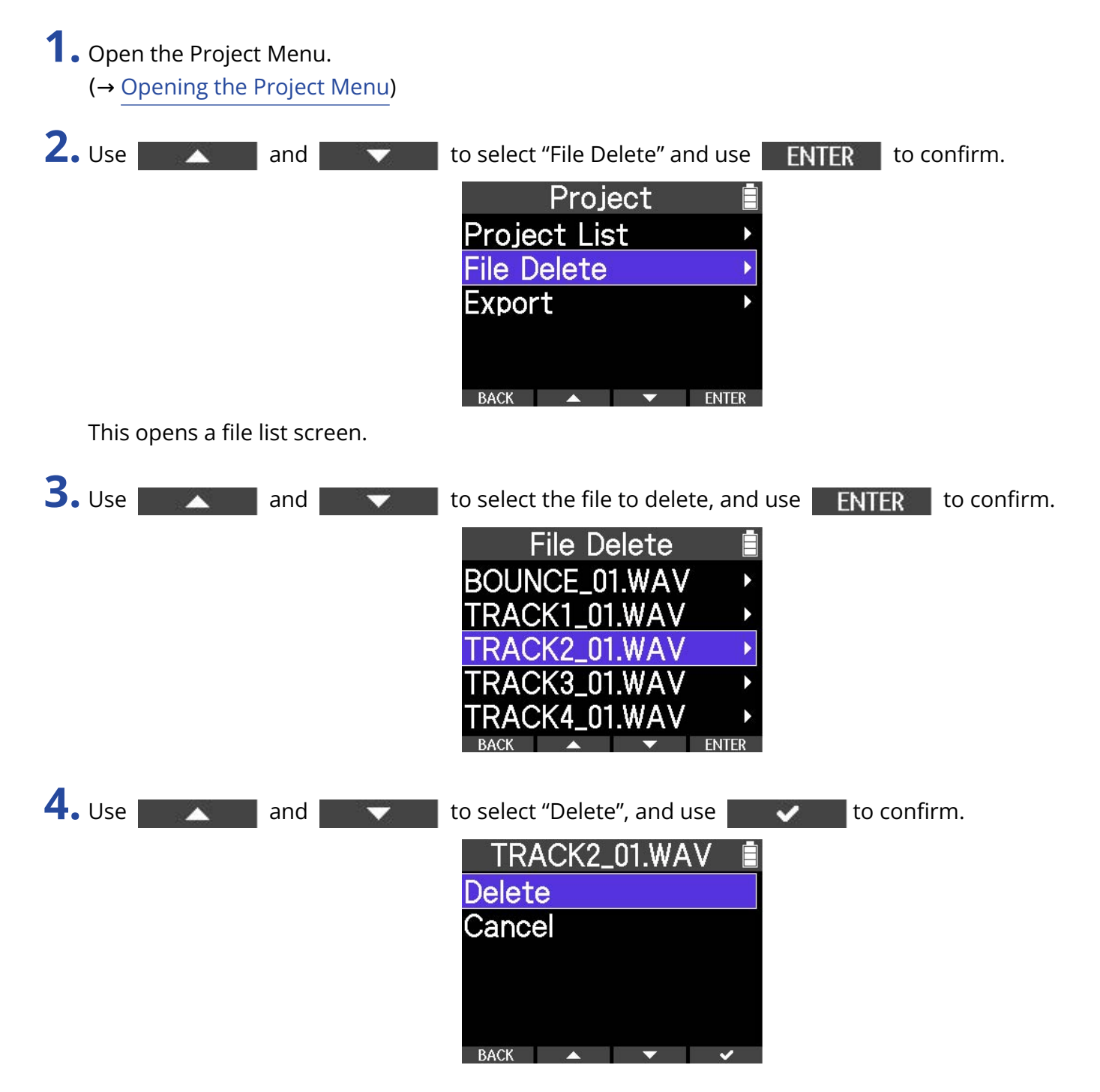

# **Using as an audio interface**

Signals input through the R4 can be sent to a computer, smartphone or tablet, and signals played from these devices can be output from the R4.

No drivers are necessary for use with smartphones, tablets and Mac computers.

A driver is necessary for use with Windows.

## For Windows

**1.** Download the R4 Driver to the computer from [zoomcorp.com](https://zoomcorp.com/).

### **NOTE**

The latest R4 Driver can be downloaded from the above website.

**2.** Launch the installer and follow the instructions to install the R4 Driver.

### **NOTE**

See the Product Driver Installation Guide included in the driver package for detailed installation procedures.

# Connecting computers, smartphones and tablets

**1.** Press and hold  $\boxed{\blacksquare}$  when the Home Screen is open. This opens the Option Menu.

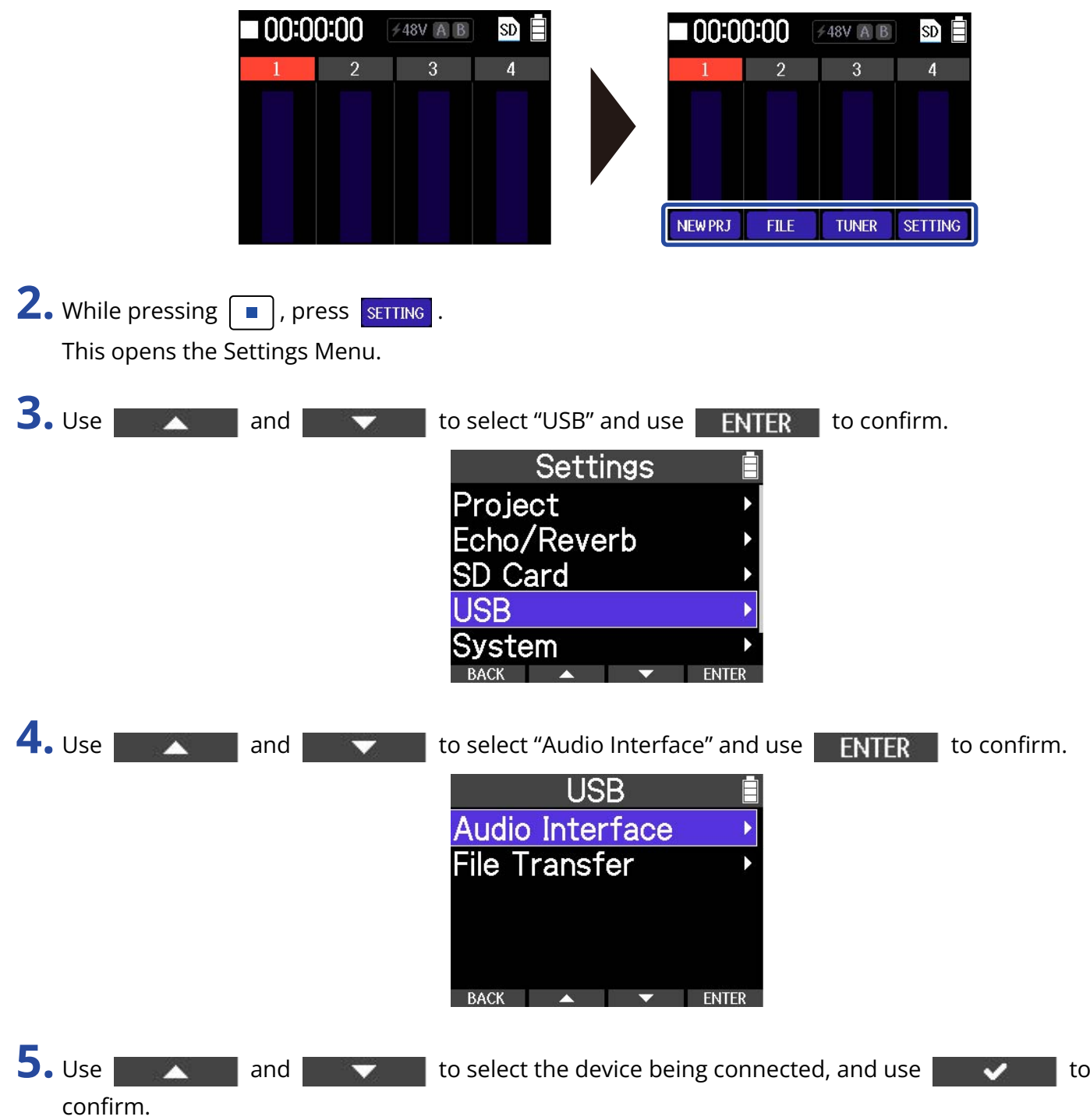

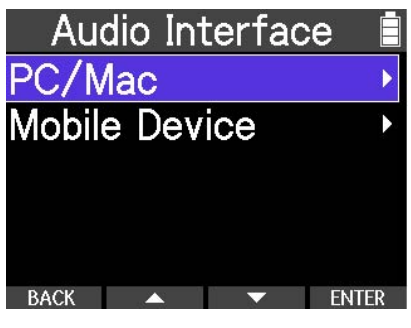

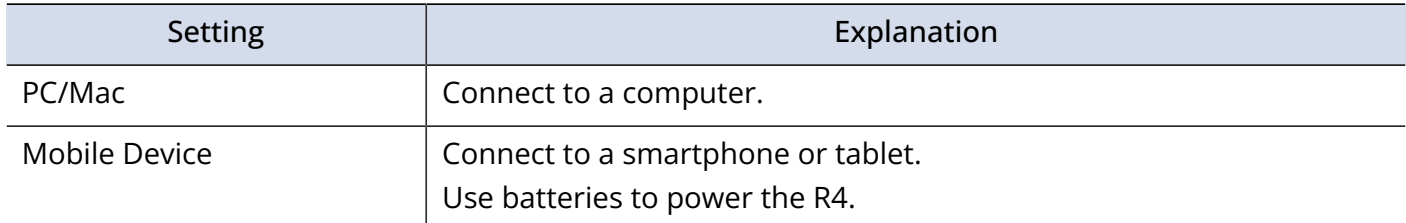

### **NOTE**

Bus power operation might not be possible depending on the USB bus power supply capability of the computer. In such cases, select "Mobile Device" and use batteries to power the unit.

**6.** Use a USB cable (Type-C) to connect the R4 with a computer, smartphone or tablet.

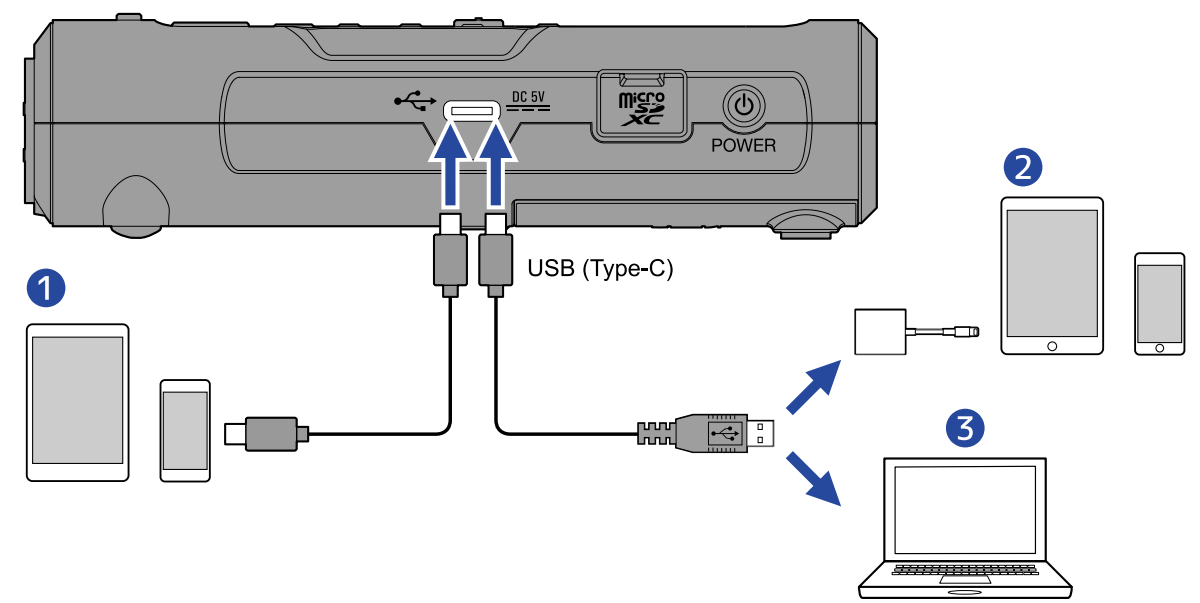

- ❶ Smartphone/tablet (Android/iPhone/iPad)
- ❷ iPhone/iPad (Lightning connector)
- ❸ Computer (Windows/Mac)

### **NOTE**

- Use a USB cable that supports data transfer.
- A Lightning to USB 3 Camera Adapter is necessary to connect to an iOS/iPadOS device with a lighting connector.
## Making mix settings for input audio

The USB audio signal routing can be set.

1. Press **MONO MIX** on the Audio Interface Screen. Pressing MONO MIX switches it Off and On.

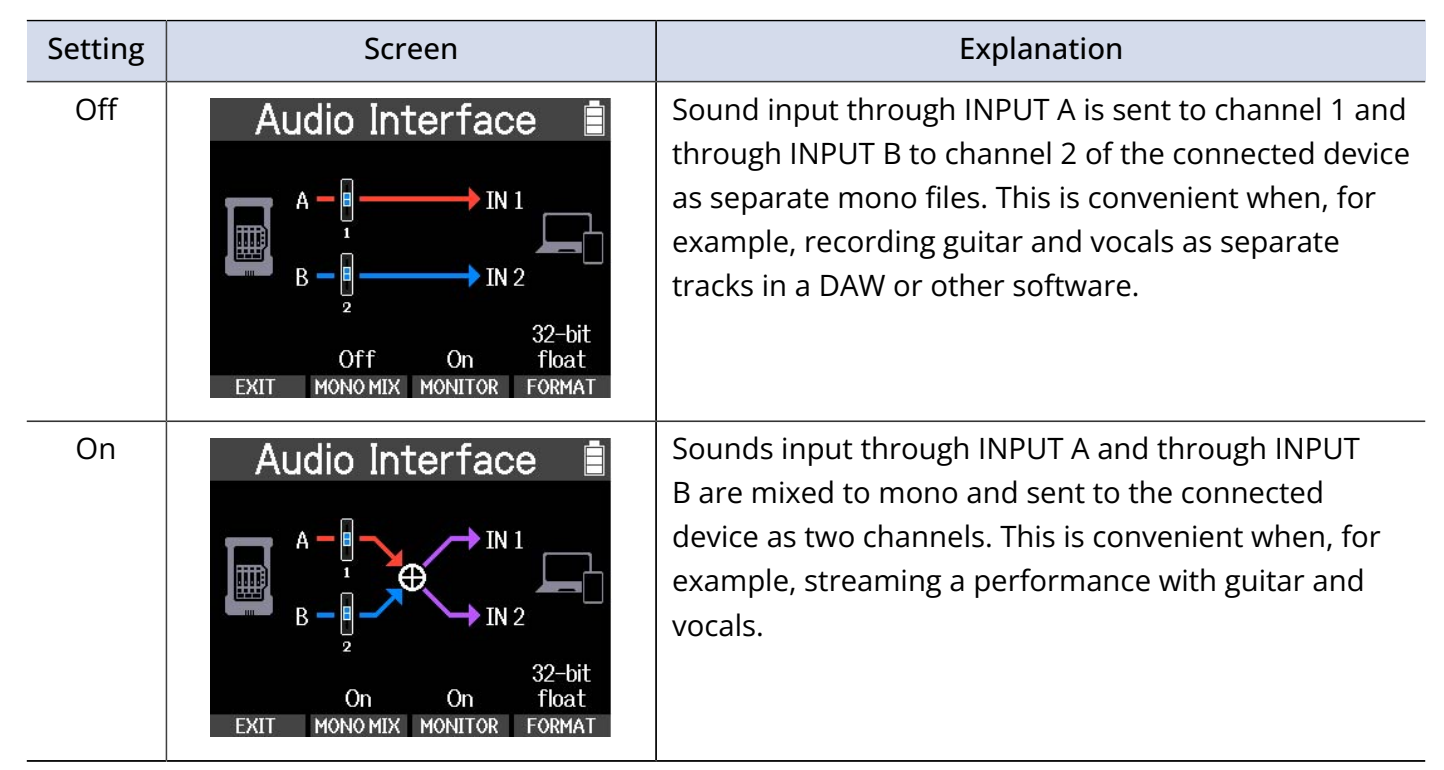

## Setting direct monitoring

This directly outputs the sound being input to the R4 before sending it to the computer, smartphone or tablet. This enables monitoring without latency.

Set this to "On" to enable the direct monitoring function.

**1.** Press **MONITOR** on the Audio Interface Screen. Pressing MONITOR switches it On and Off.

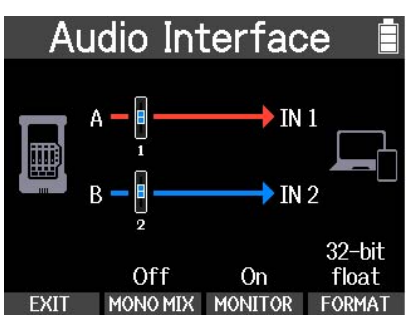

## Setting the bit depth

The bit depth used to send audio to a computer, smartphone or tablet can be set when this is used as an audio interface. 24-bit or 32-bit float can be selected.

1. Press FORMAT on the Audio Interface Screen.

Pressing **FORMAT** switches the bit depth.

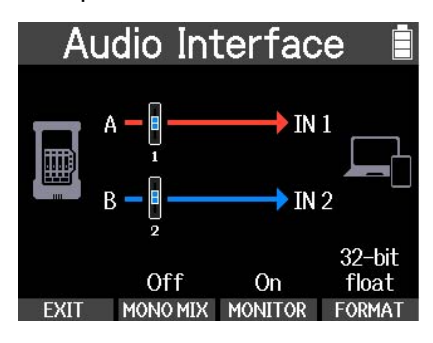

#### **NOTE**

Precautions when using 32-bit float format

- Always confirm that the app being used on the computer, smartphone or tablet supports 32-bit float format before use.
- Before connecting the R4 to headphones or another external device, minimize the R4 headphone volume.
- A driver is necessary to use 32-bit float format with Windows. Download the driver from the ZOOM website ([zoomcorp.com\)](https://zoomcorp.com/).

## Disconnecting from computers, smartphones and tablets

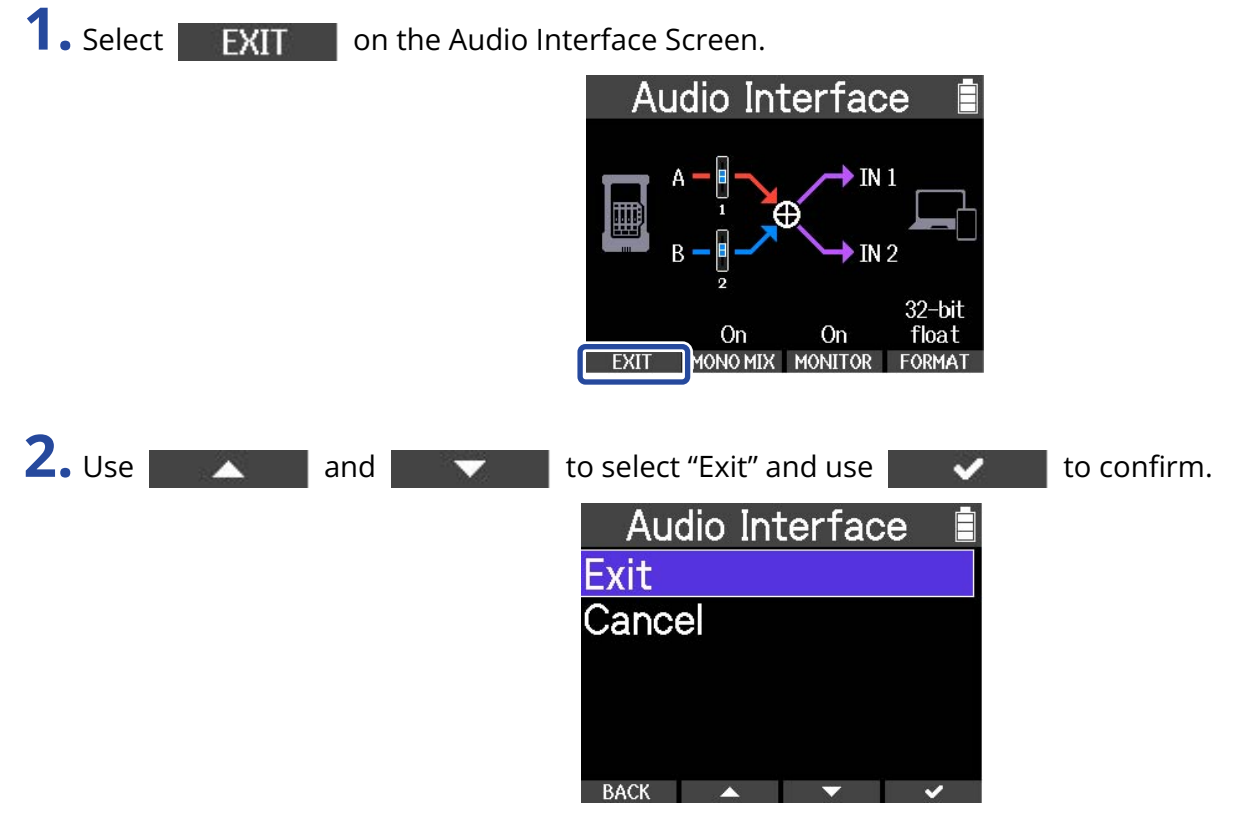

This disconnects from the computer, smartphone or tablet.

**3.** Disconnect the USB cable connecting the R4 and the computer, smartphone or tablet.

# <span id="page-75-1"></span>**Transferring files to computers and other devices**

When the R4 is connected to a computer, smartphone or tablet, files on the microSD card can be checked and moved.

## <span id="page-75-0"></span>Connecting computers, smartphones and tablets

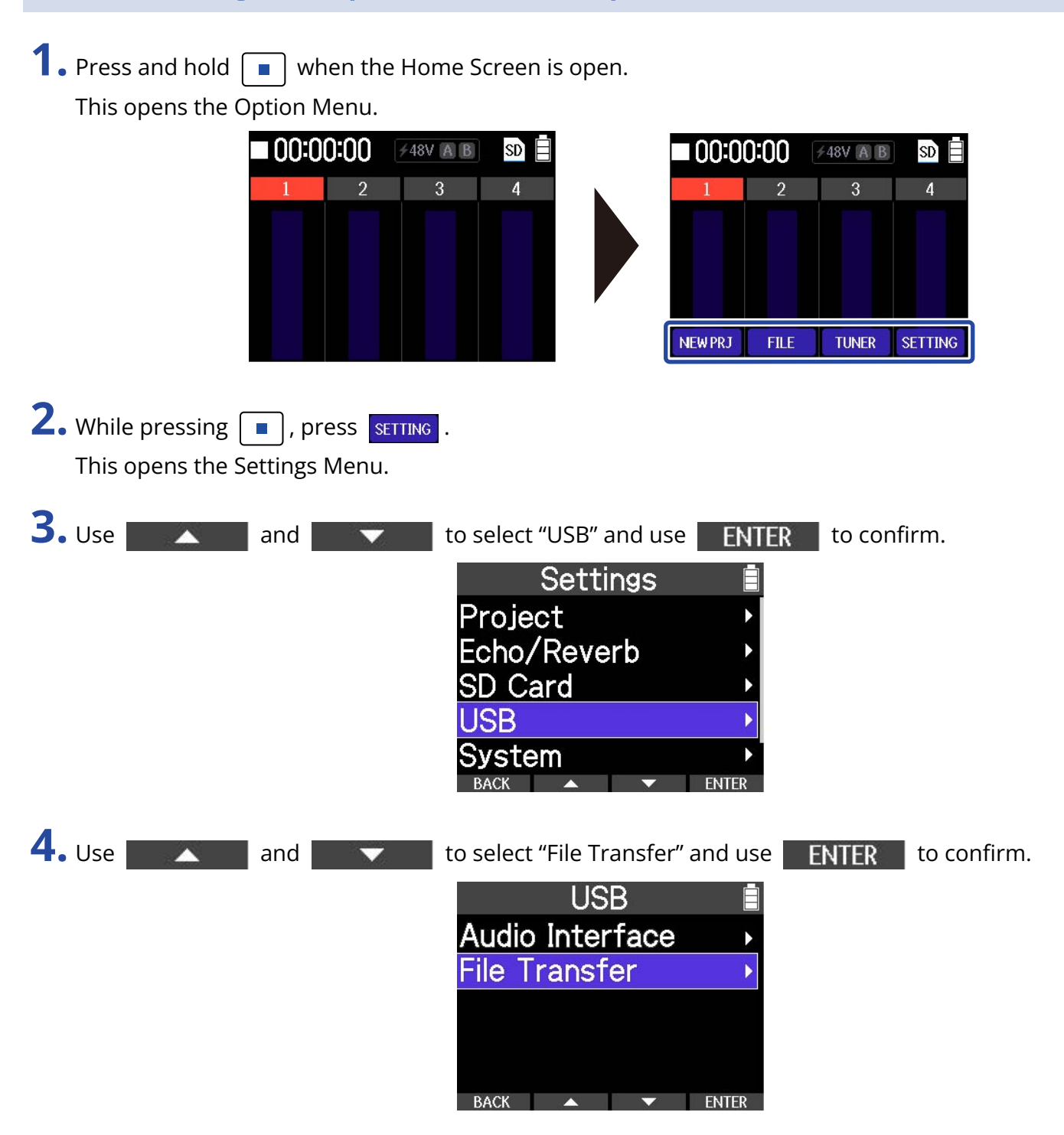

**5.** Use and and to select the device being connected, and use v to

confirm.

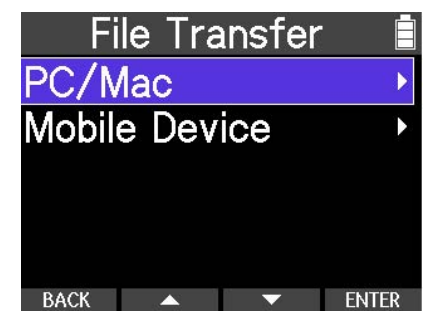

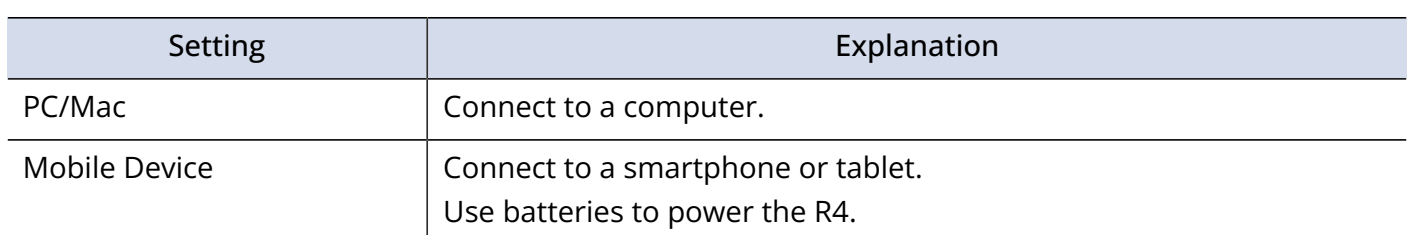

This opens the File Transfer Screen.

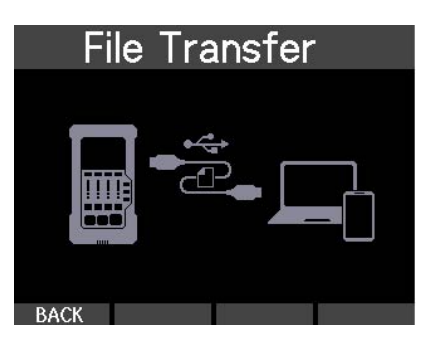

**6.** Use a USB cable (Type-C) to connect the R4 with a computer, smartphone or tablet.

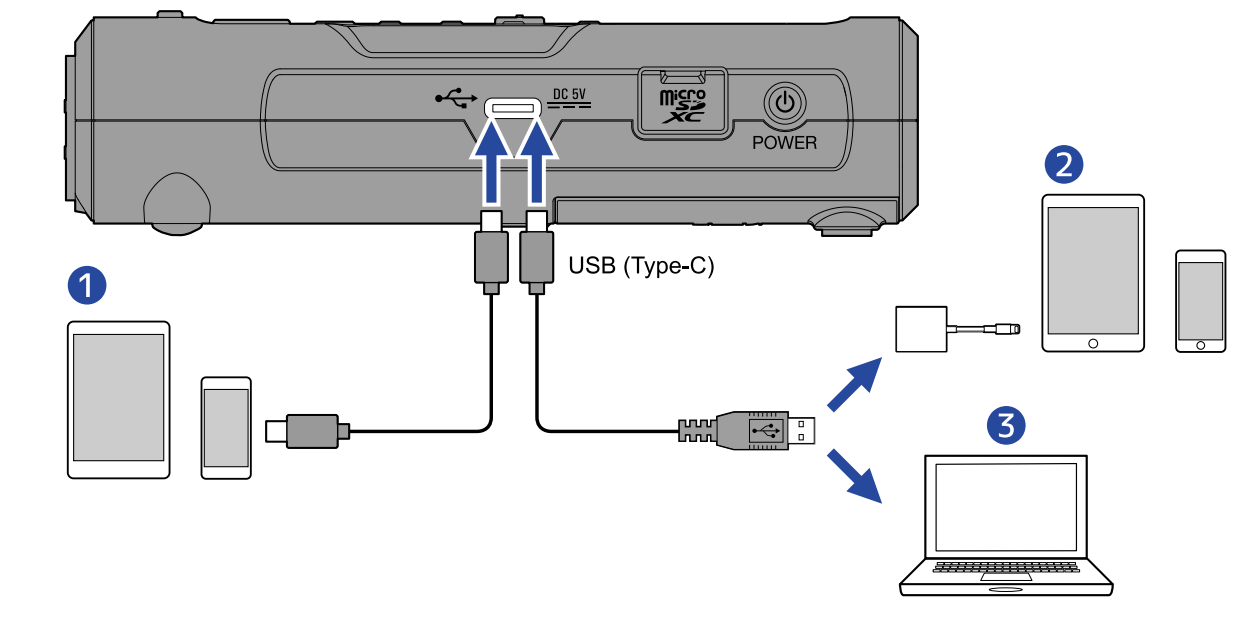

- ❶ Smartphone/tablet (Android/iPhone/iPad)
- ❷ iPhone/iPad (Lightning connector)
- ❸ Computer (Windows/Mac)

#### **NOTE**

- Use a USB cable that supports data transfer.
- A Lightning to USB 3 Camera Adapter is necessary to connect to an iOS/iPadOS device with a lighting connector.

**7.** Use the computer, smartphone or tablet to work with files saved on the microSD card.

# Disconnecting from computers, smartphones and tablets

**1.** Disconnect on the computer, smartphone or tablet.

- Windows: Select the R4 with "Safely Remove Hardware".
- macOS: Drag the R4 icon to the Trash and drop it.
- Smartphone/tablet: Refer to the operation manual of that device.

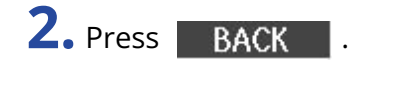

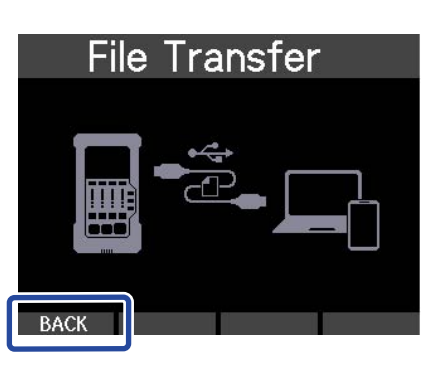

This opens a confirmation screen.

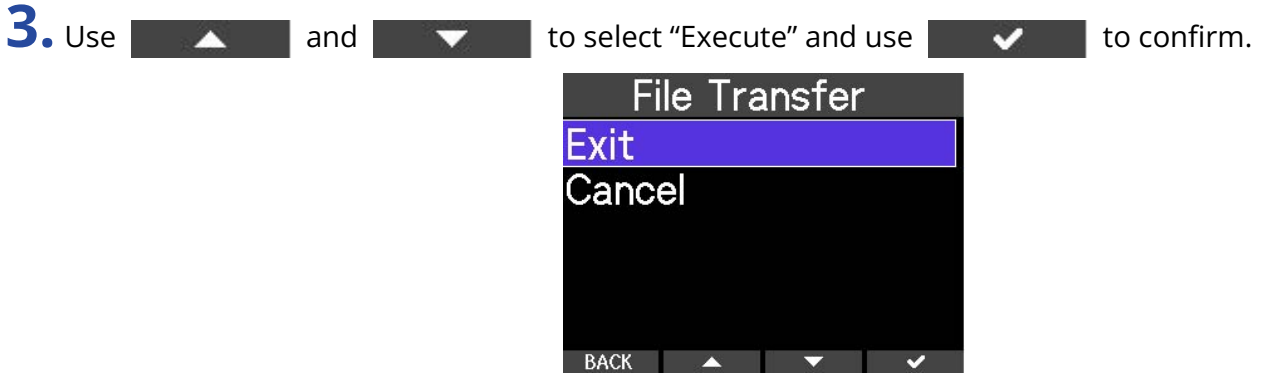

**4.** Disconnect the USB cable connecting the R4 and the computer, smartphone or tablet.

### **NOTE**

Always conduct the ejection procedures in step 1 before disconnecting the USB cable.

# **Managing microSD cards**

## <span id="page-79-0"></span>Checking microSD card information

The open space on microSD cards can be checked.

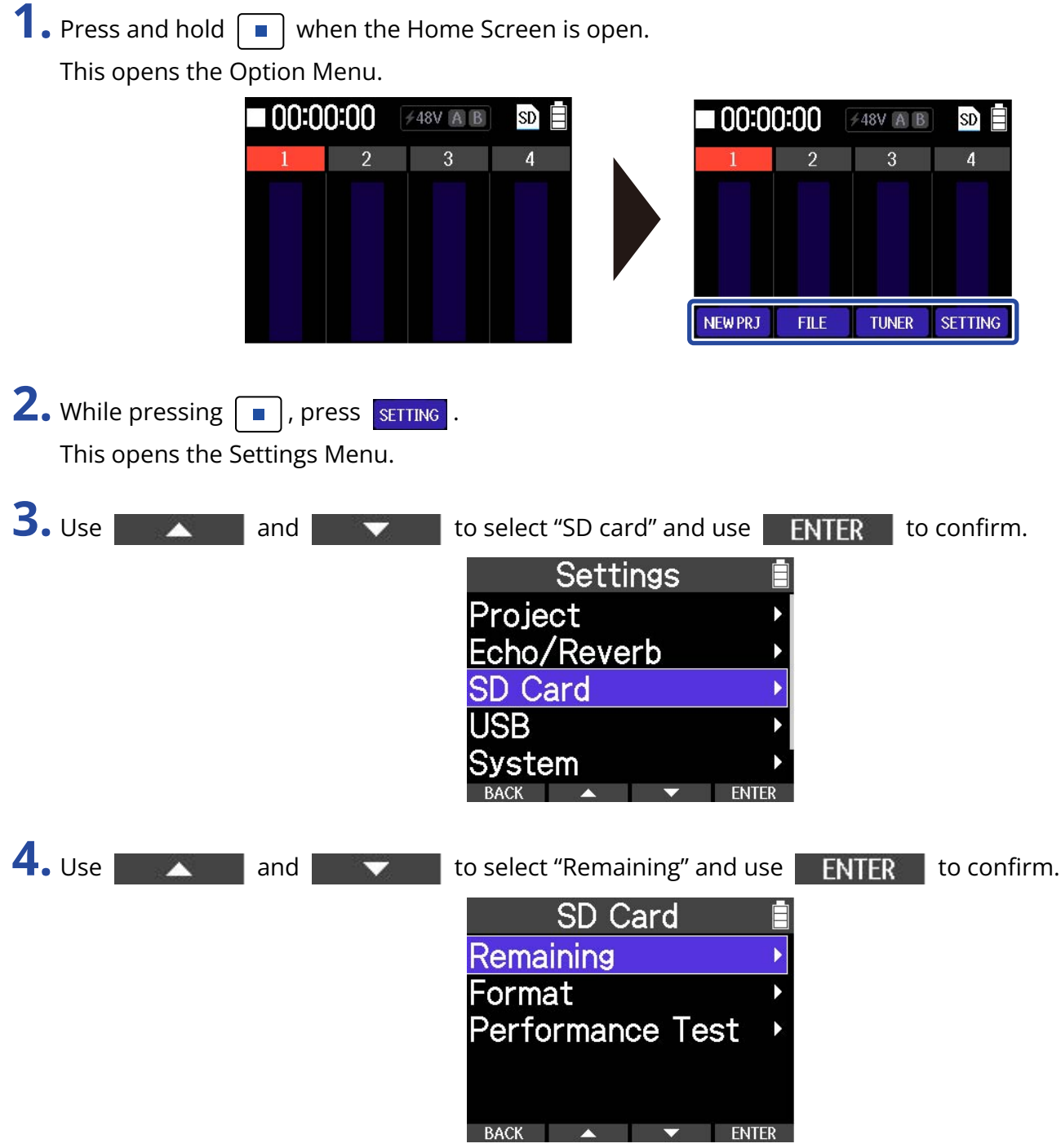

This shows the open space on the card.

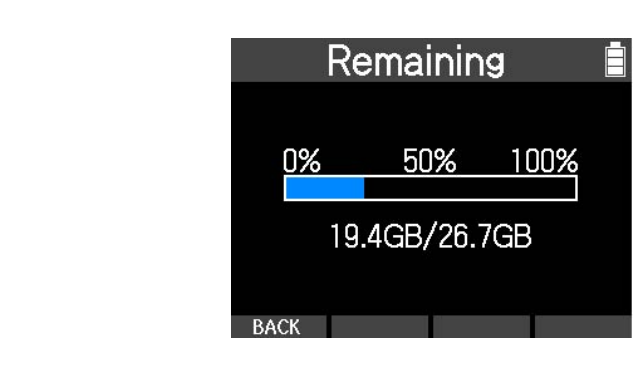

## <span id="page-81-0"></span>Formatting microSD cards

To maximize the performance of a microSD card, use the R4 to format it.

#### **NOTE**

- If writing to the microSD card becomes slow and errors occur, backing up its data to a computer, for example, and formatting the card might improve performance.
- Be aware that all data on the microSD card will be deleted when it is formatted.

**1.** Press and hold  $\boxed{\blacksquare}$  when the Home Screen is open. This opens the Option Menu.

 $\blacksquare$  00:00:00 **/48V A B** 

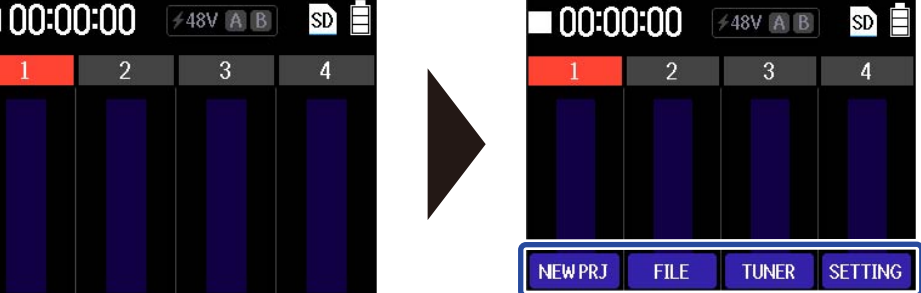

2. While pressing  $\boxed{\blacksquare}$ , press serring. This opens the Settings Menu.

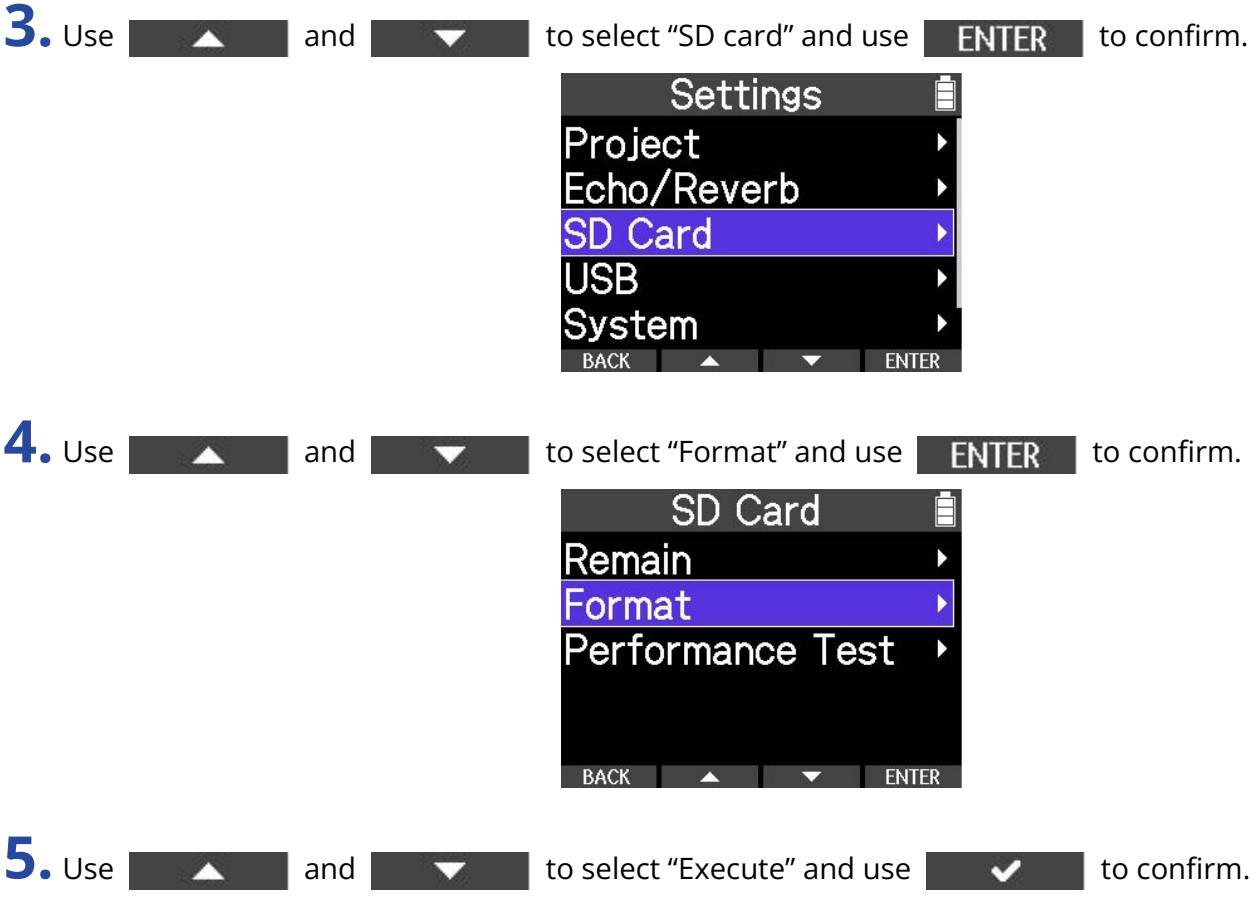

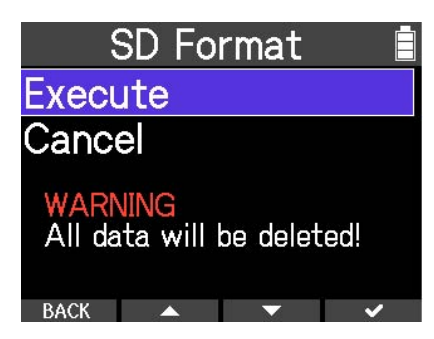

This formats the microSD card.

### **NOTE**

- The microSD card formatting screen can also be opened by pressing  $\lceil \cdot \rceil$  while turning the power on.
- Always format microSD cards in order to maximize their performance after purchasing them new or using them with a different device.

## <span id="page-83-0"></span>Testing microSD cards

The writing speed of a microSD card can be tested to confirm performance has no issues when saving data recorded by the R4.

A Quick Test can be done in a short amount of time, while a Full Test examines the entire microSD card.

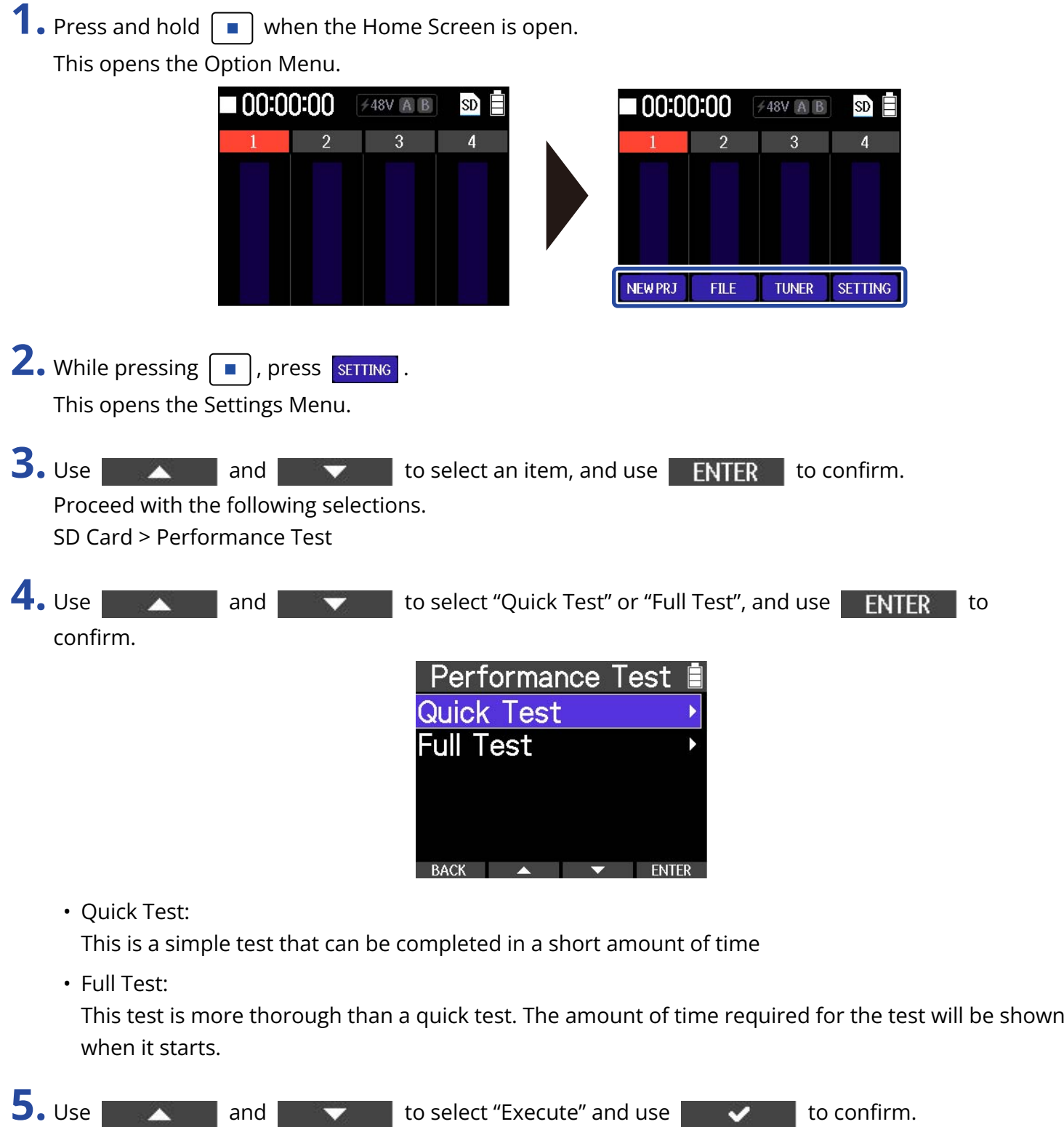

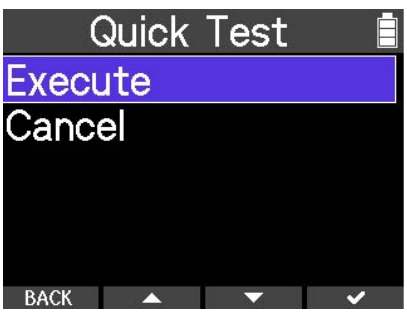

The card performance test will start.

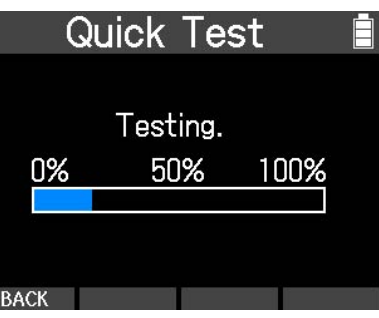

The result of the test will be shown when it completes.

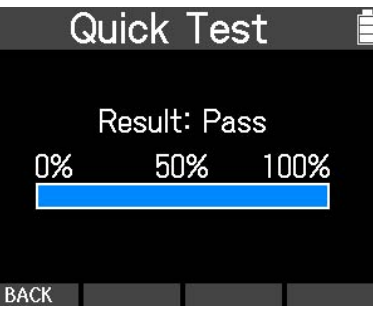

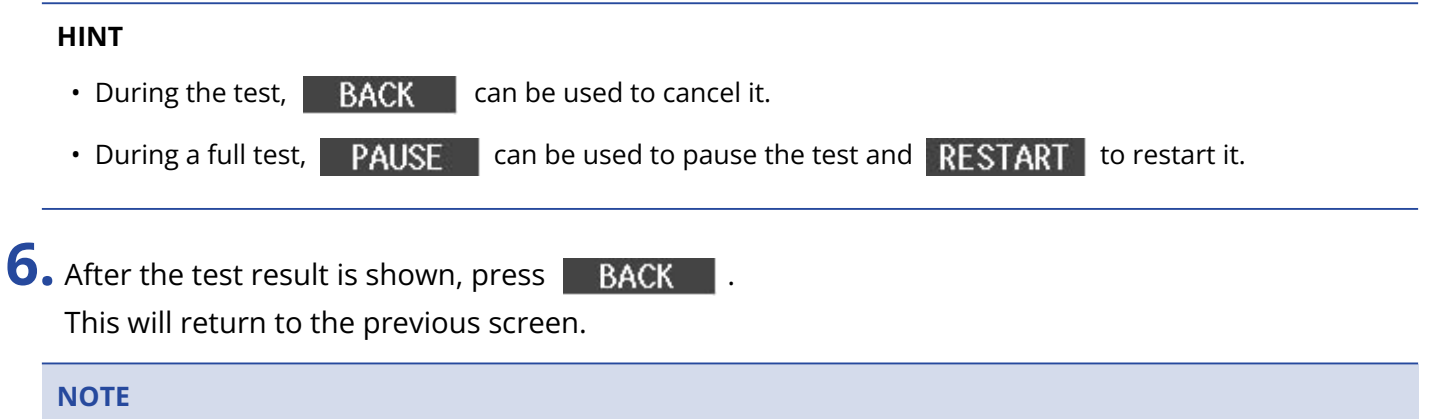

Even if a performance test result is "OK", there is no guarantee that writing errors will not occur. This information is just to provide guidance.

# **Making various settings**

## <span id="page-85-0"></span>Setting the date and time

Use this to set the date and time added to recording files.

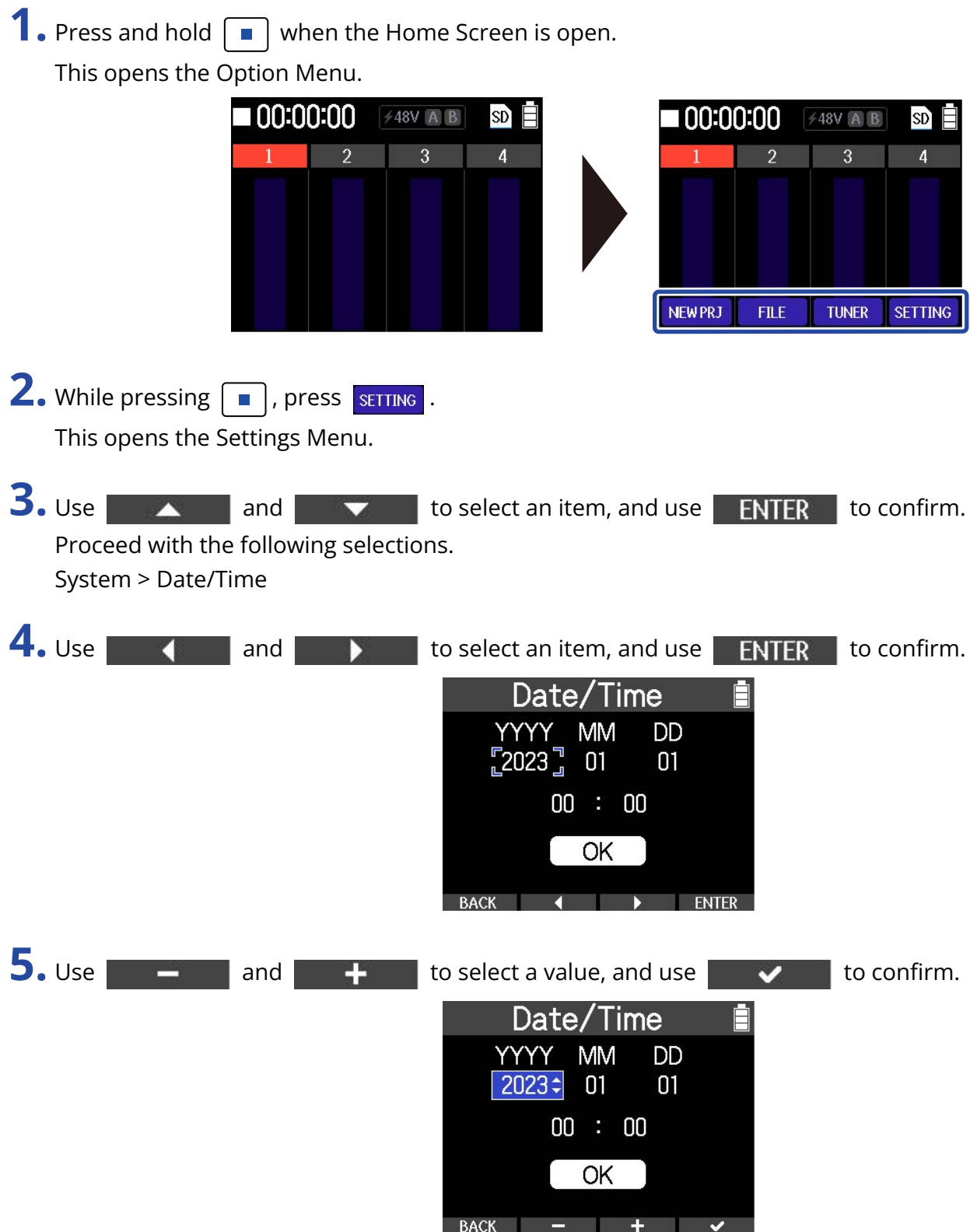

## **6.** Repeat steps 4–5 to set the date and time.

**7.** After setting all items, use **1999** and to select **A**, and use **1999** and to select **a** confirm. Date/Time Ë **DD** YYYY **MM** 2023  $01$  $01$ 

 $00 : 00$ 

 $\mathsf{OK}$ 

 $\blacksquare$ 

#### **NOTE**

If power is not supplied for a while, the stored date and time settings will be reset. If the Date/Time Setting Screen appears during startup, set them again.

### **HINT**

The first time the power is turned on after purchase, this screen opens automatically.

## <span id="page-87-0"></span>Setting the type of batteries used

Select the correct type of battery used in the R4 so that the amount of remaining battery charge can be accurately shown.

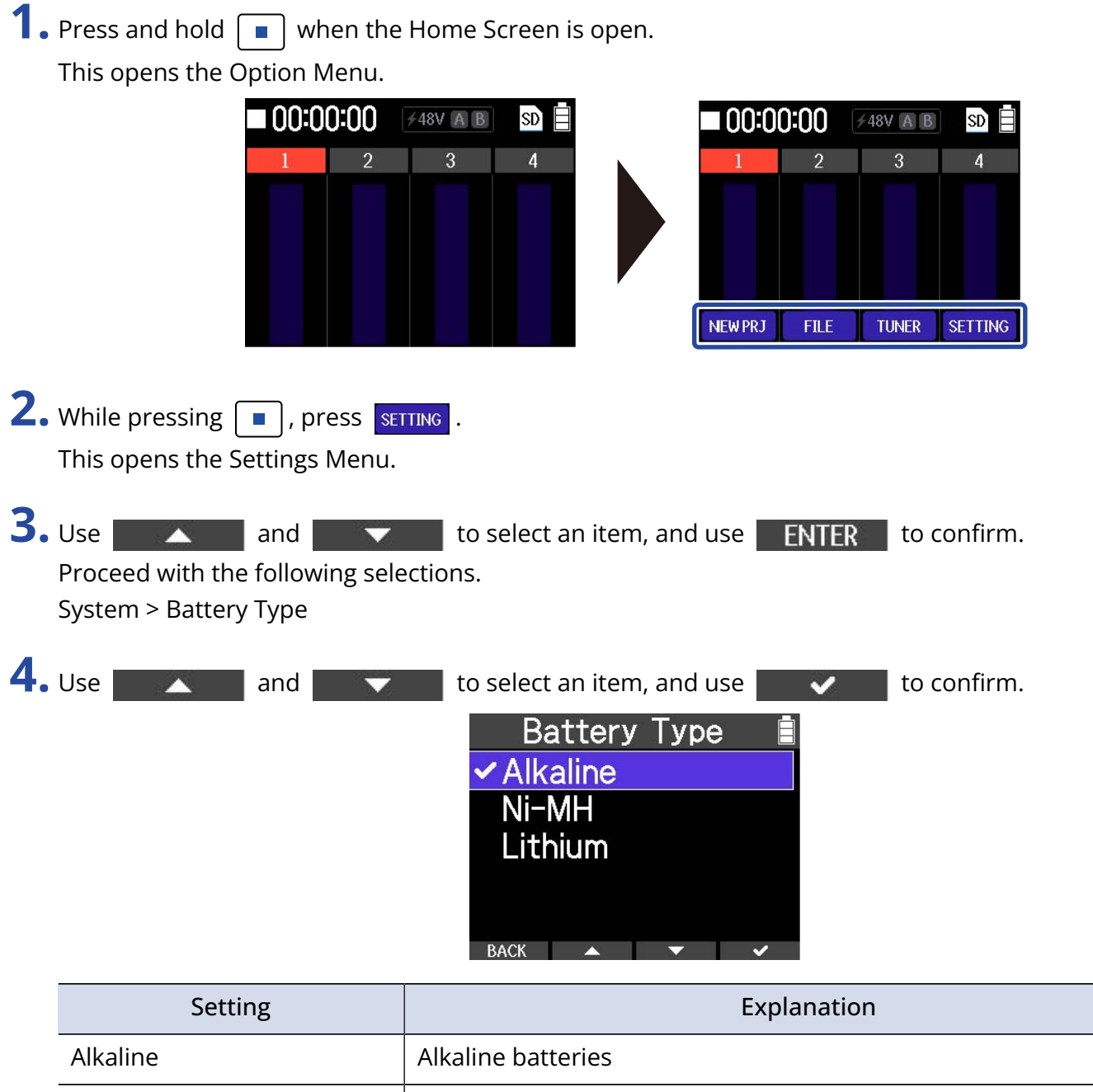

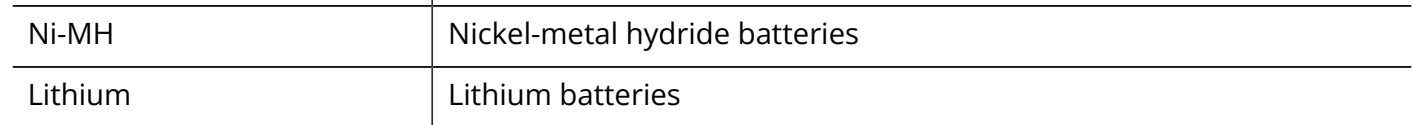

### **HINT**

The first time the power is turned on after purchase, the Battery Type setting opens automatically after the date and time is set

## <span id="page-88-0"></span>Setting display power saving

In order to prevent power consumption when using batteries, the display backlight can be set to dim when no operation is conducted for a set amount of time. This is on by default.

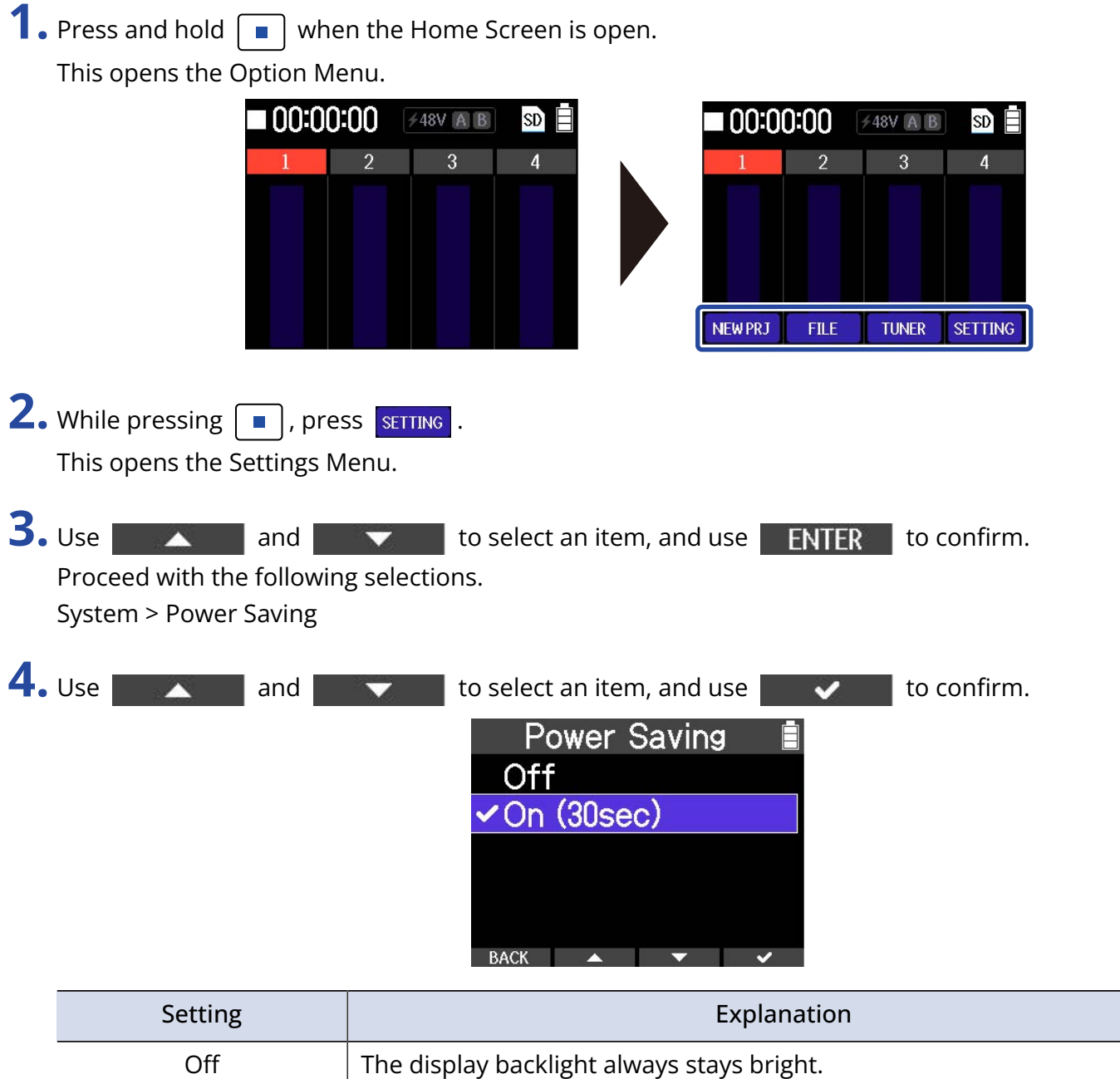

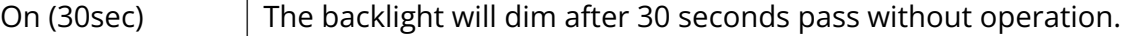

## <span id="page-89-0"></span>Setting the display brightness

The brightness of the display can be adjusted.

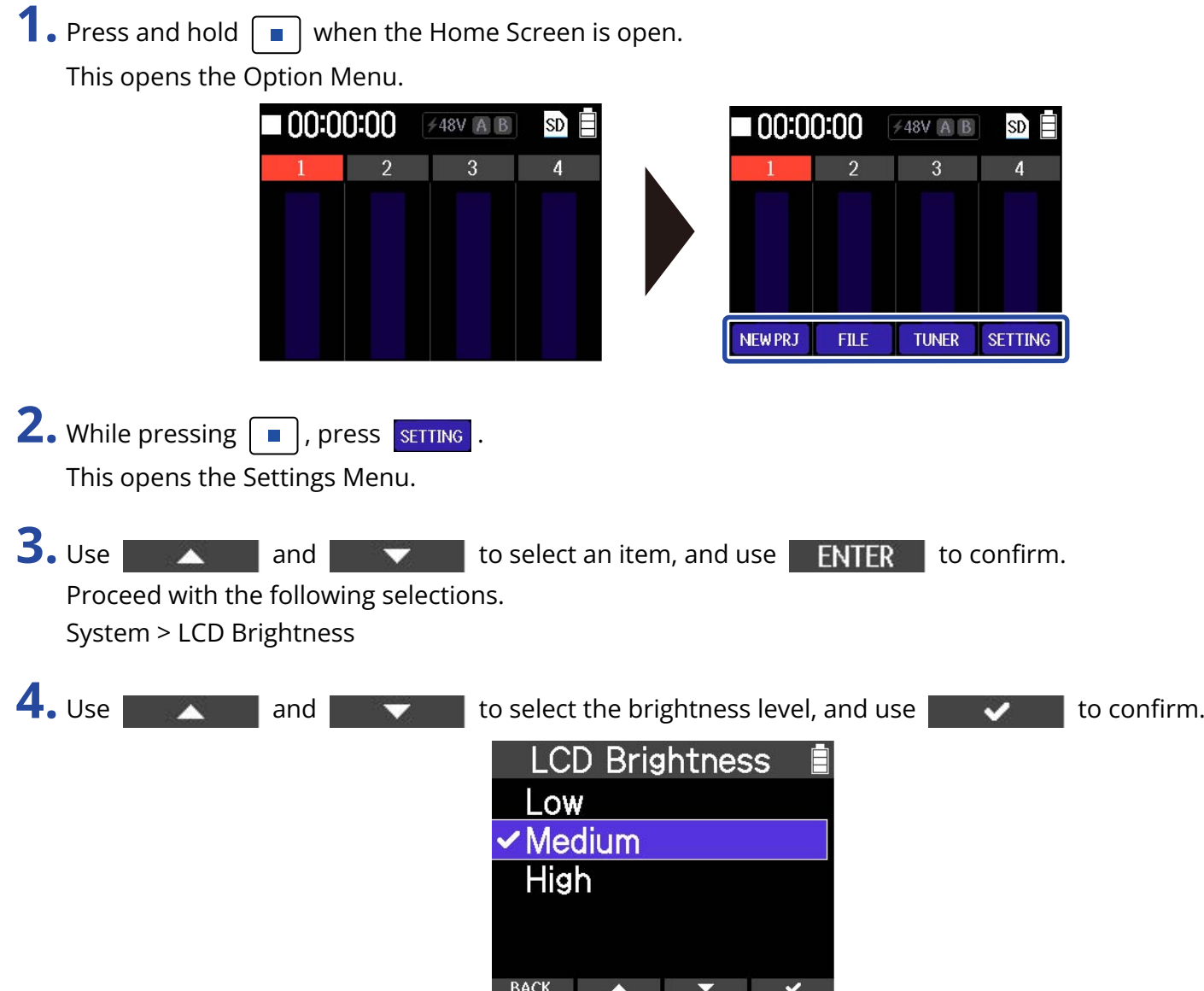

# Setting the function that automatically turns the power off

The R4 can be set to automatically turn off if it is not used for a specific amount of time. This is on by default.

To keep the power on at all times, turn off the automatic power saving function.

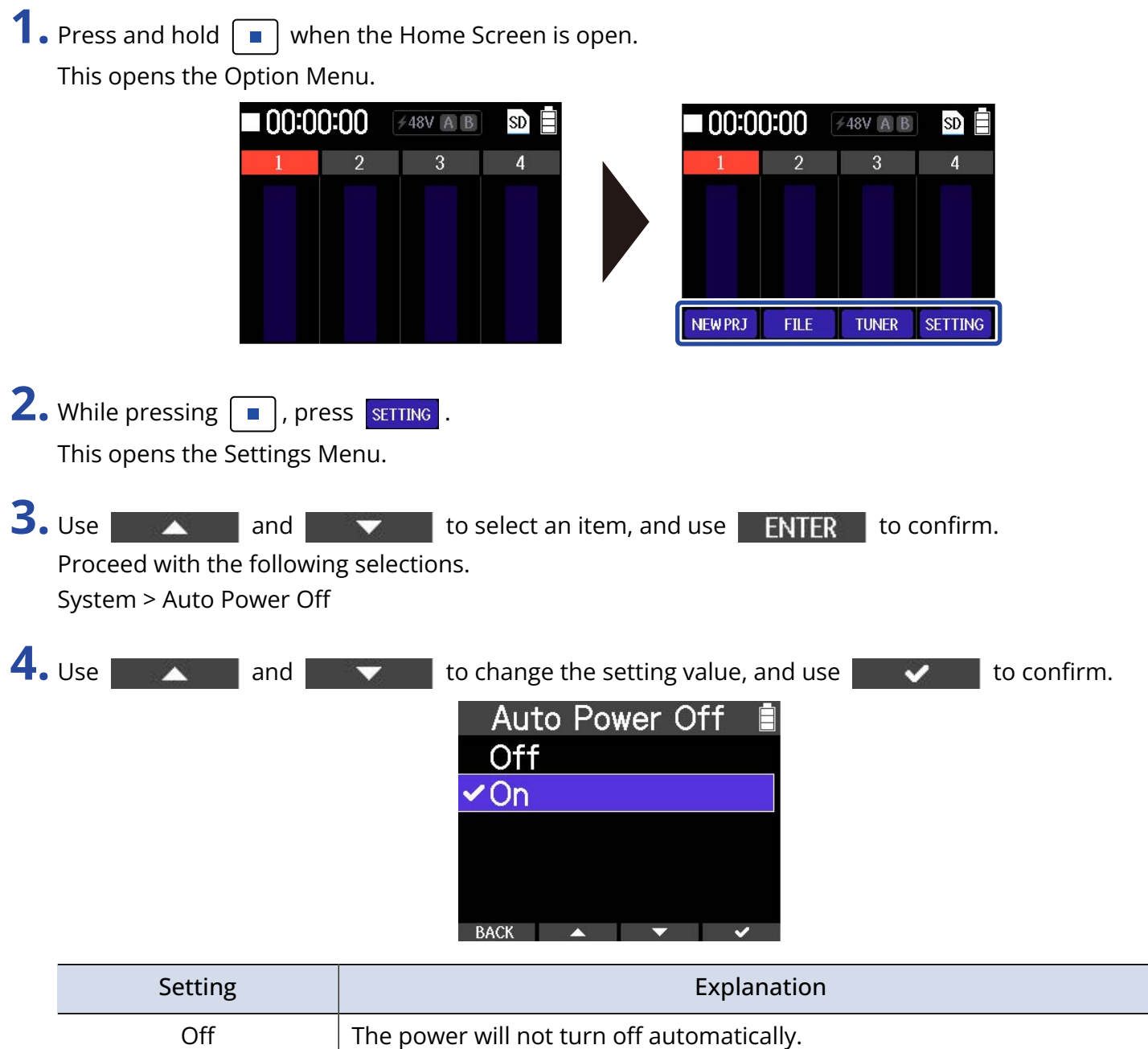

#### **NOTE**

Under the following conditions, the power will not turn off automatically regardless of this setting.

- During recording and playback
- When using the R4 as an audio interface
- When the R4 file transfer function is in use
- During execution of a card test

# **Restoring factory default settings**

The settings of the R4 can be restored to their factory defaults.

**1.** Press and hold  $\boxed{\blacksquare}$  when the Home Screen is open. This opens the Option Menu.

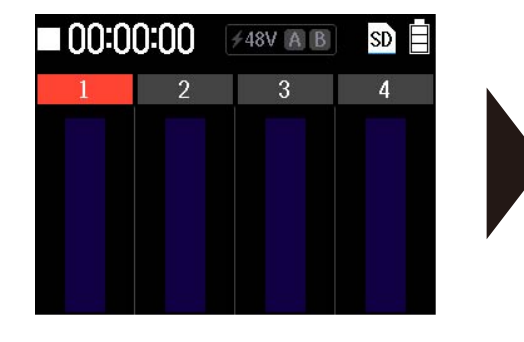

00:00:00  $\sqrt{48V}$  A B  $SD$ TUNER SETTING **NEW PRJ FILE** 

- 2. While pressing  $\boxed{\blacksquare}$ , press string. This opens the Settings Menu.
- **3.** Use **ALCO** and **TER** to select an item, and use **ENTER** to confirm. Proceed with the following selections. System > Factory Reset

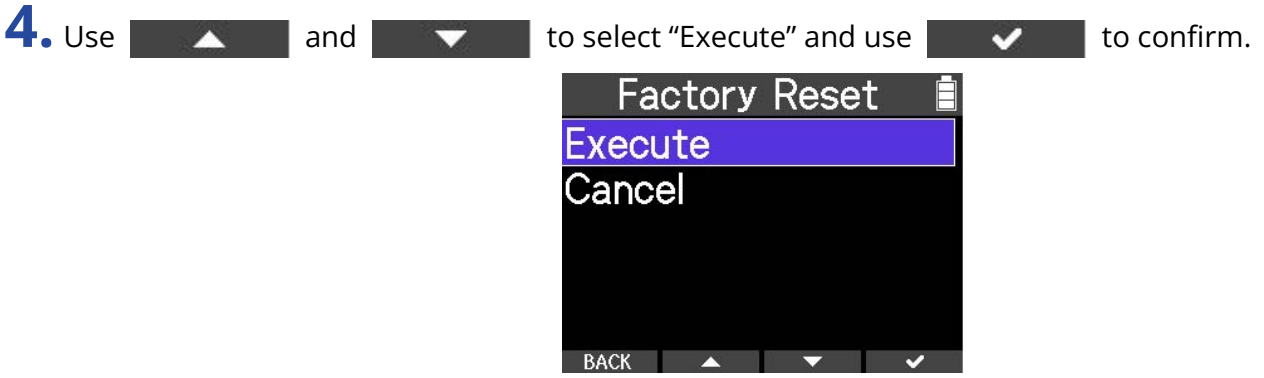

This will restore the R4 to its factory default status and turn the power off.

#### **NOTE**

- Resetting will restore all settings to their factory defaults. Be certain before using this function.
- After resetting the R4 to its factory default state, initial settings will be shown the next time it is turned on.
	- → [Setting up when first turned on](#page-27-0)

# **Managing the firmware**

## Checking the firmware versions

The firmware versions used by the R4 can be checked.

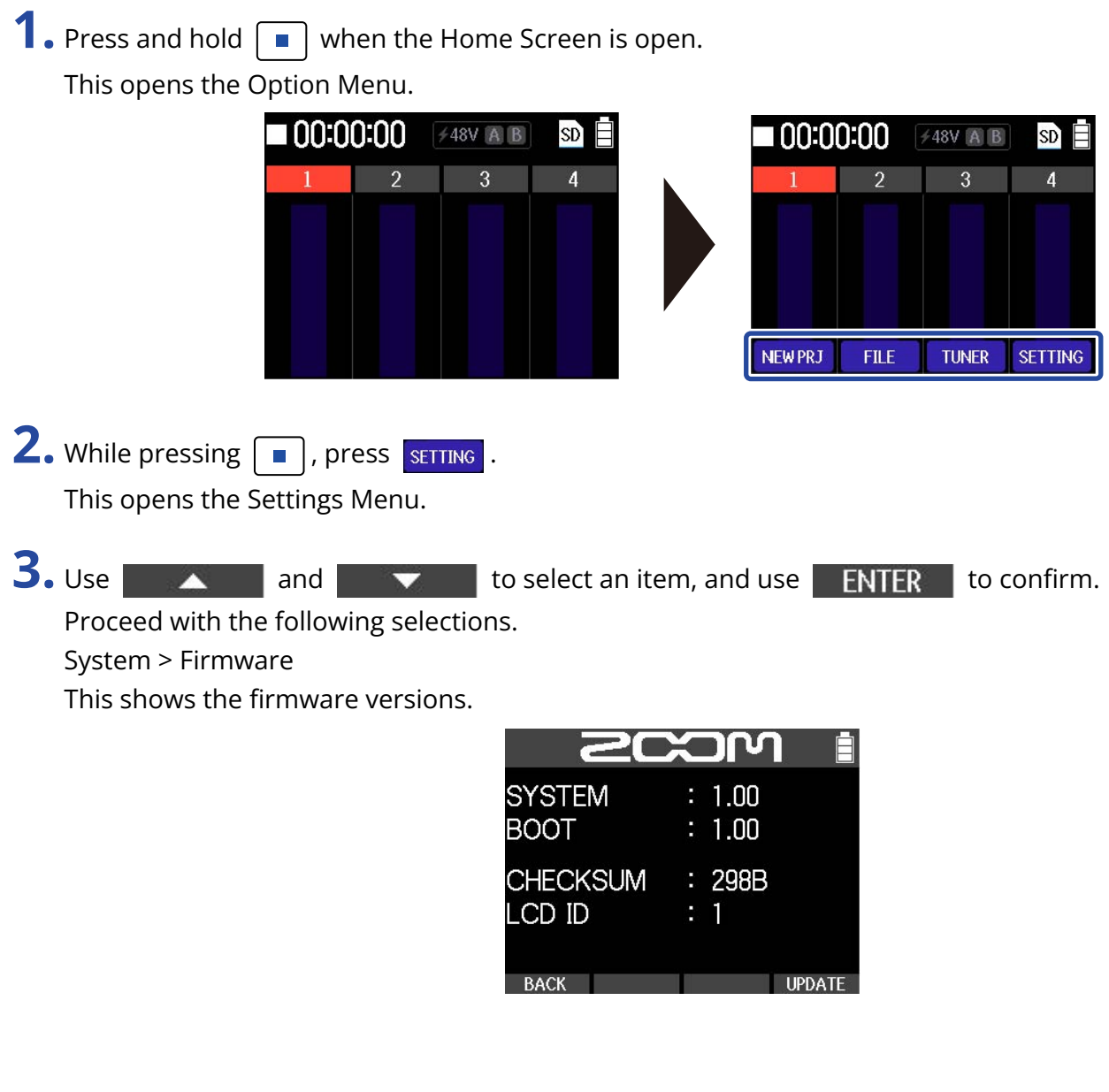

# Updating the firmware

The R4 firmware can be updated to the latest versions.

Files for the latest firmware updates can be downloaded from the ZOOM website ([zoomcorp.com](https://zoomcorp.com/)). Follow the instructions in the "R4 Firmware Update Guide" on the R4 download page.

# **Checking the latest information about the R4**

A 2D code for help related to the R4 can be shown on its display.

**1.** Press and hold  $\boxed{\blacksquare}$  when the Home Screen is open. This opens the Option Menu.

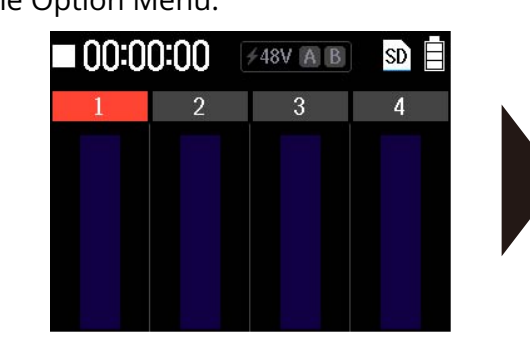

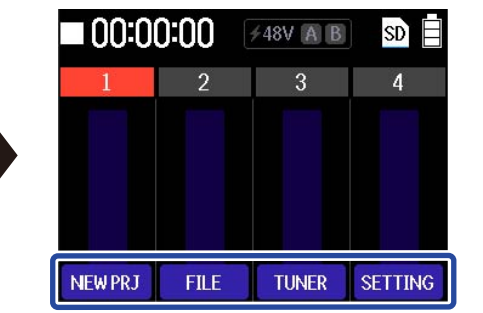

- 2. While pressing **1**, press **SETTING**. This opens the Settings Menu.
- **3.** Use and to select an item, and use ENTER to confirm. Proceed with the following selections. System > Help This shows the 2D code.
- **4.** Use a smartphone or tablet, for example, to read the 2D code shown on the HELP Screen.

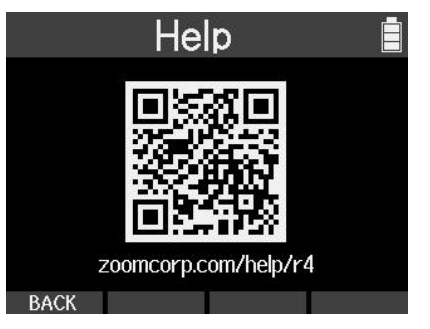

[zoomcorp.com/help/R4](https://zoomcorp.com/help/R4)

# **Appendix**

## Troubleshooting

If you think that the R4 is operating strangely, check the following items first.

## Recording/playback trouble

### There is no sound or output is very quiet

- Check the orientation of the mic or the volume settings of the connected equipment.
- Check the headphone connection. (→ [Left, right and front sides\)](#page-12-0)
- Confirm that the headphone volume is not lowered. (→ [Monitoring input/playback sounds\)](#page-37-0)
- Confirm that the channel faders are not too low. (→ [Front and back](#page-9-0))
- Check the R4 input source settings. (→ [Making input settings](#page-36-0))
- Check phantom power settings. (→ [Selecting tracks for recording\)](#page-36-1)
- Confirm that the INPUT A/MIC (built-in) switch is set as intended.  $(\rightarrow$  [Front and back](#page-9-0))
- Confirm that the level meters are rising above a certain level. (→ [Home Screen](#page-14-0))

### Built-in mic sound is distorted

• The level of the sound being input through the mic is too high. Move the R4 built-in mic and the sound source further apart.

### INPUT A/B sound is distorted

• Adjust the volume of the connected device, and confirm that the R4 input source setting is correct. (→ [Making input settings\)](#page-36-0)

### Recording is not possible

- Confirm that the INPUT A/MIC (built-in) switch is set as intended.  $(\rightarrow$  [Front and back](#page-9-0))
- Confirm that the connected device is connected correctly. (→ [Connecting mics and guitars to INPUT A/B\)](#page-24-0)
- Check recording track settings. (→ [Making input settings\)](#page-36-0)
- Confirm that the microSD card has open space. (→ [Checking microSD card information\)](#page-79-0)
- Confirm that a microSD card is loaded properly in the card slot.
- Confirm that the microSD card has no problems and can be used with the R4. (→ [Testing microSD cards\)](#page-83-0)

### The recorded sound breaks up

- Use the R4 to format the microSD card. (→ [Formatting microSD cards\)](#page-81-0)
- Confirm that the microSD card has no problems and can be used with the R4. ( $\rightarrow$  [Testing microSD cards\)](#page-83-0)

• We recommend using microSD cards that have been confirmed to operate with this recorder. See the ZOOM website ([zoomcorp.com](https://zoomcorp.com/)) for information about microSD cards that have been confirmed to work with this unit.

### Recorded sound cannot be heard or is very quiet

• Confirm that the track faders are not too low. ( $\rightarrow$  [Front and back](#page-9-0))

### Cannot use tuner

• Confirm that the INPUT A/MIC (built-in) switch is set as intended. (→ [Front and back](#page-9-0))

## Other trouble

### The recorder is not recognized by a computer, smartphone or tablet connected using the USB port.

- Use a USB cable that supports data transfer.
- The operation mode must be set on the R4 to allow the computer, smartphone or tablet to recognize it. (→ [Connecting computers, smartphones and tablets](#page-75-0), [Transferring files to computers and other devices\)](#page-75-1)
- During use as an audio interface, if the bit depth is set to 32-bit float format, confirm that the computer, smartphone or tablet and the app support 32-bit float format.
- Even if "ZOOM R4" cannot be selected in the computer Sound settings, the R4 can be used as a 32-bit float audio interface if it is selected as an audio or input/output device in an app that supports 32-bit float format.
- A dedicated driver is necessary to use 32-bit float format with Windows. Download the driver from the ZOOM website ([zoomcorp.com](https://zoomcorp.com/)).

### Battery operation time is short

Making the following settings could increase the battery operation time.

- Correctly set the type of batteries used. (→ [Setting the type of batteries used\)](#page-87-0)
- Turn off unused inputs. Stop phantom power supply to unused inputs. (→ [Making input settings](#page-36-0))
- Set the display to dim when no operation is conducted for a certain amount of time. (→ [Setting display](#page-88-0) [power saving\)](#page-88-0)
- Reduce the display brightness. (→ [Setting the display brightness\)](#page-89-0)
- Due to their characteristics, using rechargeable nickel metal hydride batteries (especially high-capacity ones) or lithium batteries should enable longer use than alkaline batteries when power consumption is high.

### Date and time are frequently reset

• If power is not supplied by an AC adapter or batteries for some time, date and time settings will be reset. If the Date/Time Setting Screen appears during startup, set them again. (→ [Setting the date and time\)](#page-85-0)

# Block diagram

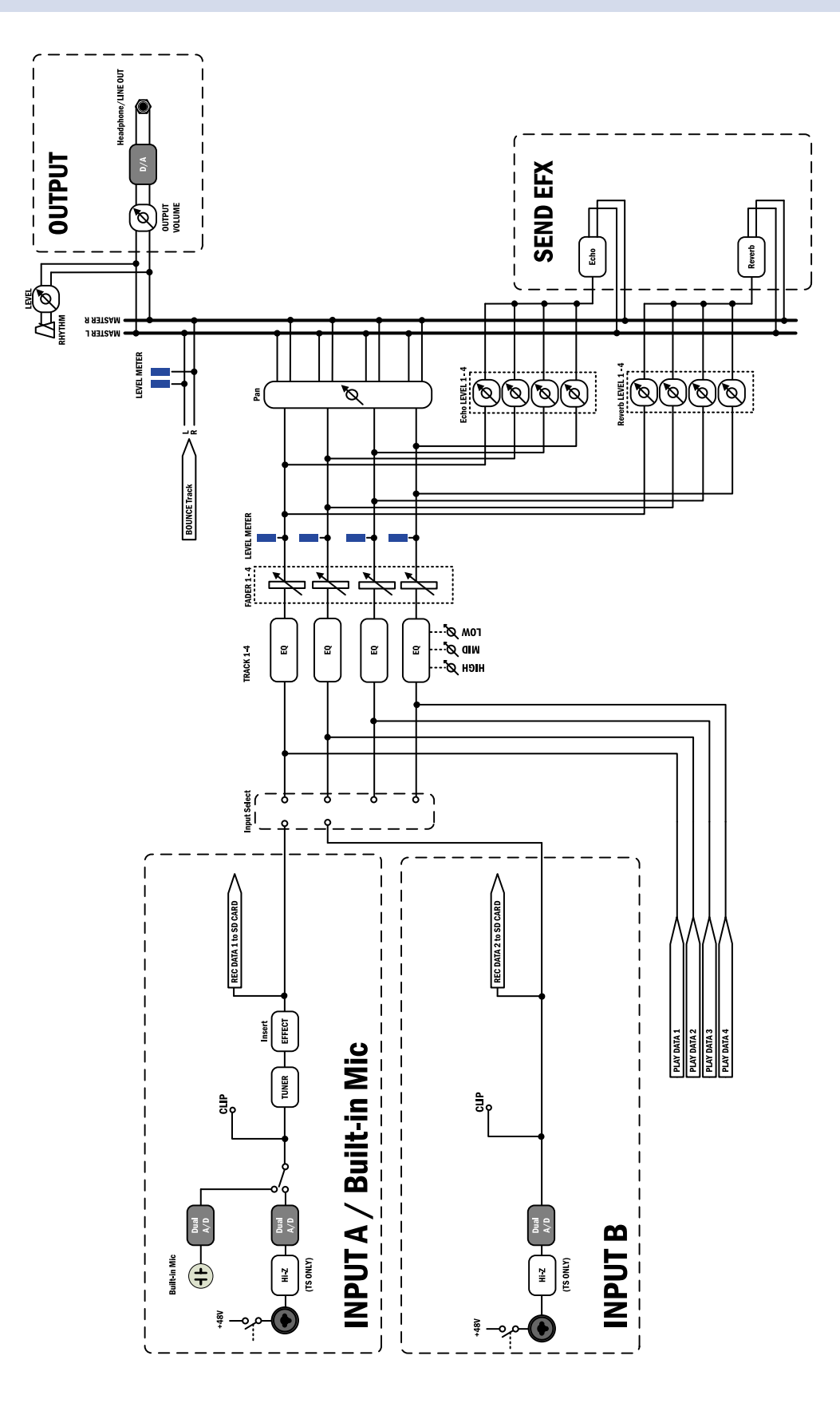

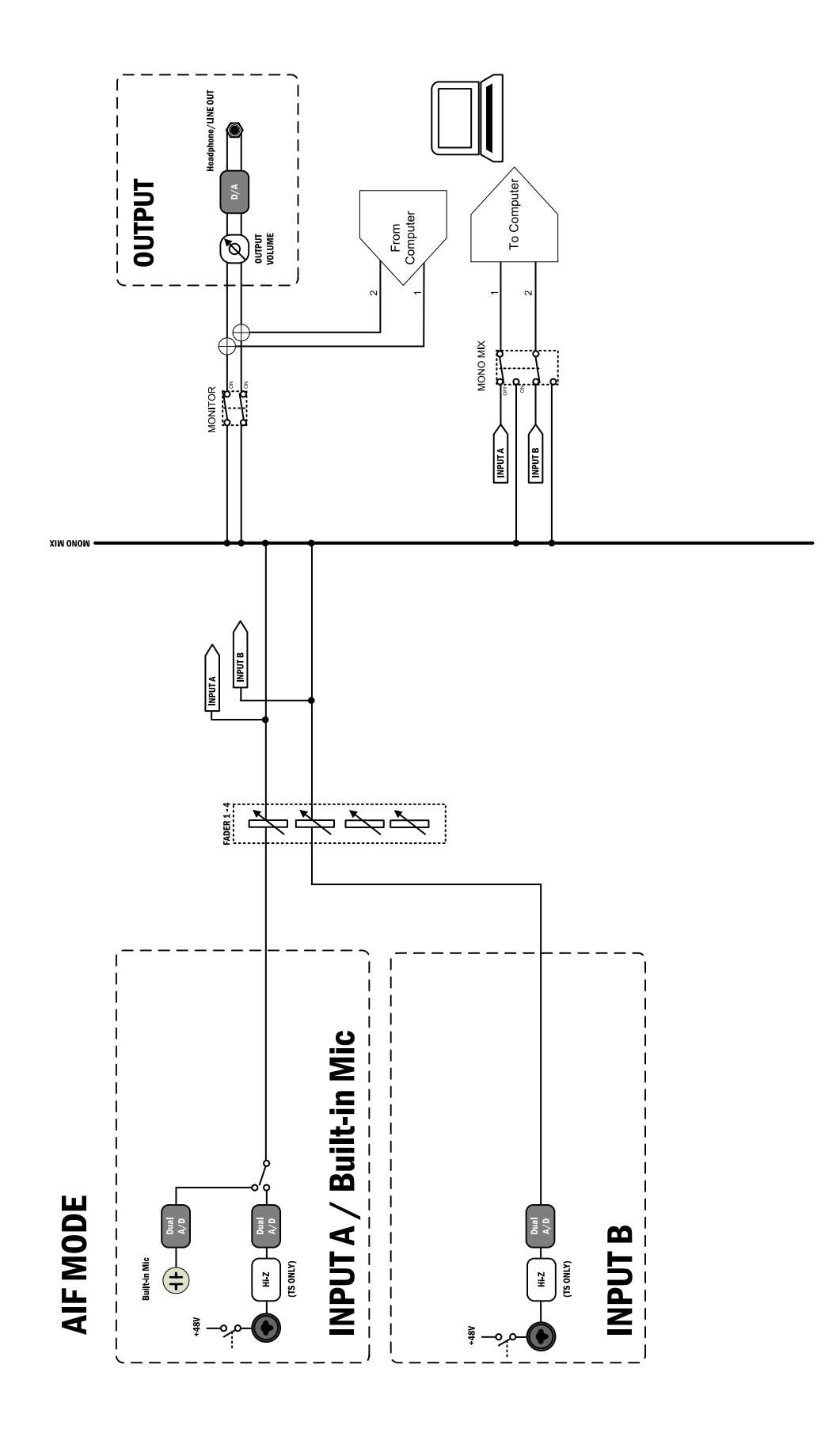

# **Specifications**

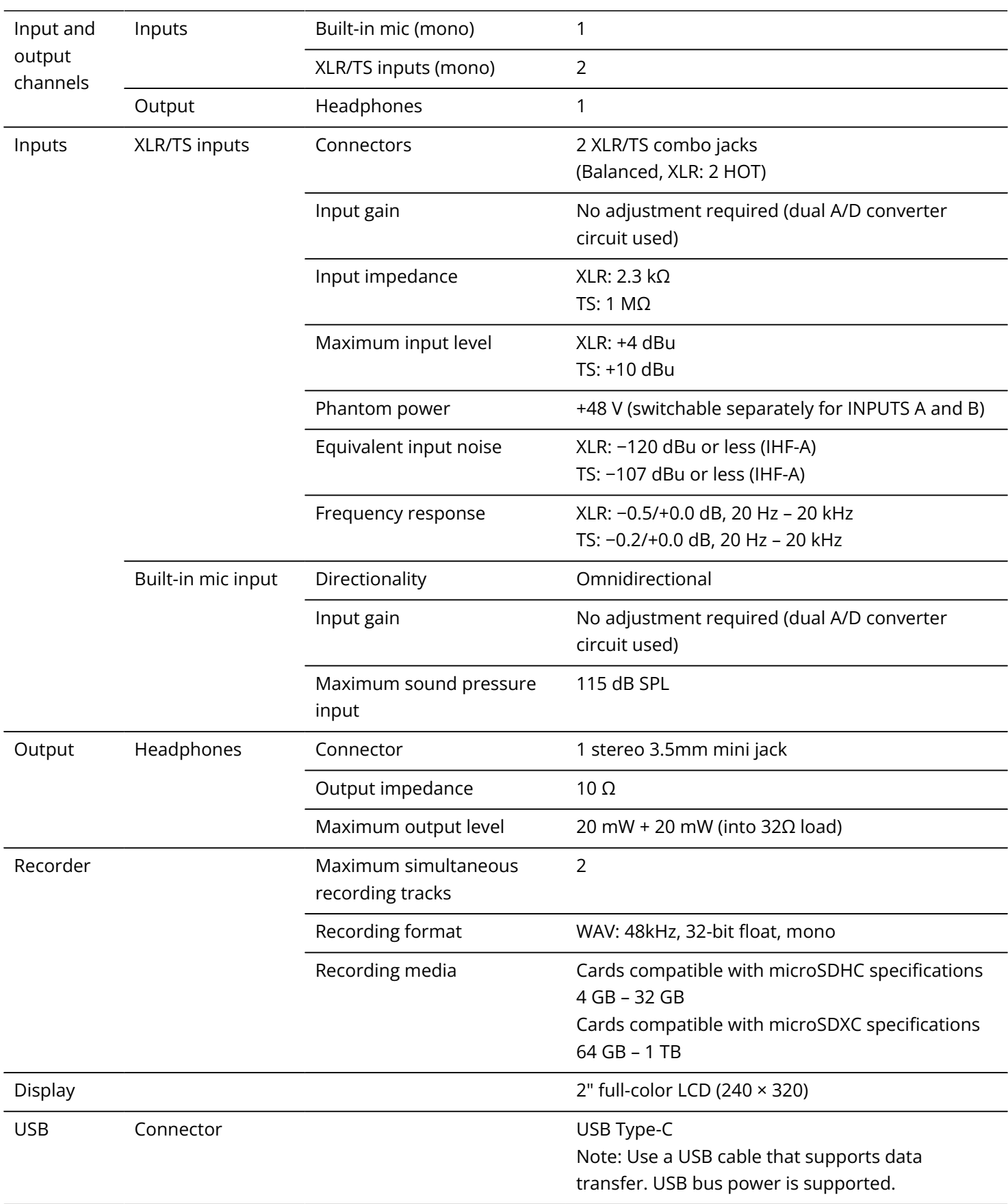

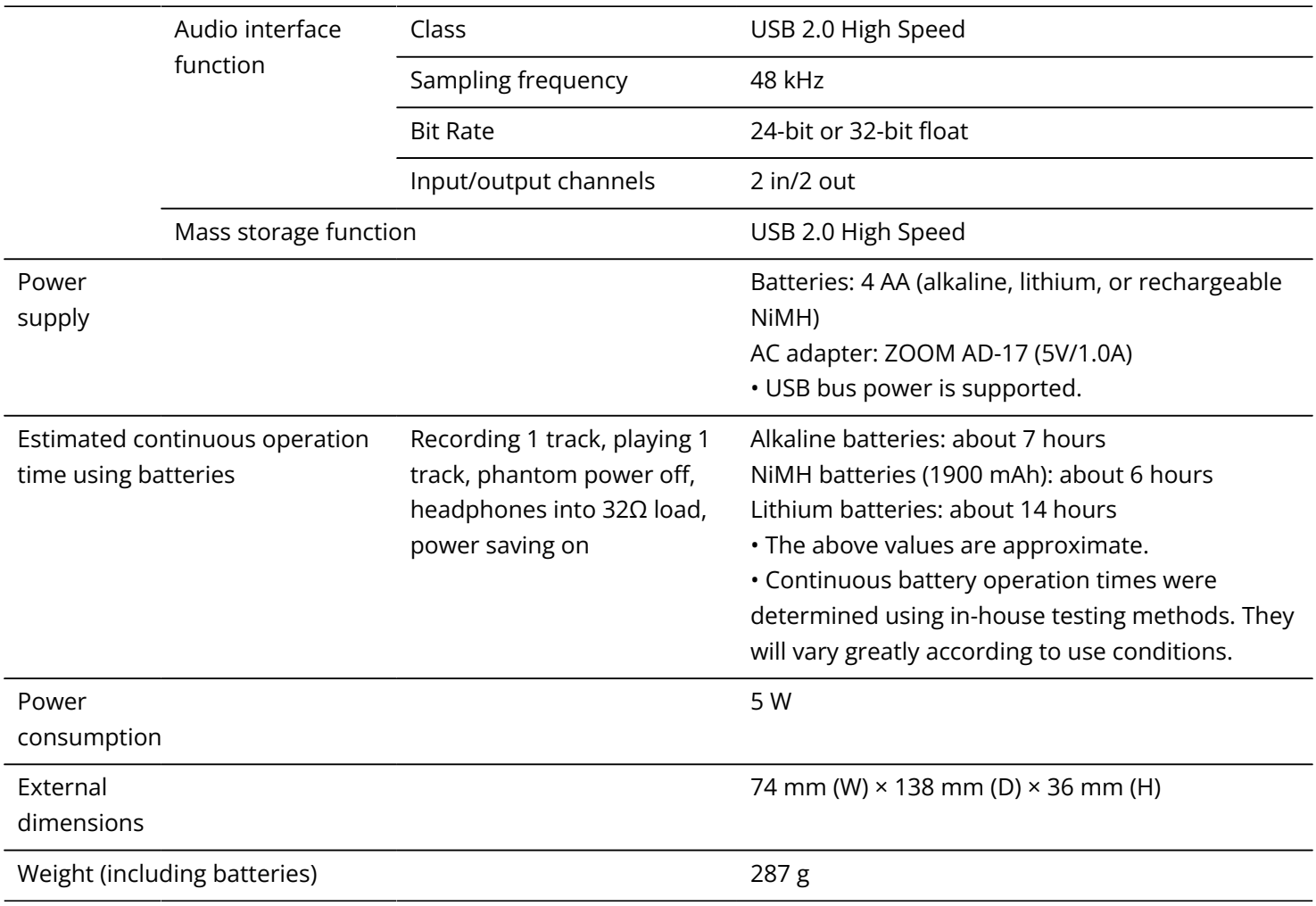

Note: 0 dBu = 0.775 Vrms

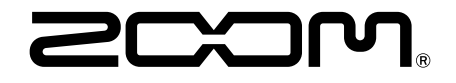

### ZOOM CORPORATION 4-4-3 Kanda-surugadai, Chiyoda-ku, Tokyo 101-0062 Japan

[zoomcorp.com](https://zoomcorp.com/)